## aludu CISCO.

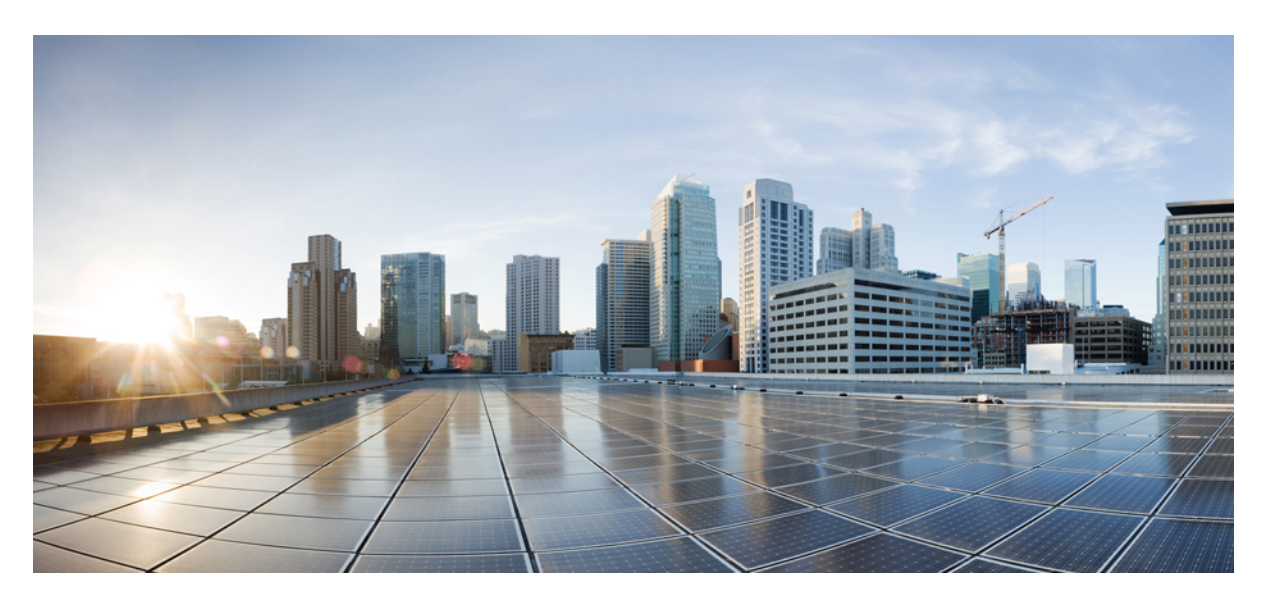

## **Cisco NCS 1010 Automation Workflows, Cisco IOS XR Releases**

**First Published:** 2023-04-27 **Last Modified:** 2024-03-08

### **Americas Headquarters**

Cisco Systems, Inc. 170 West Tasman Drive San Jose, CA 95134-1706 USA http://www.cisco.com Tel: 408 526-4000 800 553-NETS (6387) Fax: 408 527-0883

© 2023 Cisco Systems, Inc. All rights reserved.

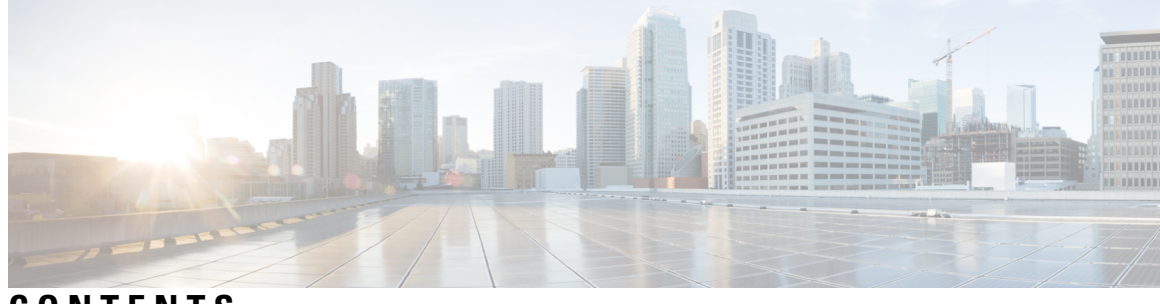

## **CONTENTS**

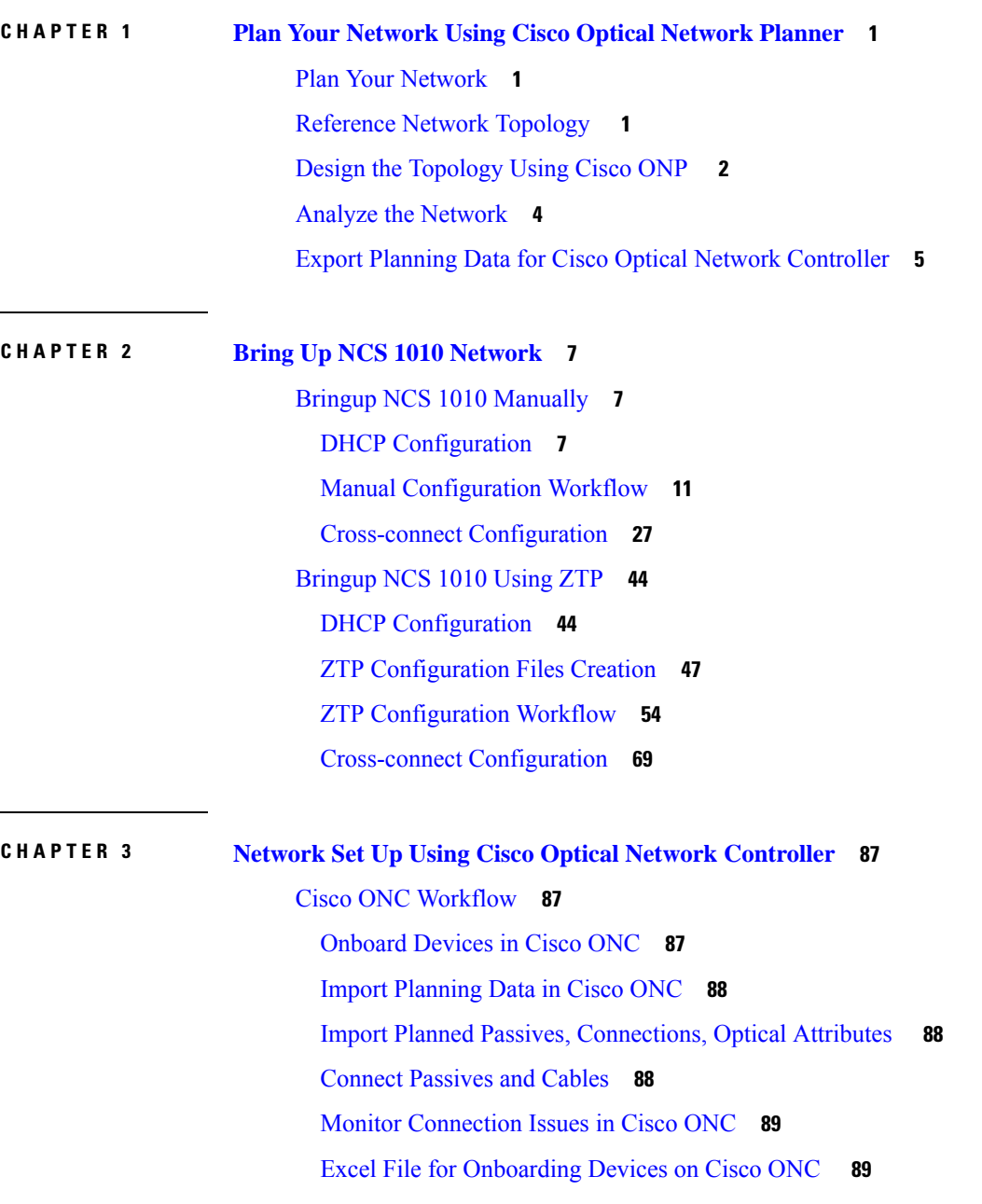

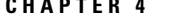

### **CHAPTER 4 Network Discovery and Link Provisioning in Cisco Crosswork [Hierarchical](#page-94-0) Controller 91**

Network Discovery in the [Hierarchical](#page-94-1) Controller **91**

View Installed Crosswork Hierarchical Controller [Applications](#page-94-2) **91**

Add Cisco Optical Network [Controller](#page-95-0) Adapter **92**

Network [Discovery](#page-96-0) for a New Network **93**

Onboard Devices in Cisco Optical Network [Controller](#page-96-1) **93**

Create Sites for [Network](#page-96-2) View **93**

Map Devices to [Geographical](#page-97-0) Location **94**

Network [Discovery](#page-97-1) for an Existing Network **94**

Network [Discovery](#page-97-2) after Update of an Existing Network **94**

Delete Devices from the [Network](#page-97-3) **94**

Delete Device from Cisco Optical Network [Controller](#page-97-4) **94**

Remove Device from Crosswork [Hierarchical](#page-98-0) Controller **95**

Provision [End-to-End](#page-98-1) OCH-NC Link **95**

[Before](#page-98-2) You Begin **95**

Create IPC Using Cisco Optical Network [Controller](#page-98-3) **95**

Import Alien Wavelength to the [Hierarchical](#page-99-0) Controller **96**

Create [End-to-End](#page-99-1) OCH-NC Link **96**

Channel [Validation](#page-101-0) Coloring **98**

[Provision](#page-102-0) the IP Link **99**

[Troubleshoot](#page-103-0) IP Link and OCH-NC through the Hierarchical Controller and Cisco Optical Network [Controller](#page-103-0) **100**

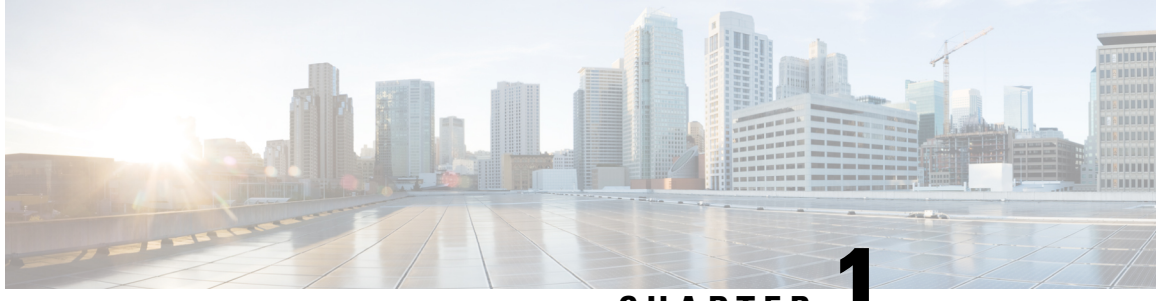

**CHAPTER 1**

# <span id="page-4-0"></span>**Plan Your Network Using Cisco Optical Network Planner**

This document provides instructions on how to deploy an NCS 1010 based network, using Cisco ONP, ZTP, and Cisco ONC. Cisco ONP helps with designing a topology with the required specifications, analyze it, and generate the planning data. ZTP, then sets up and brings up the devices. Cisco ONC uses the planning data from Cisco ONP to configure and manage the devices.

This chapter describes the Design and Analysis of Networks and how to Export Planning data from Cisco Optical Network Planner.

- Plan Your [Network,](#page-4-1) on page 1
- [Reference](#page-4-2) Network Topology , on page 1
- Design the [Topology](#page-5-0) Using Cisco ONP , on page 2
- Analyze the [Network,](#page-7-0) on page 4
- Export Planning Data for Cisco Optical Network [Controller,](#page-8-0) on page 5

## <span id="page-4-2"></span><span id="page-4-1"></span>**Plan Your Network**

The following sections describe how to plan an NCS 1010 based network, using Cisco ONP. Cisco ONP helps with designing a topology with the required specifications, analyze it, and generate the planning data.

## **Reference Network Topology**

The network topology that is shown in this section has been used to explain the NCS 1010 bring-up scenarios. It is a four-degree topology that uses 13 NCS 1010 nodes. The BRK-8 modules are used to create express interconnects among SITE-2, SITE-3, SITE-4, and SITE-5 using MPO cables.

### **Figure 1: Multi-degree Topology**

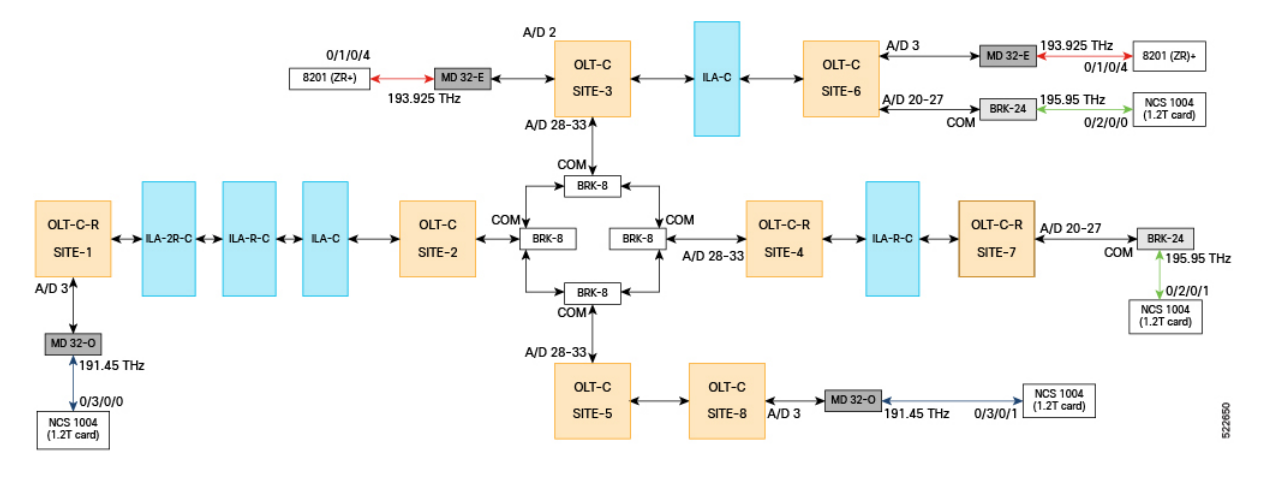

# <span id="page-5-0"></span>**Design the Topology Using Cisco ONP**

Use the following steps to design the topology in Cisco ONP:

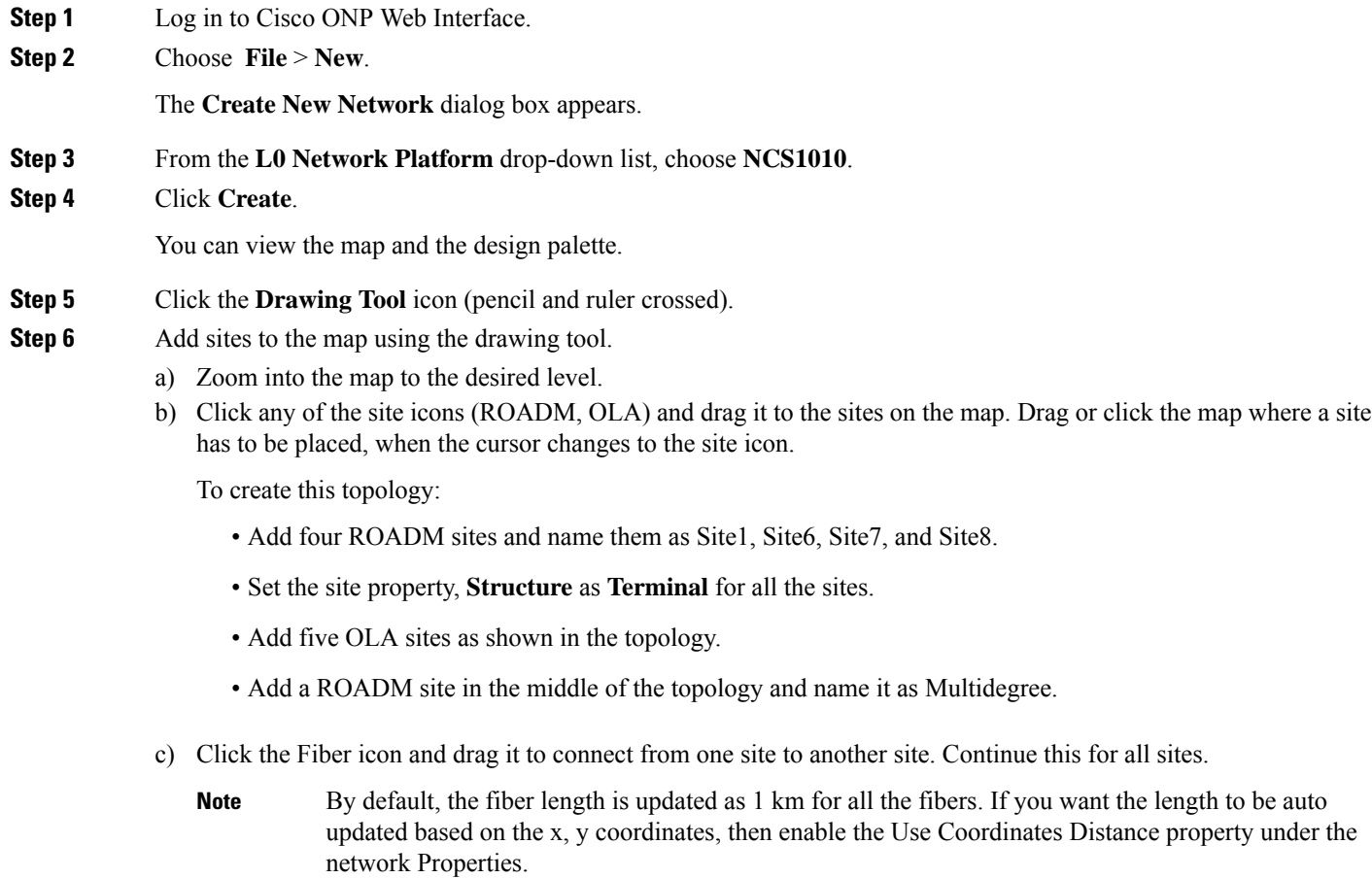

- In CONP topology, Site-2, Site-3, Site-4 and Site-5 are not separate nodes. These are all part of a single 4-degree node and represented as Sides of a 4-degree node. In case of NCS 1010, each side is considered as a device. After you connect the site with fiber, four sides are created. Rename the sides as Site-2, Site-3, Site-4, and Site-5. **Note**
- **Step 7** Set the properties of OLA nodes added in the topology to convert them into ILA- C, ILA-R-C, or ILA-2R-C nodes.
	- a) Expand the OLA site in the network tree and drill-down until the C-band.
	- b) Under the C-Band properties, choose **Raman** from the **Raman Amp** drop-down list.
	- c) For ILA-2R-C, repeat steps B and C for another side under the site.

To summarize:

- ILA-C: No Raman is selected.
- ILA-R-C: Raman is selected in one side.
- ILA-2R-C: Raman is selected in two sides.
- **Step 8** Create circuits between Site-6 to Site-7, Multidegree Site to Site 6, and Site 1 to Site 8.
	- a) Click the **Drawing Tool** icon, and select **Circuit** (purple in color).
	- b) Add the circuit between the sites on the map.
- **Step 9** To add the MD-32-E and MD-32-O Mux/Demux patch panels, set the following properties:
	- a) Choose **Network** > **Entity Editor**, and click the **Service** tab.
	- b) In the left tree panel, expand the circuit connecting the site to which patch panel is connected, and drill-down to the trail properties.
	- c) Under the trail properties, set the **Add/Drop** Type as **Colored**.
	- d) Click **Select Similar** to apply the properties in bulk to all the trails.
	- e) Click **Update**.
	- f) Click the **Site** tab.
	- g) Expand the site interface and drill-down to the Add/Drop properties of the side and set the **Colored Add/Drop** as **MD-32-Even** or **MD-32-Odd** as per the topology.
	- h) Click **Select Similar** to apply the properties in bulk to all the add/drops.
	- i) Click **Update**.
- **Step 10** To add BRK-24 and BRK-8 breakout panels, set the following properties:
	- a) Choose **Network** > **Entity Editor**, and click the **Service** tab.
	- b) In the left tree panel, expand the circuit connecting the site to which the breakout panel is connected, and drill-down to the trail properties.
	- c) Under the trail properties, set the **Add/Drop** Type as **Colorless**.
	- d) Click **Select Similar** to apply the properties in bulk to all the trails.
	- e) Click **Update**.
	- f) Click the **Site** tab.
	- g) Expand the site interface and drill-down to the Add/Drop properties of the side and set the **Colorless Add/Drop** as **BRK-8** or **BRK-24**as per the topology.
	- h) Click **Select Similar** to apply the properties in bulk to all the add/drops.
	- i) Click **Update**.
- **Step 11** To add NCS 1004 (1.2T card), set the following properties:
- a) Expand the circuit connecting the site to which NCS 1004 (1.2T card) is connected, in the left tree panel, and drill-down to the trail properties.
- b) Under the trail properties, set the **Card Type** as **NCS1004\_16QAM\_400G\_27%SDFEC\_69GBd**.
- c) Click **Select Similar** to apply the properties in bulk to all the trails.
- d) Click **Update**.

**Step 12** To add 8201 (ZR+) pluggable, set the following properties:

- a) Expand the circuit connecting the site to which the 8201  $(ZR+)$  pluggable is connected, in the left tree panel, and drill-down to the trail properties.
- b) Under the trail properties, set the **Card Type** as **CFP2\_400ZR+\_TXP\_GUA18\_OFEC\_15\_DE\_ON\_16Q\_OS\_BR60\_1**.

The topology looks like the following in the Cisco ONP UI.

### **Figure 2: Cisco ONP Topology**

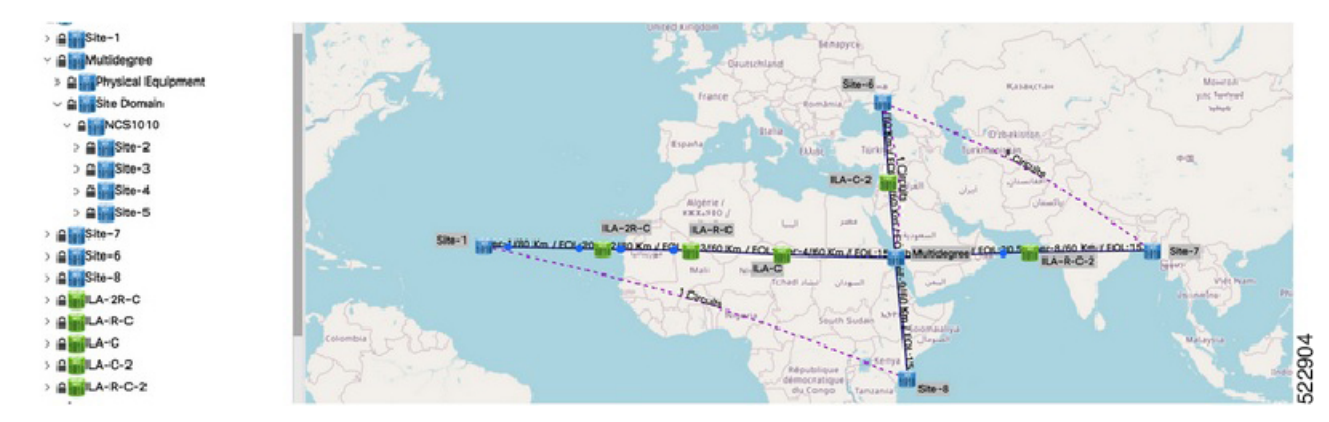

- **Step 13** Choose **File** > **Save As**.
- **Step 14** Enter a network name in the **Give a Network Name** dialog box.
- <span id="page-7-0"></span>**Step 15** Click **Save**.

## **Analyze the Network**

Analyze the designed sample network to check the feasibility of the network using the following steps:

**Step 1** Log in to Cisco ONP Web Interface.

**Step 2** Choose **File** > **Open**.

The **Select Network To Open** dialog box appears.

- **Step 3** Click the sample topology network that you have created, from the list of networks.
- **Step 4** Choose **Network** > **Analyze**.

The Cisco ONP analysis progress indicator indicates the analysis status.

If there is any failure in the analysis stage, a pop-up window appears with the message, "Analysis Failed."

П

**Step 5** Choose the **Elements** > **Messages** tab to see the list of error details in the analyzed network.

By default, it shows only the key messages when the Critical Only toggle button is enabled. If you want to view the entire network message, disable the Critical Only toggle button.

**What to do next**

## <span id="page-8-0"></span>**Export Planning Data for Cisco Optical Network Controller**

Export the network planning data which is in the form of JSON file from Cisco ONP using the following steps. This JSON file is uploaded into Cisco ONC to configure the managed devices.

- **Step 1** Log in to Cisco ONP Web Interface.
- **Step 2** Choose **File** > **Open**.

The **Select Network To Open** dialog box appears.

- **Step 3** In the network tree panel, right-click the network name.
- **Step 4** Click **Generate CONC JSON**.
- **Step 5** In the **Export File** dialog box, enter the name of the JSON file.
- **Step 6** Click **Export** to download the JSON file into your local system.

**Step 6** If you find an error message under the **Messages** tab, resolve the error and analyze the network again. Repeat this step until all errors are resolved.

I

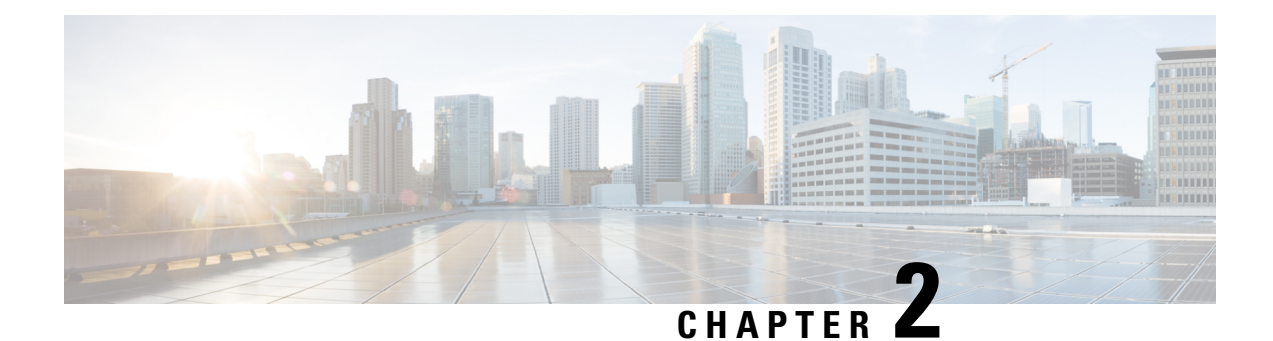

# <span id="page-10-0"></span>**Bring Up NCS 1010 Network**

This chapter describes two ways to bring up an NCS 1010 network, Manual Bringup of NCS 1010 and Automatic Bring up of NCS 1010 using ZTP.

- Bringup NCS 1010 [Manually,](#page-10-1) on page 7
- [Bringup](#page-47-0) NCS 1010 Using ZTP, on page 44

# <span id="page-10-1"></span>**Bringup NCS 1010 Manually**

Perform the configurations in the following sequence to manually bring up NCS 1010.

- DHCP [Configuration,](#page-10-2) on page 7
- Manual [Configuration](#page-14-0) Workflow, on page 11
- Cross-connect [Configuration,](#page-30-0) on page 27

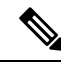

```
Note
```
When you boot up the NCS 1010 device for the first time, the ZTP process starts automatically and runs in the background. If the device is configured manually, the ZTP process continues to run in the background. If the ZTP process is not terminated gracefully, after an RP reload or power cycle, interfaces on the device can enter the *shutdown* state. To avoid this issue, it is suggested to disable the ZTP process gracefully. Use the following commands to disable the ZTP:

```
RP/0/RP0/CPU0:ios#ztp terminate
"ZTP Exited"
RP/0/RP0/CPU0:ios#ztp clean
RP/0/RP0/CPU0:ios#ztp disable
```
### <span id="page-10-2"></span>**DHCP Configuration**

DHCP configuration is required for both manual configuration and ZTP configuration.

To run iPXE and ZTP, you need a DHCP server. To configure a DHCP server, you must edit the dhcpd.conf file available at  $/$ etc $/$ dhcp $/$ . This configuration file stores the network information such as the path to the script, location of the ISO install file, location of the provisioning configuration (.cfg) file, and serial number or the MAC address of the chassis.

In the following example, the settings in the dhcpd.conf refers to the span connecting OLT-R-C-SITE-1 to OLT-C-SITE-2.

#### **Figure 3: NetworkTopology Diagram**

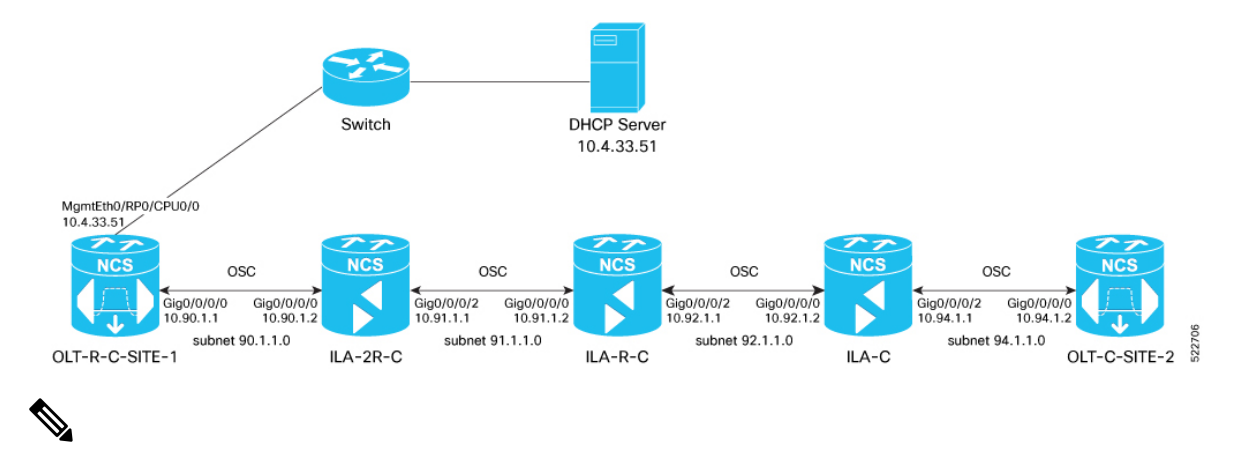

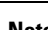

**DHCP Configuration**

**Note** Restart the dhcpd service using the **service dhcpd restart** command every time you edit the dhcpd.conf file.

Add the following settings to the dhcpd.conf file :

 $\mathscr{P}$ 

The ZTP configuration files (\*.cfg) that are referenced in the dhcpd.conf file are detailed in ZTP [Configuration](#page-50-0) Files [Creation,](#page-50-0) on page 47. **Note**

```
# DHCP Server Configuration file
ddns-update-style none;
option domain-name "cisco.com";
option domain-name-servers dns-blr1.cisco.com;
default-lease-time 6000;
max-lease-time 72000;
log-facility local7;
option space VendorInfo;
option VendorInfo.clientId code 1 = string;
option VendorInfo.authCode code 2 = unsigned integer 8;
option VendorInfo.md5sum code 3 = string;
option vendor-specific code 43 = encapsulate VendorInfo;
option space cisco-vendor-id-vendor-class code width 1 length width 1;
option vendor-class.cisco-vendor-id-vendor-class code 9 = {string};
option bootstrap_servers code 143 = text;
ddns-update-style none;
#iPXE https specific configs
option space ipxe;
option ipxe-encap-opts code 175 = encapsulate ipxe;
```
option ipxe.crosscert code 93 = string;

```
option ipxe.crosscert "http://10.127.60.159/pub/mirror/ca.ipxe.org/auto";
#ZTP over OSC Configuration
subnet 10.90.1.0 netmask 255.255.255.0 {
option domain-name-servers dns-blr1.cisco.com;
option domain-name "cisco.com";
option routers 10.90.1.1;
 #option netbios-name-serv;
}
subnet 10.91.1.0 netmask 255.255.255.0 {
option domain-name-servers dns-blr1.cisco.com;
option domain-name "cisco.com";
option routers 10.91.1.1;
 #option netbios-name-serv;
}
subnet 10.92.1.0 netmask 255.255.255.0 {
option domain-name-servers dns-blr1.cisco.com;
option domain-name "cisco.com";
option routers 10.92.1.1;
 #option netbios-name-serv;
}
subnet 10.94.1.0 netmask 255.255.255.0 {
option domain-name-servers dns-blr1.cisco.com;
option domain-name "cisco.com";
option routers 10.94.1.1;
 #option netbios-name-serv;
}
 #DHCP Relay Configuration
host OLT-R-C-SITE-1 {
hardware ethernet 38:fd:f8:66:09:52;
if exists user-class and option user-class = "iPXE" {
       filename "http://10.4.33.51/NCS1010/ncs1010-x64.iso";
 } else {
        filename "http://10.4.33.51/NCS1010 CFG/OLT-R-C-SITE-1.cfg";
 }
 fixed-address 10.4.33.131;
}
host ILA-2R-C {
hardware ethernet 38:fd:f8:66:08:f6;
fixed-address 10.90.1.2;
if exists user-class and option user-class = "iPXE" {
  filename "http://10.4.33.51/NCS1010/ncs1010-x64.iso";
}
vendor-option-space VendorInfo;
option VendorInfo.clientId "xr-config";
option VendorInfo.authCode 0;
option bootfile-name "http://10.4.33.51/NCS1010_CFG/ILA-2R-C.cfg";
}
host ILA-R-C {
hardware ethernet 38:fd:f8:66:09:f2;
fixed-address 10.91.1.2;
```

```
if exists user-class and option user-class = "iPXE" {
  filename "http://10.4.33.51/NCS1010/ncs1010-x64.iso";
}
vendor-option-space VendorInfo;
option VendorInfo.clientId "xr-config";
option VendorInfo.authCode 0;
option bootfile-name "http://10.4.33.51/NCS1010_CFG/ILA-R-C.cfg";
}
host ILA-C {
hardware ethernet 38:fd:f8:66:09:7d;
fixed-address 10.92.1.2;
if exists user-class and option user-class = "iPXE" {
 filename "http://10.4.33.51/NCS1010/ncs1010-x64.iso";
}
vendor-option-space VendorInfo;
option VendorInfo.clientId "xr-config";
option VendorInfo.authCode 0;
option bootfile-name "http://10.4.33.51/NCS1010 CFG/ILA-C.cfg";
}
host OLT-C-SITE-2 {
hardware ethernet 38:fd:f8:66:06:79;
if exists user-class and option user-class = "iPXE" {
      filename "http://10.4.33.51/NCS010/ncs1010-x64.iso";
 } else {
        filename "http://10.4.33.51/NCS1010_CFG/OLT-C-SITE-2.cfg";
 }
 fixed-address 192.0.2.121;
\mathfrak{r}
```
To create the static routes in the DHCP server, use the following commands:

#### **route add -net** *OLT-OSC-ip* **gw** *OLT-MGMT-ip* **netmask 255.255.255.255 dev eth3**

### **route add -net** *ILA-OSC-ip* **gw** *OLT-MGMT-ip* **netmask 255.255.255.255 dev eth3**

```
[root@vxr-ncs1010-02 ~]# route add -net 10.90.1.1 gw 10.4.33.131 netmask 255.255.255.255
dev eth3
[root@vxr-ncs1010-02 ~]# route add -net 10.90.1.2 gw 10.4.33.131 netmask 255.255.255.255
dev eth3
[root@vxr-ncs1010-02 ~]# route add -net 10.91.1.1 gw 10.4.33.131 netmask 255.255.255.255
dev eth3
[root@vxr-ncs1010-02 ~]# route add -net 10.91.1.2 gw 10.4.33.131 netmask 255.255.255.255
dev eth3
[root@vxr-ncs1010-02 ~]# route add -net 10.92.1.1 gw 10.4.33.131 netmask 255.255.255.255
dev eth3
[root@vxr-ncs1010-02 ~]# route add -net 10.92.1.2 gw 10.4.33.131 netmask 255.255.255.255
dev eth3
[root@vxr-ncs1010-02 ~]# route add -net 10.94.1.1 gw 10.4.33.131 netmask 255.255.255.255
dev eth3
[root@vxr-ncs1010-02 ~]# route add -net 10.94.1.2 gw 10.4.33.131 netmask 255.255.255.255
dev eth3
```
10.4.33.131 is the management IP address for the gateway node.

### <span id="page-14-0"></span>**Manual Configuration Workflow**

This section details how to manually bringup the nodes. Verification outputs have been added at various steps. The iPXE boot process via the BIOS interface has been used for this example.

The example used in this section is:

**Figure 4: Network Topology Diagram**

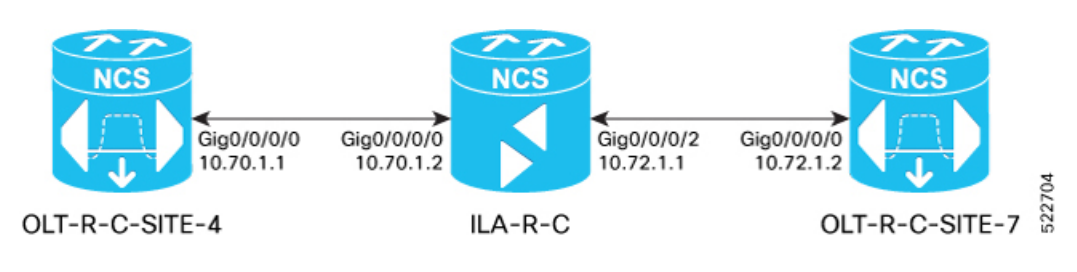

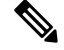

Before you use the iPXE boot, ensure that the DHCP server is set and is running. Create a dhcpd.conf file specific to the nodes in the network topology diagram. To see a sample dhepd.conf file, see [DHCP](#page-10-2) [Configuration,](#page-10-2) on page 7. **Note**

The boot process is initiated via the BIOS interface as follows:

- **1.** The node is reloaded or can undergo a power cycle.
- **2.** Press **Esc** to enter BIOS.
- **3.** Select the **Save & Exit** tab of BIOS.
- **4.** Choose **UEFI: iPXE Network Boot**.

Software Boot OK, Validated

iPXE initialising devices...ok

```
iPXE 1.0.0+ (c2215) -- Open Source Network Boot Firmware -- http://ipxe.org
Features: DNS HTTP TFTP VLAN EFI ISO9660 ISO9660 grub Menu
Trying net0-2051,net0-2052 and net0-2053...
net0-2051: 38:fd:f8:66:07:1b using NII on NII-PCI06:00.0 (open)
  [Link:down, TX:0 TXE:0 RX:0 RXE:0]
  [Link status: Unknown (http://ipxe.org/1a086194)]
Configuring (net0-2051 38:fd:f8:66:07:1b)...... ok
net0: fe80::3afd:f8ff:fe66:71b/64
net1: fe80::3afd:f8ff:fe66:71e/64 (inaccessible)
net2: fe80::3afd:f8ff:fe66:71f/64 (inaccessible)
net3: fe80::3afd:f8ff:fe66:720/64 (inaccessible)
net0-2051: 10.4.33.124/255.255.0.0 gw 10.4.33.1
net0-2051: fe80::3afd:f8ff:fe66:71b/64
net0-2051: 2002:420:54ff:93:3afd:f8ff:fe66:71b/64 gw fe80::6a9e:bff:feb8:6f4a
net0-2052: fe80::3afd:f8ff:fe66:71b/64
net0-2053: fe80::3afd:f8ff:fe66:71b/64
Filename: http://10.4.33.51/OLT4/ncs1010-x64.iso
http://10.4.33.51/OLT4/ncs1010-x64.iso... ok
Booting /EFI/BOOT/bootx64.efi
Welcome to GRUB!
```

```
Verifying (cd0)/EFI/BOOT/grub.cfg...
(cd0)/EFI/BOOT/grub.cfg verified using Pkcs7 signature.
015001H Booting `Install IOS-XR'
Booting from ISO image..
Loading Kernel..
Verifying /boot/bzImage...
/boot/bzImage verified using attached signature.
Loading initrd..
Verifying /boot/initrd.img...
/boot/initrd.img verified using Pkcs7 signature.
    1.989141] usbhid 1-1:1.0: couldn't find an input interrupt endpoint
2022 Jul 25 08:55:45.362 UTC: Prepare install environment
2022 Jul 25 08:55:45.365 UTC: Preparing installation environment
2022 Jul 25 08:55:45.819 UTC: Bootstrap watchdog punch start
2022 Jul 25 08:55:45.822 UTC: Wait for install device
2022 Jul 25 08:55:45.827 UTC: Create, format and mount partitions
2022 Jul 25 08:55:45.838 UTC: Creating partitions on /dev/sda
2022 Jul 25 08:55:45.867 UTC: Running disk_layout script for PID NCS1010
.
.snipped
.
.
[ OK ] Started IOS-XR ISO Installation.
   [ 45.293622] xrnginstall[1292]: 2022 Jul 25 09:03:56.211 UTC: xrnginstall completed
successfully
[ OK ] Started Cisco Directory Services.
        Starting Lightning Fast Webserver With Light System Requirements...
[ OK ] Started Lightning Fast Webserver With Light System Requirements.
        Starting NOS Bootup FPD Upgrade Service...
[ OK ] Started NOS Bootup FPD Upgrade Service.
        Starting IOS-XR Reaperd and Process Manager...
[ OK ] Started IOS-XR Reaperd and Process Manager.
        Starting Setting Cgroups...
[ OK ] Started Shutdown start service.
  OK ] Started Setting Cgroups.
[ OK ] Started Kdump.
  OK ] Reached target Multi-User System.
[ OK ] Reached target XR installation and startup.
        Starting Update UTMP about System Runlevel Changes...
[ OK ] Started Update UTMP about System Runlevel Changes.
ios con0/RP0/CPU0 is now available
!!!!!!!!!!!!!!!!!!!!!! NO root-system username is configured. Need to configure root-system
username. !!!!!!!!!!!!!!!!!!!!
```
### **5.** Enter a root username and password.

**Note** Setting the root system username and password causes the system to exit the ZTP process.

```
--- Administrative User Dialog ---
Enter root-system username:
% Entry must not be null.
Enter root-system username: cisco
Enter secret: RP/0/RP0/CPU0:Jul 25 09:08:37.522 UTC: ifmgr[234]:
```

```
%PKT_INFRA-LINK-3-UPDOWN : Interface GigabitEthernet0/0/0/0, changed state to Up
RP/0/RP0/CPU0:Jul 25 09:08:45.519 UTC: osa_driver[338]: %PKT_INFRA-FM-2-FAULT_CRITICAL
: ALARM_CRITICAL :RX-LOS-P :CLEAR :Osc0/0/0/0:
```
% Entry must not be null. Enter secret: Enter secret again: Use the 'configure' command to modify this configuration. User Access Verification

Username: cisco Password: RP/0/RP0/CPU0:ios#

### **6.** Assign a hostname to the node.

RP/0/RP0/CPU0:ios#config RP/0/RP0/CPU0:ios(config)#hostname OLT-R-C-SITE-4 RP/0/RP0/CPU0:ios(config)#commit RP/0/RP0/CPU0:ios(config)#exit

### **7.** View the interface status.

RP/0/RP0/CPU0:OLT-R-C-SITE-4#sh ipv4 interface brief Mon Jul 25 09:14:23 072 UTC

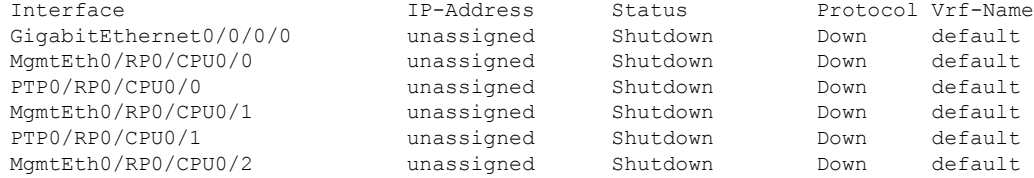

IP addresses must be assigned to the interfaces and the state must be changed to Up.

### **8.** Assign IP addresses, for management, Gigabitethernet, and loopback interfaces.

```
RP/0/RP0/CPU0:OLT-R-C-SITE-4#config
Mon Jul 25 09:14:55.867 UTC
RP/0/RP0/CPU0:OLT-R-C-SITE-4(config)#interface MgmtEth 0/RP0/CPU0/0
RP/0/RP0/CPU0:OLT-R-C-SITE-4(config-if)#ipv4 address 10.4.33.124 255.255.255.0
RP/0/RP0/CPU0:OLT-R-C-SITE-4(config-if)#no shutdown
RP/0/RP0/CPU0:OLT-R-C-SITE-4(config-if)#exit
RP/0/RP0/CPU0:OLT-R-C-SITE-4(config)#interface MgmtEth 0/RP0/CPU0/2
RP/0/RP0/CPU0:OLT-R-C-SITE-4(config-if)#ipv4 address 10.127.59.153 255.255.255$
RP/0/RP0/CPU0:OLT-R-C-SITE-4(config-if)#commit
RP/0/RP0/CPU0:OLT-R-C-SITE-4(config-if)#no shutdown
RP/0/RP0/CPU0:OLT-R-C-SITE-4(config-if)#commit
RP/0/RP0/CPU0:OLT-R-C-SITE-4(config-if)#exit
RP/0/RP0/CPU0:OLT-R-C-SITE-4-4#sh ipv4 interface brief
Mon Jul 25 09:17:14.247 UTC
```
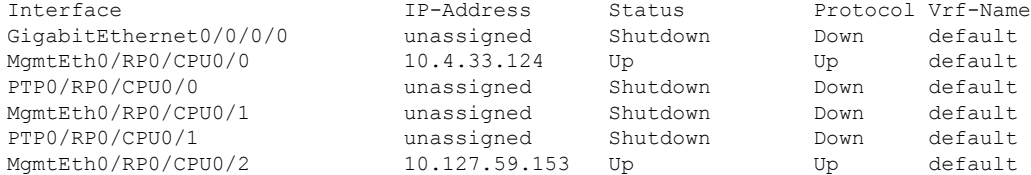

RP/0/RP0/CPU0:OLT-R-C-SITE-4#configure Mon Jul 25 09:17:33.503 UTC RP/0/RP0/CPU0:OLT-R-C-SITE-4(config)#interface GigabitEthernet 0/0/0/0 RP/0/RP0/CPU0:OLT-R-C-SITE-4(config-if)#ipv4 address 10.70.1.1 255.255.255.0

```
RP/0/RP0/CPU0:OLT-R-C-SITE-4(config-if)#exit
RP/0/RP0/CPU0:OLT-R-C-SITE-4(config)#interface loopback 0
RP/0/RP0/CPU0:OLT-R-C-SITE-4(config-if)#ipv4 address 10.124.1.1 255.255.255.255
RP/0/RP0/CPU0:OLT-R-C-SITE-4(config-if)#commit
RP/0/RP0/CPU0:OLT-R-C-SITE-4(config-if)#
RP/0/RP0/CPU0:OLT-R-C-SITE-4(config-if)#end
RP/0/RP0/CPU0:OLT-R-C-SITE-4#sh ipv4 interface brief
Mon Jul 25 09:20:06.585 UTC
Interface IP-Address Status Protocol Vrf-Name
Loopback0 10.124.1.1 Up Up default
GigabitEthernet0/0/0/0 10.70.1.1 Shutdown Down default
MgmtEth0/RP0/CPU0/0 10.4.33.124 Up Up default<br>PTP0/RP0/CPU0/0 unassigned Shutdown Down default
PTP0/RP0/CPU0/0 unassigned Shutdown Down
MgmtEth0/RP0/CPU0/1 unassigned Shutdown Down default<br>PTP0/RP0/CPU0/1 unassigned Shutdown Down default
PTP0/RP0/CPU0/1 unassigned Shutdown Down
MgmtEth0/RP0/CPU0/2 10.127.59.153 Up Up default
RP/0/RP0/CPU0:OLT-R-C-SITE-4#config
Mon Jul 25 09:20:20.669 UTC
RP/0/RP0/CPU0:OLT-R-C-SITE-4(config)#interface GigabitEthernet 0/0/0/0
RP/0/RP0/CPU0:OLT-R-C-SITE-4(config-if)#no shutdown
RP/0/RP0/CPU0:OLT-R-C-SITE-4(config-if)#commit
RP/0/RP0/CPU0:OLT-R-C-SITE-4(config-if)#end
RP/0/RP0/CPU0:OLT-R-C-SITE-4#sh ipv4 interface brief
```
Mon Jul 25 09:20:06.585 UTC

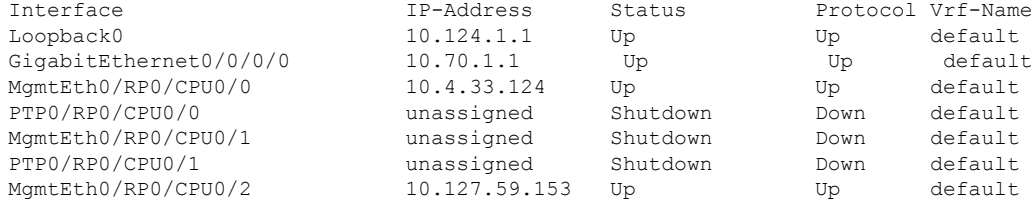

### **9.** Configure OSPF.

```
RP/0/RP0/CPU0:OLT-R-C-SITE-4#config
Mon Jul 25 09:20:35.600 UTC
RP/0/RP0/CPU0:OLT-R-C-SITE-4(config)#router ospf 1
RP/0/RP0/CPU0:OLT-R-C-SITE-4(config-ospf)#distribute link-state instance-id 0 throttle
5
RP/0/RP0/CPU0:OLT-R-C-SITE-4(config-ospf)#router-id 10.124.1.1
RP/0/RP0/CPU0:OLT-R-C-SITE-4(config-ospf)#network point-to-point
RP/0/RP0/CPU0:OLT-R-C-SITE-4(config-ospf)#area 0
RP/0/RP0/CPU0:OLT-R-C-SITE-4(config-ospf-ar)#interface loopback 0
RP/0/RP0/CPU0:OLT-R-C-SITE-4(config-ospf-ar-if)#commit
RP/0/RP0/CPU0:OLT-R-C-SITE-4(config-ospf-ar-if)#
RP/0/RP0/CPU0:OLT-R-C-SITE-4(config-ospf-ar-if)#exit
RP/0/RP0/CPU0:OLT-R-C-SITE-4(config-ospf-ar)#interface GigabitEthernet 0/0/0/0
RP/0/RP0/CPU0:OLT-R-C-SITE-4(config-ospf-ar-if)#
RP/0/RP0/CPU0:OLT-R-C-SITE-4(config-ospf-ar-if)#commit
RP/0/RP0/CPU0:OLT-R-C-SITE-4(config-ospf-ar-if)#end
```
#### **10.** To view the OSPF neighbours:

```
RP/0/RP0/CPU0:OLT-R-C-SITE-4#sh ospf neighbor
Mon Jul 25 09:22:58.684 UTC
```

```
* Indicates MADJ interface
# Indicates Neighbor awaiting BFD session up
```

```
Neighbors for OSPF 1
```

```
Neighbor ID Pri State     Dead Time Address    Interface    10.137.1.1    1    FULL/ -    00:00:38    10.70.1.2
10.137.1.1 1 FULL/ - 00:00:38 10.70.1.2
GigabitEthernet0/0/0/0
    Neighbor is up for 00:00:20
Total neighbor count: 1
```
# 

**Note** This output is displayed when the ILA-R-C node is brought up.

### **11.** To view the status of the OSC controller:

```
RP/0/RP0/CPU0:OLT-R-C-SITE-4#sh controllers osc 0/0/0/0
    Mon Jul 25 09:24:52.753 UTC
     Controller State: Up
     Transport Admin State: In Service
     Laser State: On
            Alarm Status:
             -------------
             Detected Alarms: None
            Alarm Statistics:
             -----------------
            RX-LOS-P = 2TX-POWER-FAIL-LOW = 0
             Parameter Statistics:
             ---------------------
             Total TX Power = 0.09 dBm
             Total RX Power = -17.82 dBm
             Configured Parameters:
             -------------
12. To view the span loss:
    RP/0/RP0/CPU0:OLT-R-C-SITE-4#sh olc span-loss
    Mon Jul 25 09:25:09.572 UTC
    Controller name : 0ts0/0/0/0
    Neighbour RID : 10.137.1.1
    Apparent Rx Span Loss
    Rx Span Loss (with pumps off) : 19.2 dB
    Rx Span Loss (with pumps off) measured at : 2022-07-25 09:24:37
    Estimated Rx Span Loss : NA
    Apparent Tx Span Loss : 16.0 dB<br>Tx Span Loss (with pumps off) : 16.8 dB
    Tx Span Loss (with pumps off)
    Tx Span Loss (with pumps off) measured at : 2022-07-25 09:23:12
    Estimated Tx Span Loss : NA
```
# $\frac{\mathcal{P}}{\mathcal{P}}$

#### **Note**

The optical applications such as Raman tuning, link tuner, gain estimator, and APC are disabled by default. To enable the optical applications, use the **automatic-link-bringup** as seen in the next step.

RP/0/RP0/CPU0:OLT-R-C-SITE-4#sh olc raman-tuning Mon Jul 25 09:25:20.687 UTC Controller : 0ts0/0/0/0<br>Raman-Tuning Status : DISABLED **Raman-Tuning Status : DIS**<br>Tuning Complete Timestamp :  $N/A$ Tuning Complete Timestamp : N/A<br>
Estimated Max Possible Gain : N/A dB<br>
Poman Gain Target : N/A dB<br>
. N/A dB Estimated Max Possible Gain Raman Gain Target Gain Achieved on Tuning Complete : N/A dB RP/0/RP0/CPU0:OLT-R-C-SITE-4# RP/0/RP0/CPU0:OLT-R-C-SITE-4# RP/0/RP0/CPU0:OLT-R-C-SITE-4# RP/0/RP0/CPU0:OLT-R-C-SITE-4#sh olc apc Mon Jul 25 09:25:39.292 UTC Controller : Ots0/0/0/0 **APC Status : DISABLED** RP/0/RP0/CPU0:OLT-R-C-SITE-4#sh olc link-tuner Mon Jul 25 09:25:43.437 UTC Controller : Ots0/0/0/0 **Link Tuner Status : DISABLED** Last PSD computation: NA ---------------------------------------------------------------------- Setpoint : Computed PSD (dBm/12.5 GHz) ---------------------------------------------------------------------- 01 NaN 02 NaN<br>03 NaN 03 NaN 04 NaN 05 NaN 06 NaN 07 NaN<br>08 NaN NaN 09 NaN 10 NaN 11 NaN 12 NaN 13 NaN 14 NaN 15 NaN 16 NaN 17 NaN 18 NaN 19 NaN 20 NaN 21 NaN 22 NaN 23 NaN 24 NaN 25 NaN 26 NaN 27 NaN<br>28 NaN  $NaN$ 29 NaN 30 NaN 31 NaN 32 NaN<br>33 NaN NaN

RP/0/RP0/CPU0:OLT-R-C-SITE-4#sh olc gain-estimator Mon Jul 25 09:25:47.566 UTC

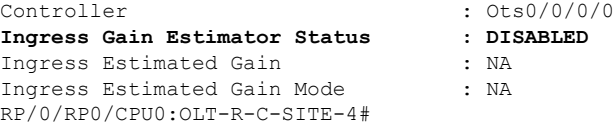

### **13.** To enable automatic link bringup, use the following command:

```
RP/0/RP0/CPU0:OLT-R-C-SITE-4#config
Mon Jul 25 09:30:38.919 UTC
RP/0/RP0/CPU0:OLT-R-C-SITE-4(config)#optical-line-control
RP/0/RP0/CPU0:OLT-R-C-SITE-4(config-olc)#
RP/0/RP0/CPU0:OLT-R-C-SITE-4(config-olc)#automatic-link-bringup
RP/0/RP0/CPU0:OLT-R-C-SITE-4(config-olc)#commit
```
### **14.** Use the following show commands to verify the state of the operations.

```
RP/0/RP0/CPU0:OLT-R-C-SITE-4#sh olc raman-tuning
Mon Jul 25 09:31:51.508 UTC
```
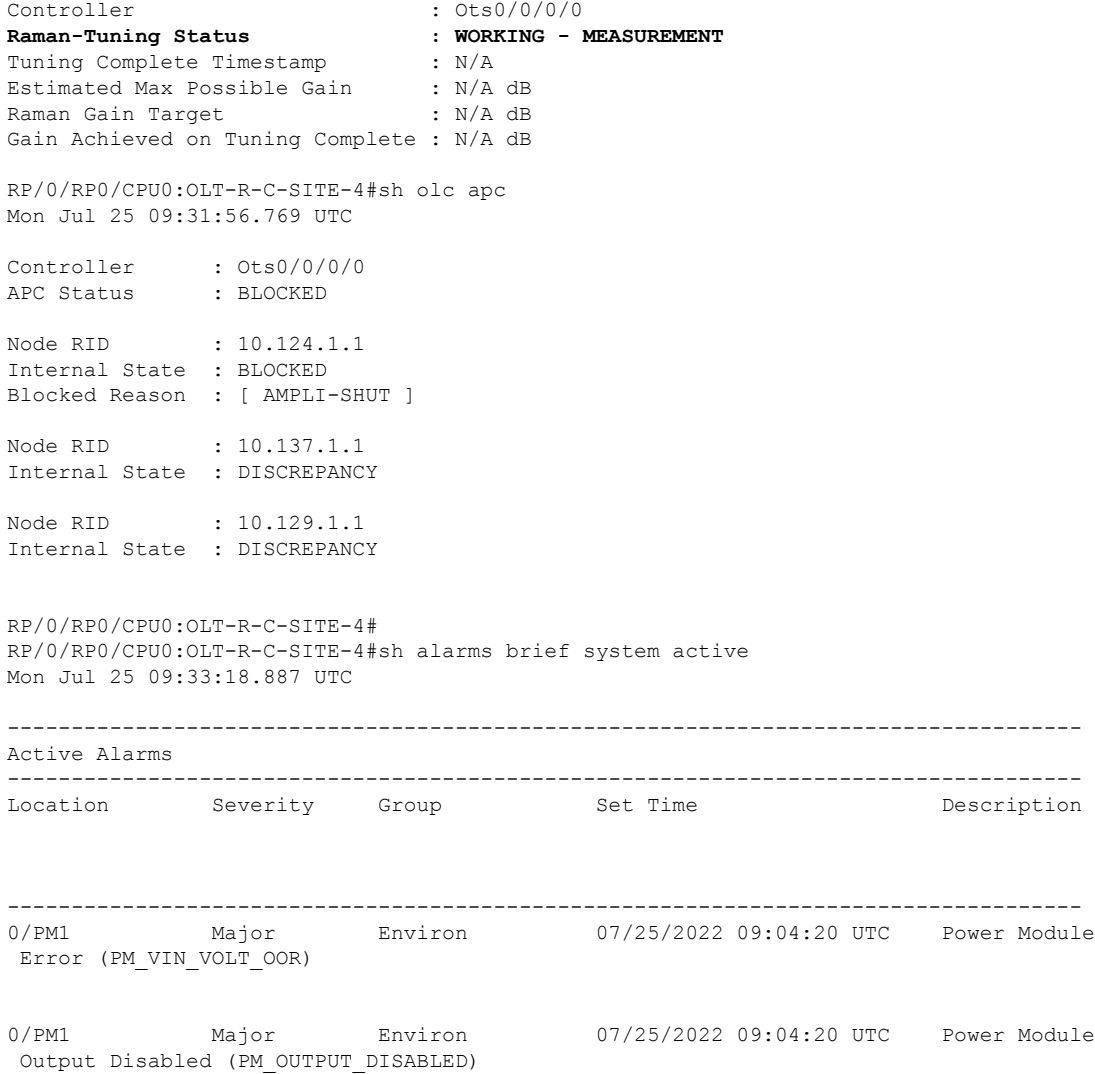

I

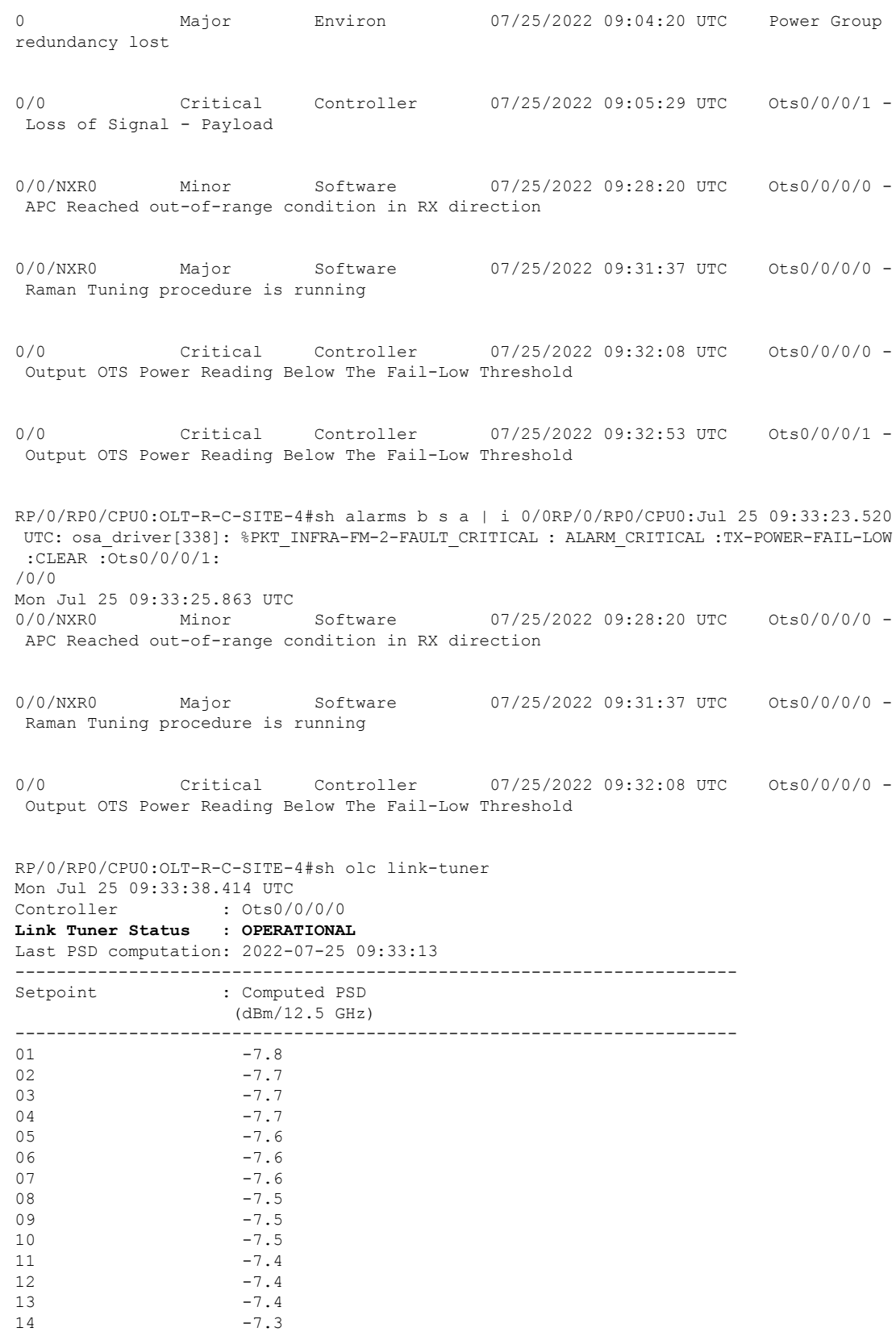

i.

 $\mathbf{l}$ 

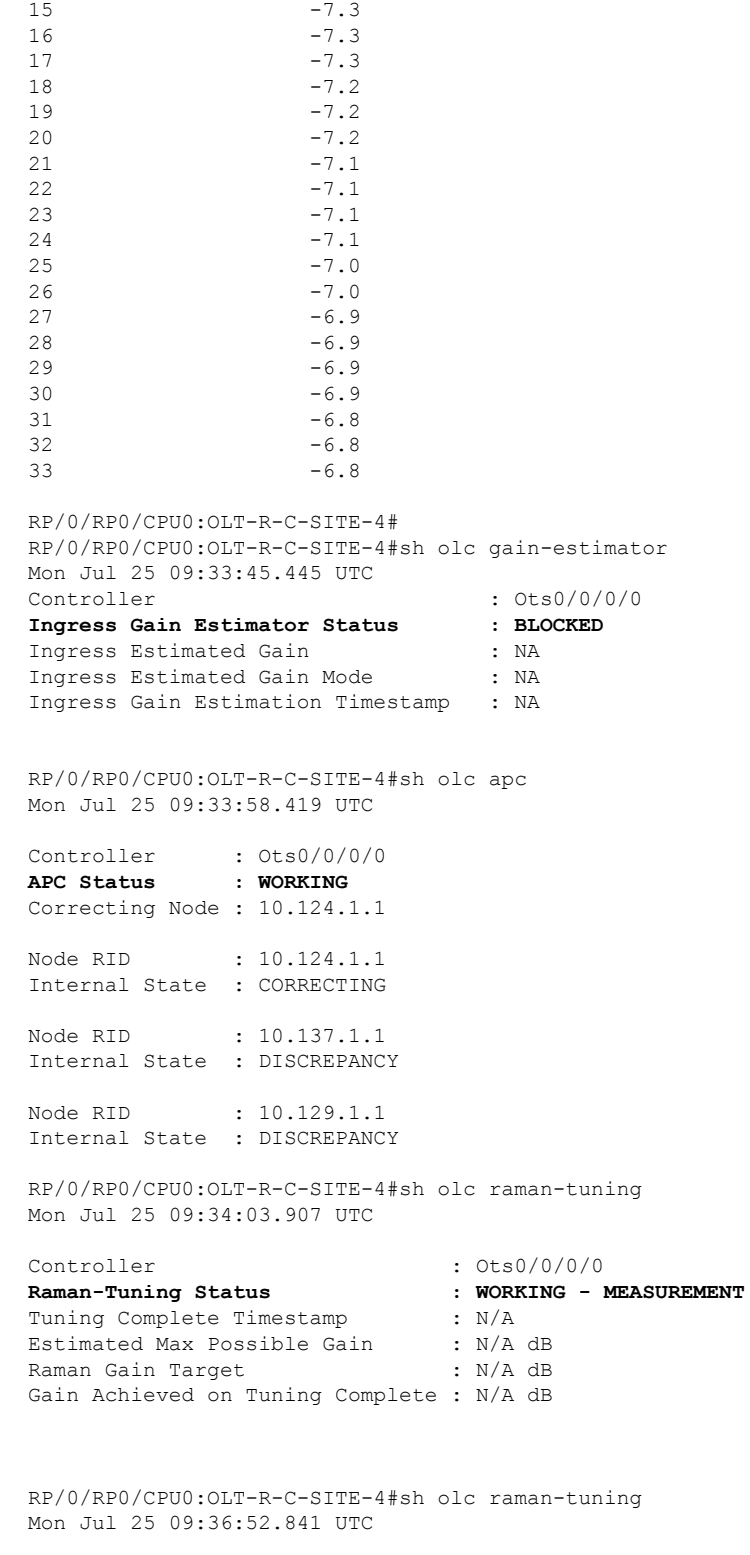

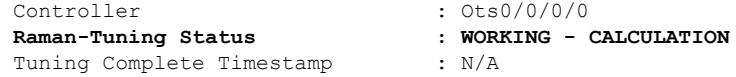

Estimated Max Possible Gain : N/A dB Raman Gain Target : 13.1 dB Gain Achieved on Tuning Complete : N/A dB RP/0/RP0/CPU0:OLT-R-C-SITE-4#sh olc apc Mon Jul 25 09:37:16.073 UTC Controller : Ots0/0/0/0 APC Status : WORKING Correcting Node : 10.124.1.1 Node RID : 10.124.1.1 Internal State : CORRECTING Node RID : 10.137.1.1 Internal State : DISCREPANCY Node RID : 10.129.1.1 Internal State : DISCREPANCY RP/0/RP0/CPU0:OLT-R-C-SITE-4#sh olc raman-tuning Mon Jul 25 09:37:34.745 UTC Controller : Ots0/0/0/0 **Raman-Tuning Status : WORKING - CALCULATION** Tuning Complete Timestamp : N/A Estimated Max Possible Gain : 20.6 dB Raman Gain Target (13.1 dB Gain Achieved on Tuning Complete : N/A dB RP/0/RP0/CPU0:OLT-R-C-SITE-4# RP/0/RP0/CPU0:OLT-R-C-SITE-4# RP/0/RP0/CPU0:OLT-R-C-SITE-4#sh olc gain-estimator Mon Jul 25 09:40:06.404 UTC Controller : Ots0/0/0/0 **Ingress Gain Estimator Status : BLOCKED** Ingress Estimated Gain : NA Ingress Estimated Gain Mode : NA Ingress Gain Estimation Timestamp : NA

**15.** After the processes are complete, the status changes to IDLE for APC and gain estimator. The Raman tuning status changes to TUNED. The empty channels are loaded with noise by ASE.

P/0/RP0/CPU0:OLT-R-C-SITE-4#sh olc apc Mon Jul 25 09:43:00.639 UTC Controller : Ots0/0/0/0 APC Status : IDLE Node RID : 10.124.1.1 Internal State : IDLE Node RID : 10.137.1.1 Internal State : IDLE Node RID : 10.129.1.1 Internal State : IDLE RP/0/RP0/CPU0:OLT-R-C-SITE-4#sh olc gain-estimator Mon Jul 25 09:45:05.539 UTC Controller : Ots0/0/0/0 Ingress Gain Estimator Status : IDLE<br>Ingress Estimated Gain : 10.9 dB Ingress Estimated Gain Ingress Estimated Gain Mode : Normal

I

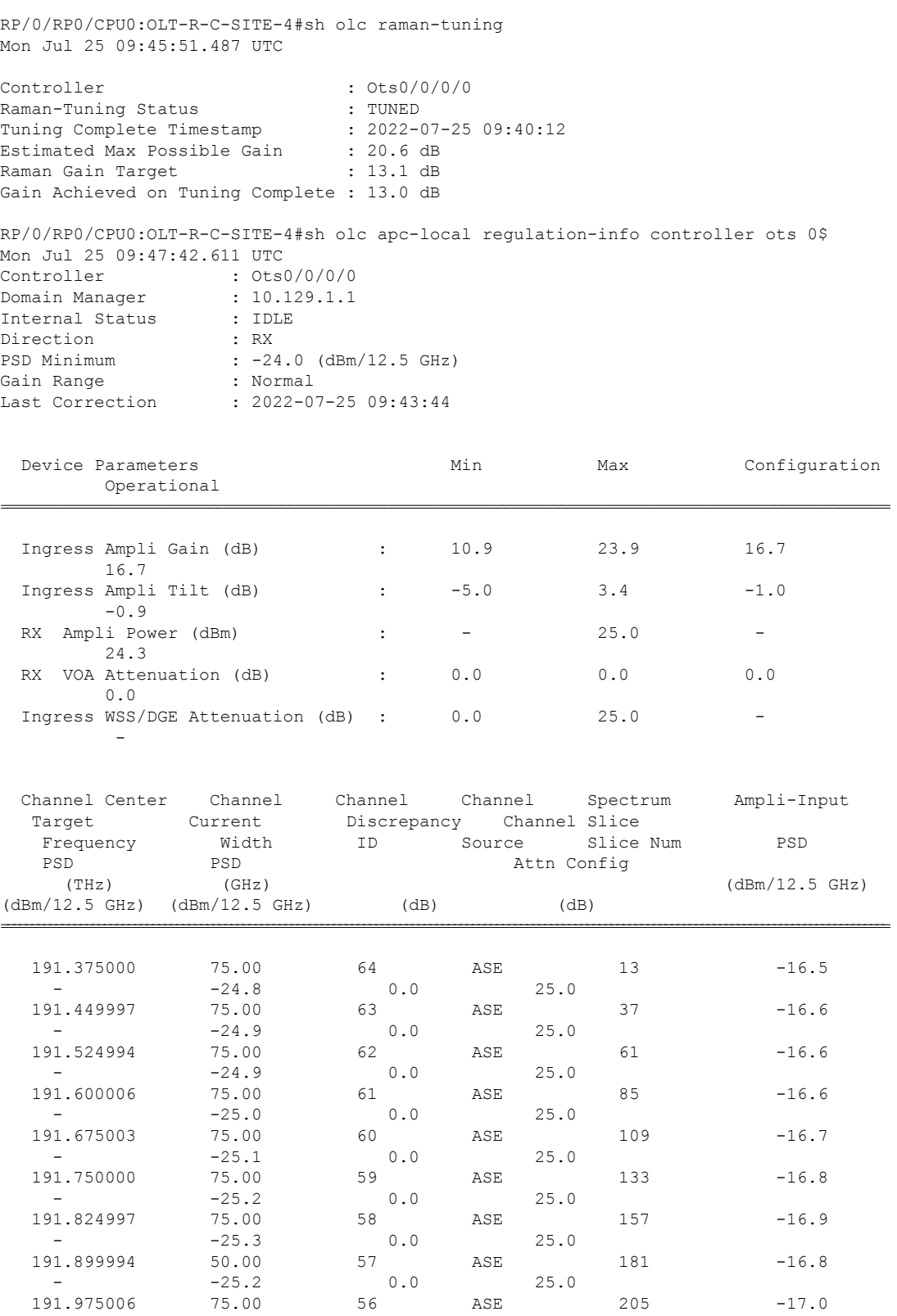

Ingress Gain Estimation Timestamp : 2022-07-25 09:40:12

**Bring Up NCS 1010 Network**

 $\mathbf I$ 

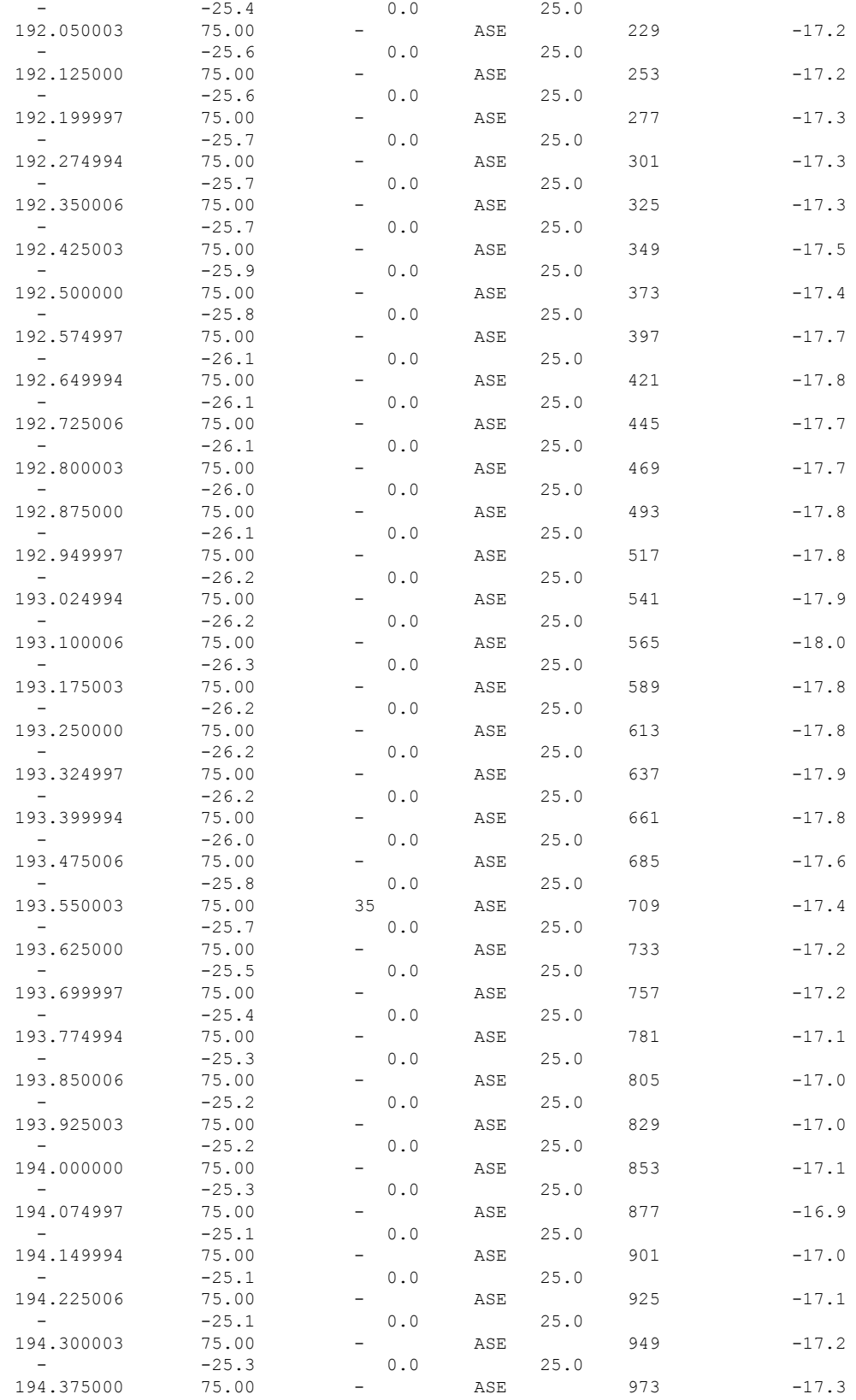

I

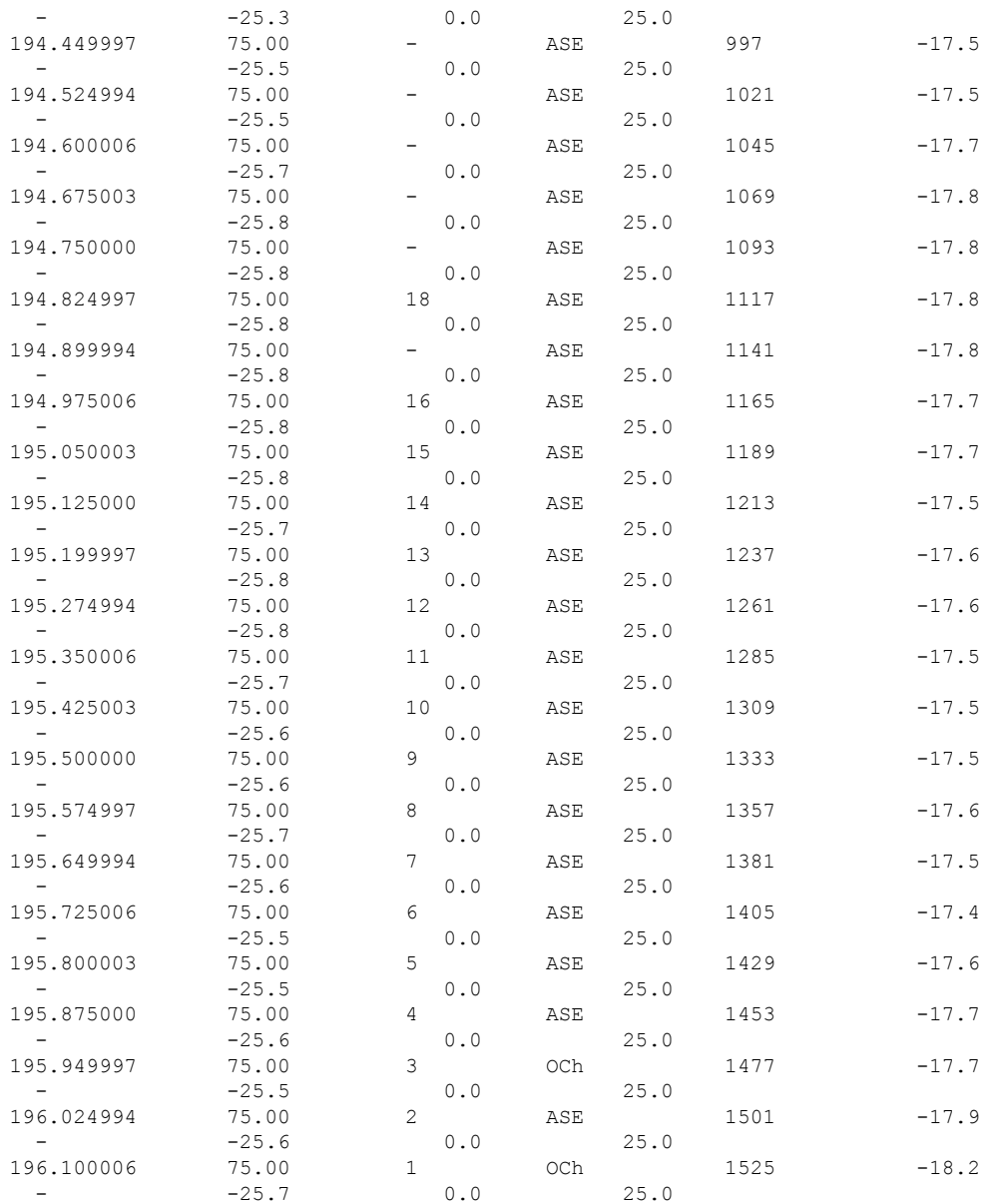

ASE - Noise Loaded Channel OCh - Optical Channel RP/0/RP0/CPU0:OLT-R-C-SITE-4#sh olc span-loss Mon Jul 25 09:51:46.279 UTC

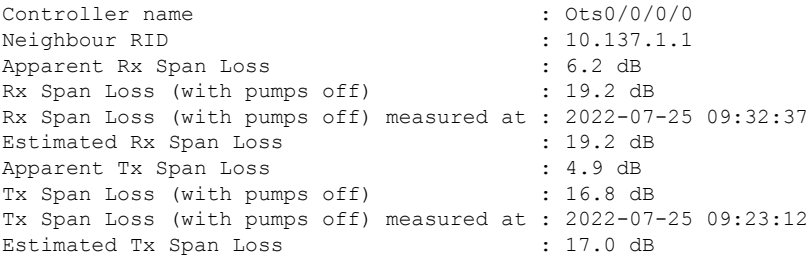

RP/0/RP0/CPU0:OLT-R-C-SITE-4#sh olc apc Mon Jul 25 09:51:56.858 UTC Controller : 0ts0/0/0/0 APC Status : IDLE Node RID : 10.124.1.1 Internal State : IDLE Node RID : 10.137.1.1 Internal State : IDLE Node RID : 10.129.1.1 Internal State : IDLE RP/0/RP0/CPU0:OLT-R-C-SITE-4#sh olc link-tuner Mon Jul 25 09:52:00.272 UTC Controller : Ots0/0/0/0 **Link Tuner Status : OPERATIONAL** Last PSD computation: 2022-07-25 09:33:13 ---------------------------------------------------------------------- Setpoint : Computed PSD (dBm/12.5 GHz) ---------------------------------------------------------------------- 01  $-7.8$  $02$  -7.7 03 -7.7 04 -7.7 05  $-7.6$  $06$  -7.6 07  $-7.6$ 08 -7.5  $09 -7.5$ 10 -7.5  $11 -7.4$  $12 -7.4$  $13 -7.4$ 14 -7.3  $15$  -7.3<br>16 -7.3  $-7.3$  $17 -7.3$ 18 -7.2  $19 -7.2$  $20$  -7.2<br>21 -7.1  $-7.1$  $22 -7.1$ 23 -7.1  $24$  -7.1<br>25 -7.0  $-7.0$  $26 -7.0$  $27 -6.9$  $28 -6.9$  $29 -6.9$  $30 -6.9$  $31 -6.8$ <br>32  $-6.8$  $-6.8$  $-6.8$ 

- **16.** Repeat steps 1 through 15 to configure the ILA-R-C and OLT-R-C-SITE-7 nodes.
- **17.** Configure the cross-connects for the OLT-R-C-SITE-4 and OLT-R-C-SITE-7 nodes. For a sample cross-connect configuration, see Cross-connect [Configuration,](#page-30-0) on page 27.

The following sample displays the running configuration of the OLT-R-C-SITE-4 node that was configured earlier.

```
!! IOS XR Configuration 7.7.1.34I
!! Last configuration change at Mon Jul 25 09:31:37 2022 by cisco
!
hostname OLT-R-C-SITE-4
username cisco
group root-lr
group cisco-support
secret 10
$6$apz9n/xzmQjA5n/.$1bqshQ3JznivV1890NY4e7s5ckBTzVxKk8..gz0Ms7Oe5DYNBGa4hSzKVSoi0EqgK8OIgBebdtXopXzU4kPSb1
!
call-home
service active
contact smart-licensing
profile CiscoTAC-1
 active
 destination transport-method email disable
 destination transport-method http
 !
!
interface Loopback0
ipv4 address 10.124.1.1 255.255.255.255
!
interface MgmtEth0/RP0/CPU0/0
ipv4 address 10.4.33.124 255.255.255.0
!
interface MgmtEth0/RP0/CPU0/1
shutdown
!
interface MgmtEth0/RP0/CPU0/2
ipv4 address 10.127.59.153 255.255.255.0
!
interface GigabitEthernet0/0/0/0
ipv4 address 10.70.1.1 255.255.255.0
!
interface PTP0/RP0/CPU0/0
shutdown
!
interface PTP0/RP0/CPU0/1
shutdown
!
router ospf 1
distribute link-state instance-id 0 throttle 5
router-id 10.124.1.1
network point-to-point
area 0
 interface Loopback0
 !
 interface GigabitEthernet0/0/0/0
  !
 !
!
optical-line-control
automatic-link-bringup
!
end
```
The following sample displays the running configuration of the ILA-R-C node.

```
hostname ILA-R-C
username cisco
group root-lr
group cisco-support
```

```
secret 10
$6$kkAus0AXCicX9s0.$eOPMOC3oIJO8yoGC6SeZR5SUyy1A2XIhloqu4BKTazw8Tmg0xccyhq0p43q5UVHXMZHoNppSiX/R14WF4EZka/
password 7 05080F1C221C1F5B4A
!
call-home
service active
contact smart-licensing
profile CiscoTAC-1
active
destination transport-method email disable
destination transport-method http
!
!
interface Loopback0
ipv4 address 10.137.1.1 255.255.255.255
!
interface MgmtEth0/RP0/CPU0/0
ipv4 address 10.4.33.137 255.255.255.0
!
interface MgmtEth0/RP0/CPU0/1
shutdown
!
interface MgmtEth0/RP0/CPU0/2
ipv4 address 10.127.59.157 255.255.255.0
!
interface GigabitEthernet0/0/0/0
ipv4 address 10.70.1.2 255.255.255.0
!
interface GigabitEthernet0/0/0/2
ipv4 address 10.72.1.1 255.255.255.0
!
interface PTP0/RP0/CPU0/0
shutdown
!
interface PTP0/RP0/CPU0/1
shutdown
!
router ospf 1
distribute link-state instance-id 0 throttle 5
router-id 10.137.1.1
network point-to-point
redistribute connected
area 0
interface Loopback0
 !
interface GigabitEthernet0/0/0/0
 !
interface GigabitEthernet0/0/0/2
 !
optical-line-control
automatic-link-bringup
!
End
```
The following sample displays the running configuration of the OLT-R-C-SITE-7 node.

```
hostname OLT-R-C-SITE-7
username cisco
group root-lr
group cisco-support
secret 10
$6$USjBp0rPHhqI9p0.$adQMoHZ6N8KqfHtgCFx00IcxN5F.QxeyzXsoJ2IKeJx4tU/hhEmTcrEJL2z5ZlUA79CPMjdrECaTtmXBswm0s/
password 7 110A101614425A5E57
```
Ш

```
!
call-home
service active
contact smart-licensing
profile CiscoTAC-1
active
destination transport-method email disable
destination transport-method http
!
!
interface Loopback0
ipv4 address 10.129.1.1 255.255.255.255
!
interface MgmtEth0/RP0/CPU0/0
ipv4 address 10.4.33.127 255.255.255.0
!
interface MgmtEth0/RP0/CPU0/1
ipv4 address dhcp
shutdown
!
interface MgmtEth0/RP0/CPU0/2
ipv4 address 10.127.59.151 255.255.255.0
!
interface GigabitEthernet0/0/0/0
ipv4 address 10.72.1.2 255.255.255.0
!
interface PTP0/RP0/CPU0/0
shutdown
!
interface PTP0/RP0/CPU0/1
shutdown
!
router ospf 1
distribute link-state instance-id 0 throttle 5
router-id 10.129.1.1
network point-to-point
area 0
interface Loopback0
 !
interface GigabitEthernet0/0/0/0
 !
!
!
optical-line-control
automatic-link-bringup
!
end
```
### <span id="page-30-0"></span>**Cross-connect Configuration**

The OTS-OCH controllers are not created by default when the cards (NCS1K-ILA-2R-C, NCS1K-ILA-R-C , NCS1K-ILA-C, NCS1K-OLT-R-C , and NCS1K-OLT-C) are brought up. The LINE OTS-OCH controllers can be created using the **hw-module** command.

Optical Cross Connections can be configured only on OLT nodes. In these nodes, the OTS-OCH controller is not created automatically on the Add/Drop ports(COM side).The optical cross connect configuration defines the line side OTS-OCH channel as the source and creates an OTS-OCH controller on the ADD/Drop port to which the cross connection is made. The channel ID must be the same for both the LINE side and COM side OTS-OCH controller.

To illustrate the creation of the cross-connects, we are going to create a single channel from OLT-R-C-SITE-1 to OLT-C-SITE-8 in the topology diagram. The channel is mapped to **191.45 THz**.

### **Configuration for OLT-R-C-SITE-1**

```
P/0/RP0/CPU0:OLT-R-C-SITE-1#config
Tue Jul 26 06:30:25.087 UTC
RP/0/RP0/CPU0:OLT-R-C-SITE-1(config)#hw-module location 0/0/NXR0 terminal-ampli grid-mode
flex
RP/0/RP0/CPU0:OLT-R-C-SITE-1(config-hwmod-olt-flexi)#channel-id 63 centre-freq 191.45 width
75
RP/0/RP0/CPU0:OLT-R-C-SITE-1(config-hwmod-olt-flexi)#commit
Tue Jul 26 06:33:03.824 UTC
RP/0/RP0/CPU0:OLT-R-C-SITE-1(config-hwmod-olt-flexi)#end
RP/0/RP0/CPU0:OLT-R-C-SITE-1#sh hw-module location 0/0/NXR0 terminal-ampli
Tue Jul 26 06:33:13.093 UTC
Legend:
NXC - Channel not cross-connected
ACTIVE - Channel cross-connected to data port
ASE - Channel filled with ASE
FAILED - Data channel failed, pending transition to ASE
Location: 0/0/NXR0
Status: Provisioned
Flex Grid Info
Channel Number Centre Frequency(THz) Channel Width(GHz) Channel Status
2 196.025000 75.000 ASE
17 194.900000 75.000 ACTIVE
63 191.450000 75.000 NXC
RP/0/RP0/CPU0:OLT-R-C-SITE-1#config
Tue Jul 26 06:33:29.885 UTC
RP/0/RP0/CPU0:OLT-R-C-SITE-1(config)#controller ots-Och 0/0/0/0/63
RP/0/RP0/CPU0:OLT-R-C-SITE-1(config-Ots)#add-drop-channel ots-Och 0/0/0/3/63
RP/0/RP0/CPU0:OLT-R-C-SITE-1(config-Ots)#commit
RP/0/RP0/CPU0:OLT-R-C-SITE-1(config-Ots)#end
RP/0/RP0/CPU0:OLT-R-C-SITE-1#sh hw-module location 0/0/NXR0 terminal-ampli
Tue Jul 26 06:34:27.110 UTC
Legend:
NXC - Channel not cross-connected
ACTIVE - Channel cross-connected to data port
ASE - Channel filled with ASE
FAILED - Data channel failed, pending transition to ASE
Location: 0/0/NXR0
Status: Provisioned
Flex Grid Info
Channel Number Centre Frequency(THz) Channel Width(GHz) Channel Status
2 196.025000 75.000 ASE
17 194.900000 75.000 ACTIVE
63 191.450000 75.000 ACTIVE
Configuration for ILA-2R-C
```

```
RP/0/RP0/CPU0:ILA-2R-C#config
Tue Jul 26 06:35:12.145 UTC
RP/0/RP0/CPU0:ILA-2R-C(config)#hw-module location 0/0/NXR0 inline-ampli
```
RP/0/RP0/CPU0:ILA-2R-C(config-hwmod-ila)#grid-mode flex RP/0/RP0/CPU0:ILA-2R-C(config-hwmod-ila-flexi)#channel-id 63 centre-freq 191.45 width 75 RP/0/RP0/CPU0:ILA-2R-C(config-hwmod-ila-flexi)#commit RP/0/RP0/CPU0:ILA-2R-C(config-hwmod-ila-flexi)#end RP/0/RP0/CPU0:ILA-2R-C#sh hw-module location 0/0/NXR0 inline-ampli Tue Jul 26 06:36:33.333 UTC Location: 0/0/NXR0 Status: Provisioned Flex Grid Info Channel Number Centre Frequency(THz) Channel Width(GHz) 63 191.450000 75.000 RP/0/RP0/CPU0:ILA-2R-C#sh controllers ots-Och 0/0/0/0/63 Tue Jul 26 06:36:41.935 UTC Controller State: Up Transport Admin State: In Service Alarm Status: ------------- Detected Alarms: None Parameter Statistics: --------------------- Total RX Power =  $-13.40$  dBm Total TX Power = 0.99 dBm Configured Parameters: ------------- RP/0/RP0/CPU0:ILA-2R-C#sh controllers ots-Och 0/0/0/2/63 Tue Jul 26 06:36:52.466 UTC Controller State: Up Transport Admin State: In Service Alarm Status: ------------- Detected Alarms: None Parameter Statistics: --------------------- Total RX Power =  $-5.50$  dBm Total TX Power = 2.29 dBm Configured Parameters: -------------

### **Configuration for ILA-R-C**

```
RP/0/RP0/CPU0:ILA-R-C#config
Tue Jul 26 06:36:45.377 UTC
RP/0/RP0/CPU0:ILA-R-C(config)#hw-module location 0/0/NXR0 inline-ampli grid-mode flex
```
RP/0/RP0/CPU0:ILA-R-C(config-hwmod-ila-flexi)#channel-id 63 centre-freq 191.45 width 75 RP/0/RP0/CPU0:ILA-R-C(config-hwmod-ila-flexi)#commit RP/0/RP0/CPU0:ILA-R-C(config-hwmod-ila-flexi)#end RP/0/RP0/CPU0:ILA-R-C#sh hw-module location 0/0/NXR0 inline-ampli Tue Jul 26 06:37:08.127 UTC Location: 0/0/NXR0 Status: Provisioned Flex Grid Info Channel Number Centre Frequency(THz) Channel Width(GHz)<br>63 191.450000 75.000 63 191.450000 RP/0/RP0/CPU0:ILA-R-C#sh controllers ots-Och 0/0/0/0/63 Tue Jul 26 07:08:07.280 UTC Controller State: Up Transport Admin State: In Service Alarm Status: ------------- Detected Alarms: None Parameter Statistics: --------------------- Total RX Power =  $-12.40$  dBm Total TX Power = 1.19 dBm Configured Parameters: ------------- RP/0/RP0/CPU0:ILA-R-C#sh controllers ots-Och 0/0/0/2/63 Tue Jul 26 07:08:10.854 UTC Controller State: Up Transport Admin State: In Service Alarm Status: ------------- Detected Alarms: None Parameter Statistics: --------------------- Total RX Power =  $-9.10$  dBm Total TX Power = 1.39 dBm Configured Parameters: ------------- **Configuration for ILA-C** RP/0/RP0/CPU0:ILA-C#config Tue Jul 26 06:38:56.584 UTC RP/0/RP0/CPU0:ILA-C(config)#hw-module location 0/0/NXR0 inline-ampli grid-mode flex

RP/0/RP0/CPU0:ILA-C(config-hwmod-ila-flexi)#channel-id 63 centre-freq 191.45 width 75

RP/0/RP0/CPU0:ILA-C(config-hwmod-ila-flexi)#commit Tue Jul 26 06:39:24.378 UTC RP/0/RP0/CPU0:ILA-C(config-hwmod-ila-flexi)#end RP/0/RP0/CPU0:ILA-C# RP/0/RP0/CPU0:ILA-C#sh hw-module location 0/0/NXR0 inline-ampli Tue Jul 26 06:39:43.874 UTC Location: 0/0/NXR0 Status: Provisioned Flex Grid Info Channel Number Centre Frequency(THz) Channel Width(GHz) **63 191.450000 75.000** RP/0/RP0/CPU0:ILA-C#sh controllers ots-Och 0/0/0/0/63 Tue Jul 26 07:10:32.333 UTC Controller State: Up Transport Admin State: In Service Alarm Status: ------------- Detected Alarms: None Parameter Statistics: --------------------- Total RX Power =  $-15.80$  dBm Total TX Power =  $-0.60$  dBm Configured Parameters: ------------- RP/0/RP0/CPU0:ILA-C#sh controllers ots-Och 0/0/0/2/63 Tue Jul 26 07:10:38.238 UTC Controller State: Up Transport Admin State: In Service Alarm Status: ------------- Detected Alarms: None Parameter Statistics: --------------------- Total RX Power =  $-11.00$  dBm Total TX Power =  $-1.60$  dBm Configured Parameters: ------------- **Configuration for OLT-C-SITE-2** RP/0/RP0/CPU0:OLT-C-SITE-2#config Tue Jul 26 06:38:54.139 UTC

```
RP/0/RP0/CPU0:OLT-C-SITE-2(config)#hw-module location 0/0/NXR0 terminal-ampli
RP/0/RP0/CPU0:OLT-C-SITE-2(config-hwmod-olt)#grid-mode flex
RP/0/RP0/CPU0:OLT-C-SITE-2(config-hwmod-olt-flexi)#channel-id 63 centre-freq 191.45 width
75
```

```
RP/0/RP0/CPU0:OLT-C-SITE-2(config-hwmod-olt-flexi)#commit
RP/0/RP0/CPU0:OLT-C-SITE-2(config-hwmod-olt-flexi)#end
RP/0/RP0/CPU0:OLT-C-SITE-2#sh hw-module location 0/0/NXR0 terminal-ampli
Tue Jul 26 06:39:23.878 UTC
Legend:
NXC - Channel not cross-connected
ACTIVE - Channel cross-connected to data port
ASE - Channel filled with ASE
FAILED - Data channel failed, pending transition to ASE
Location: 0/0/NXR0
Status: Provisioned
Flex Grid Info
Channel Number Centre Frequency(THz) Channel Width(GHz) Channel Status
2 196.025000 75.000 ASE
17 194.900000 75.000 ACTIVE
63 191.450000 75.000 NXC
RP/0/RP0/CPU0:OLT-C-SITE-2#config
Tue Jul 26 06:48:25.732 UTC
RP/0/RP0/CPU0:OLT-C-SITE-2(config)#controller ots-Och 0/0/0/0/63
RP/0/RP0/CPU0:OLT-C-SITE-2(config-Ots)#add-drop-channel ots-Och 0/0/0/30/63
RP/0/RP0/CPU0:OLT-C-SITE-2(config-Ots)#commit
RP/0/RP0/CPU0:OLT-C-SITE-2(config-Ots)#end
RP/0/RP0/CPU0:OLT-C-SITE-2#sh controllers ots-Och 0/0/0/0/63
Tue Jul 26 07:10:28.928 UTC
Controller State: Up
Transport Admin State: In Service
       Alarm Status:
        -------------
       Detected Alarms: None
       Parameter Statistics:
        ---------------------
       Total RX Power = -11.80 dBm
        Total TX Power = 0.99 dBm
       Cross Connect Info:
        ---------------------
       Add-Drop Channel = Ots-Och0/0/0/30/63
       Configured Parameters:
        -------------
RP/0/RP0/CPU0:OLT-C-SITE-2#sh controllers ots-Och 0/0/0/30/63
Tue Jul 26 07:10:33.899 UTC
Controller State: Up
Transport Admin State: In Service
       Alarm Status:
        -------------
       Detected Alarms: None
```
Parameter Statistics: --------------------- Total RX Power =  $-4.50$  dBm Total TX Power =  $-2.20$  dBm Cross Connect Info:

**line Channel = Ots-Och0/0/0/0/63**

Configured Parameters:

---------------------

#### **Configuration for OLT-C-SITE-5**

RP/0/RP0/CPU0:OLT-C-SITE-5#config Tue Jul 26 06:50:27.739 UTC Current Configuration Session Line User Date Lock 00001000-000044b2-00000000 con0\_RP0\_C cisco Fri Jul 22 11:53:12 2022 RP/0/RP0/CPU0:OLT-C-SITE-5(config)#hw-module location 0/0/NXR0 terminal-ampli grid-mode flex RP/0/RP0/CPU0:OLT-C-SITE-5(config-hwmod-olt-flexi)#channel-id 63 centre-freq 191.45 width 75 RP/0/RP0/CPU0:OLT-C-SITE-5(config-hwmod-olt-flexi)#commit Tue Jul 26 06:50:54.786 UTC RP/0/RP0/CPU0:OLT-C-SITE-5(config-hwmod-olt-flexi)#end RP/0/RP0/CPU0:OLT-C-SITE-5#sh hw-module location 0/0/NXR0 terminal-ampli Tue Jul 26 06:51:01.966 UTC Legend: NXC - Channel not cross-connected ACTIVE - Channel cross-connected to data port ASE - Channel filled with ASE FAILED - Data channel failed, pending transition to ASE Location: 0/0/NXR0 Status: Provisioned Flex Grid Info Channel Number Centre Frequency(THz) Channel Width(GHz) Channel Status<br>196.100000 75.000 ACTIVE 1 196.100000 75.000 ACTIVE 3 195.950000 75.000 ASE 5 195.800000 75.000 ASE 17 194.900000 75.000 ACTIVE 59 191.750000 75.000 ACTIVE 191.600000 62 191.525000 75.000 ASE<br>63 191.450000 75.000 NXC **63 191.450000 75.000 NXC** 64 191.375000 75.000 ACTIVE RP/0/RP0/CPU0:OLT-C-SITE-5#config Tue Jul 26 06:51:05.833 UTC Current Configuration Session Line User Date Lock 00001000-000044b2-00000000 con0\_RP0\_C cisco Fri Jul 22 11:53:12 2022 RP/0/RP0/CPU0:OLT-C-SITE-5(config)#controller ots-Och 0/0/0/0/63 RP/0/RP0/CPU0:OLT-C-SITE-5(config-Ots)#add-drop-channel ots-Och 0/0/0/30/63 RP/0/RP0/CPU0:OLT-C-SITE-5(config-Ots)#commit RP/0/RP0/CPU0:OLT-C-SITE-5(config-Ots)#end RP/0/RP0/CPU0:OLT-C-SITE-5# RP/0/RP0/CPU0:OLT-C-SITE-5#sh controllers ots-Och 0/0/0/0/63 Tue Jul 26 07:12:50.904 UTC

Controller State: Up Transport Admin State: In Service Alarm Status: ------------- Detected Alarms: None Parameter Statistics: --------------------- Total RX Power =  $-11.00$  dBm Total TX Power = 1.89 dBm Cross Connect Info: --------------------- **Add-Drop Channel = Ots-Och0/0/0/30/63** Configured Parameters: ------------- RP/0/RP0/CPU0:OLT-C-SITE-5#sh controllers ots-Och 0/0/0/30/63 Tue Jul 26 07:12:54.871 UTC Controller State: Up Transport Admin State: In Service Alarm Status: ------------- Detected Alarms: None Parameter Statistics: --------------------- Total RX Power =  $-3.70$  dBm Total TX Power =  $-2.70$  dBm Cross Connect Info: -------------------- line Channel =  $0ts-Och0/0/0/0/63$ Configured Parameters: **Configuration for OLT-C-SITE-8** RP/0/RP0/CPU0:OLT-C-SITE-8#config Tue Jul 26 06:56:26.764 UTC Current Configuration Session Line User Date Lock 00001000-0000345b-00000000 con0\_RP0\_C cisco Fri Jul 22 11:54:38 2022 RP/0/RP0/CPU0:OLT-C-SITE-8(config)#controller ots-Och 0/0/0/0/63 RP/0/RP0/CPU0:OLT-C-SITE-8(config-Ots)#add-drop-channel ots-Och 0/0/0/3/63 RP/0/RP0/CPU0:OLT-C-SITE-8(config-Ots)#commit

Tue Jul 26 06:56:46.290 UTC RP/0/RP0/CPU0:OLT-C-SITE-8(config-Ots)#end

RP/0/RP0/CPU0:OLT-C-SITE-8#sh hw-module location 0/0/NXR0 terminal-ampli Tue Jul 26 06:57:06.011 UTC

Legend: NXC - Channel not cross-connected

```
ACTIVE - Channel cross-connected to data port
ASE - Channel filled with ASE
FAILED - Data channel failed, pending transition to ASE
Location: 0/0/NXR0
Status: Provisioned
Flex Grid Info
Channel Number Centre Frequency(THz) Channel Width(GHz) Channel Status
1 196.100000 75.000 ACTIVE 3 ACTIVE 195.950000 75.000 ACTIVE
3 195.950000 75.000 NXC<br>5 195.800000 75.000 ACTIVE
                195.800000
17 194.900000 75.000 ACTIVE 59 191.750000 75.000 ACTIVE
59 191.750000 75.000
63 191.450000 75.000 ACTIVE
64 191.375000 75.000 ACTIVE
RP/0/RP0/CPU0:OLT-C-SITE-8#sh controllers ots-Och 0/0/0/0/63
Tue Jul 26 06:57:28.630 UTC
Controller State: Up
Transport Admin State: In Service
       Alarm Status:
        -------------
       Detected Alarms: None
       Parameter Statistics:
       ---------------------
       Total RX Power = -13.20 dBm
       Total TX Power = -1.50 dBm
       Cross Connect Info:
       ---------------------
       Add-Drop Channel = <math>Ots-Och0/0/0/3/63</math>Configured Parameters:
       -------------
RP/0/RP0/CPU0:OLT-C-SITE-8#sh controllers ots-Och 0/0/0/3/63
Tue Jul 26 06:57:35.129 UTC
Controller State: Up
Transport Admin State: Automatic In Service
       Alarm Status:
        -------------
       Detected Alarms: None
       Parameter Statistics:
        ---------------------
       Total RX Power = -7.50 dBm
       Total TX Power = -21.80 dBm
```

```
Cross Connect Info:
---------------------
line Channel = Ots-Och0/0/0/0/63
```
Configured Parameters: -------------

After the cross-connects are created on the OLT nodes, APC regulates the power on each node. The APC status moves from WORKING to IDLE when the process completes. Use the **show olc apc** command to view the status of the operation. The following samples are for OLT-C-SITE-8.

```
RP/0/RP0/CPU0:OLT-C-SITE-8#sh olc apc
Tue Jul 26 06:57:16.020 UTC
Controller : Ots0/0/0/0
APC Status : WORKING
Correcting Node : 10.123.1.1
Node RID : 10.125.1.1
Internal State : IDLE
Node RID : 10.123.1.1
Internal State : CORRECTING
RP/0/RP0/CPU0:OLT-C-SITE-8#sh olc apc
Tue Jul 26 06:59:11.985 UTC
Controller : Ots0/0/0/0
APC Status : IDLE
Node RID : 10.125.1.1
Internal State : IDLE
Node RID : 10.123.1.1
Internal State : IDLE
```
After the APC process is complete, the link comes up. You can view the details using the **sh olc apc-local regulation-info controller ots** command on the near-end and far-end nodes.

#### **OLT-R-C-SITE-1:**

```
RP/0/RP0/CPU0:OLT-R-C-SITE-1#sh olc apc-local regulation-info controller ots 0/0/0/0
Tue Jul 26 07:02:57.244 UTC<br>Controller : Ots
                C_{\text{C}} : Ots0/0/0/0<br>: 10 131 1 1
Domain Manager : 10.13<br>1nternal Status : IDLE
Internal Status : IDL<br>Direction : TX
Direction<br>PSD Minimum
                       : -22.0 (dBm/12.5 GHz)
Gain Range : Normal
Last Correction : 2022-07-26 06:34:43
  Device Parameters Min Max Configuration Operational
```
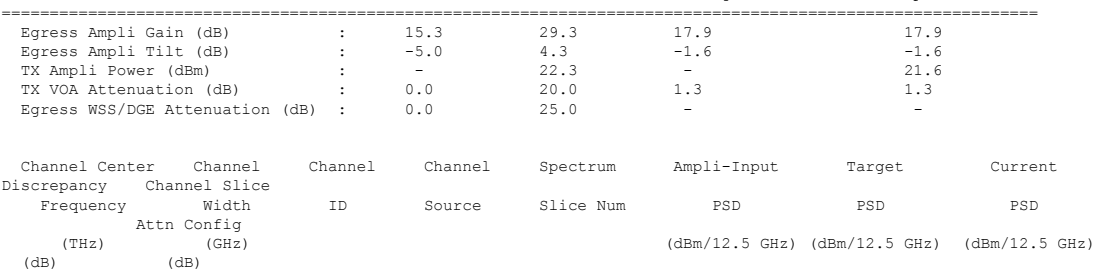

 $\mathbf{l}$ 

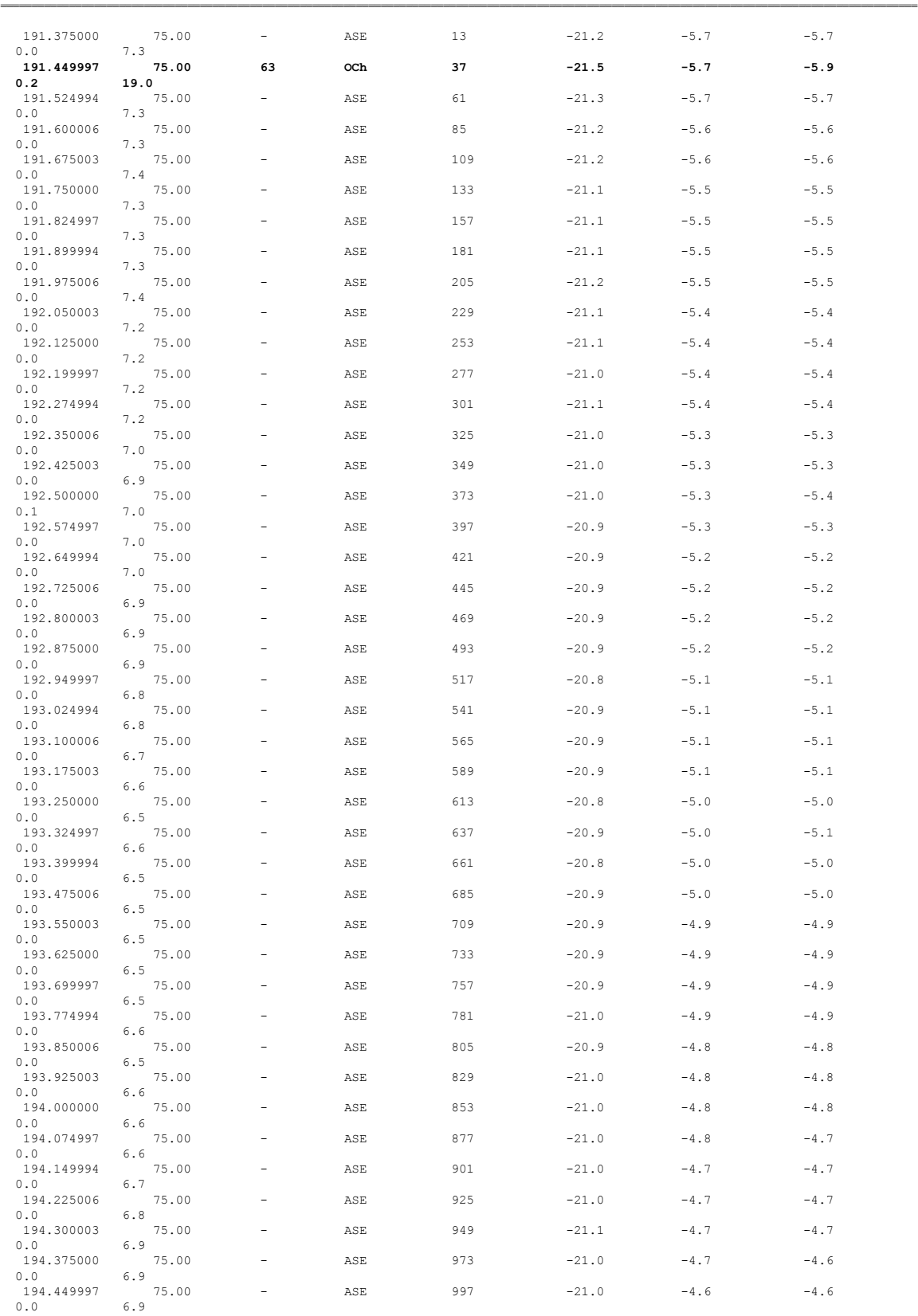

 $\mathbf I$ 

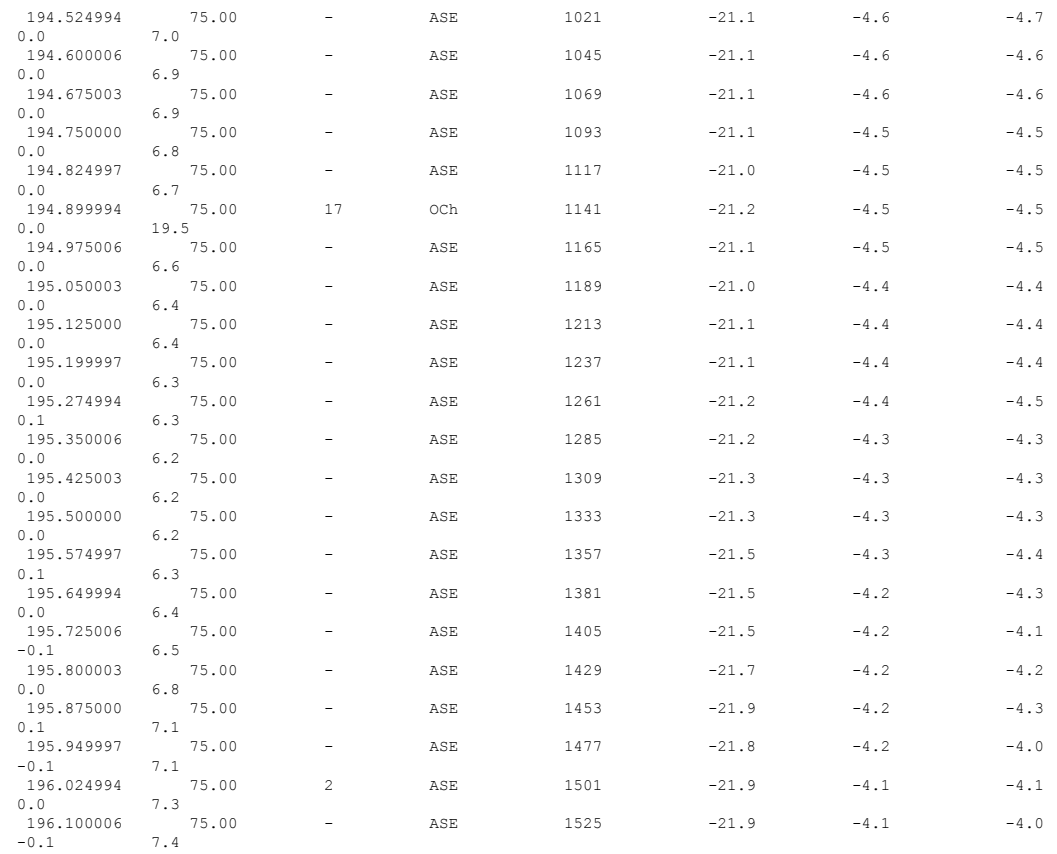

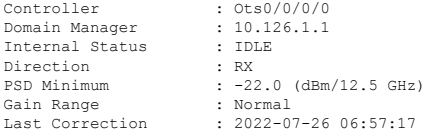

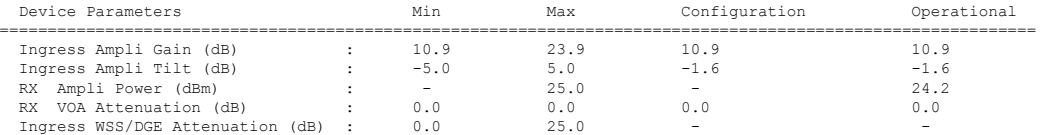

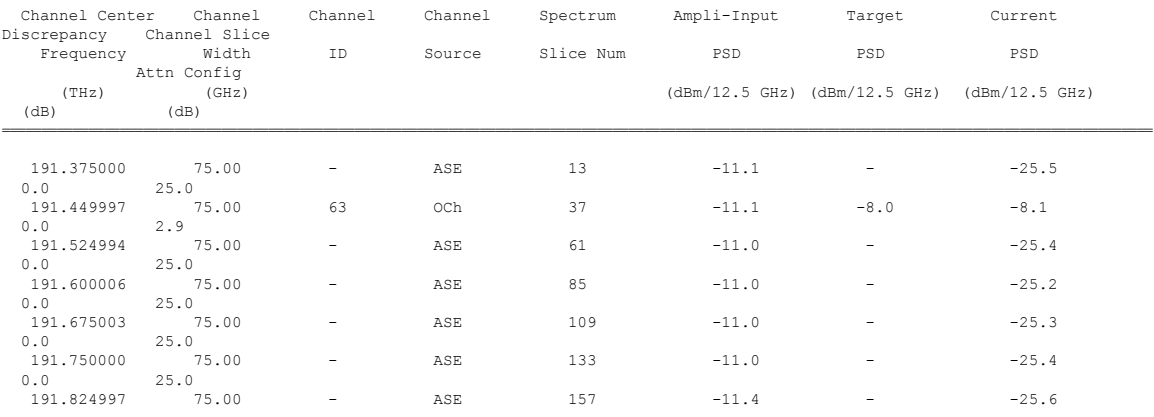

**Cisco NCS 1010 Automation Workflows, Cisco IOS XR Releases**

 $\mathbf I$ 

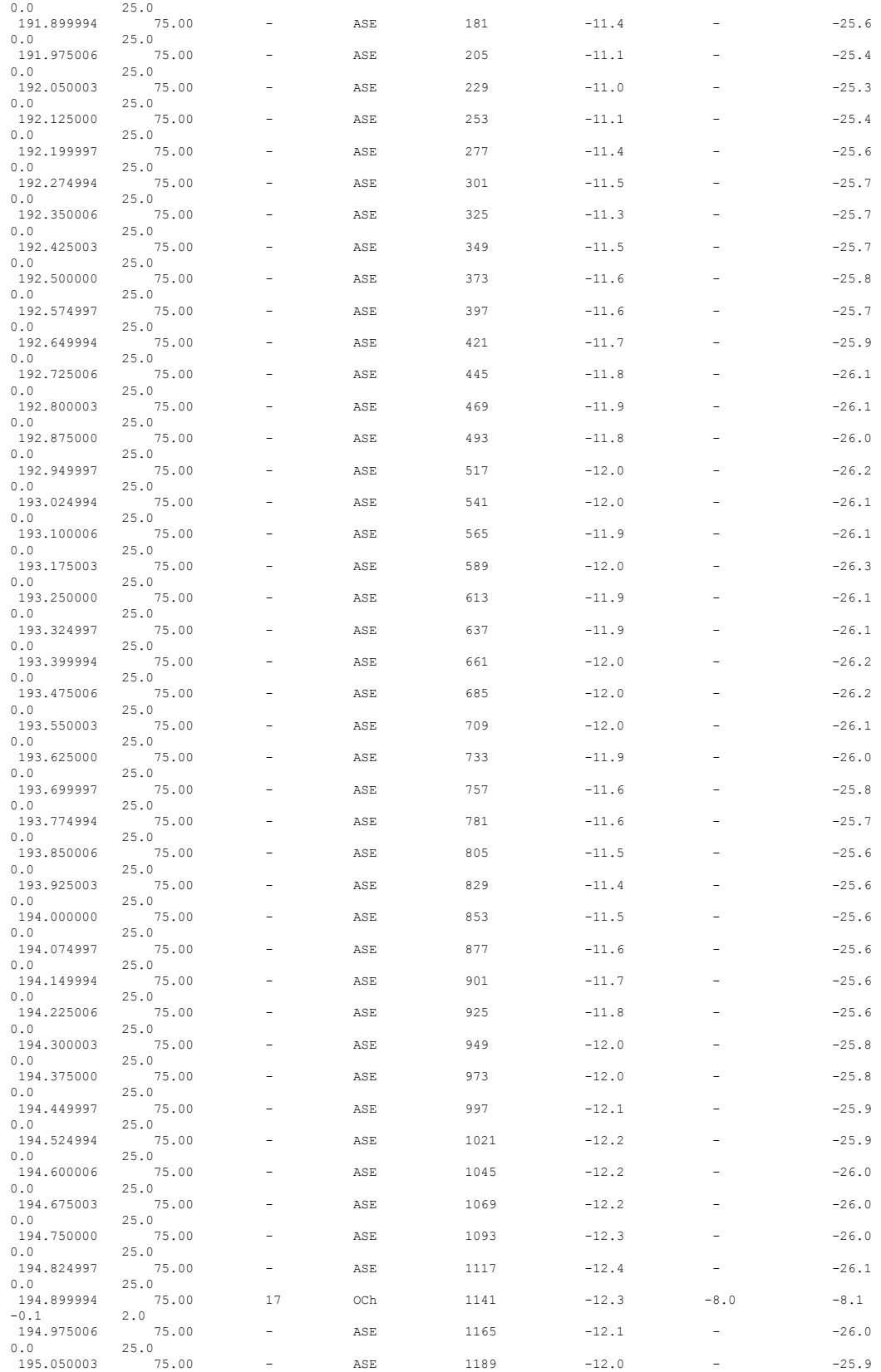

I

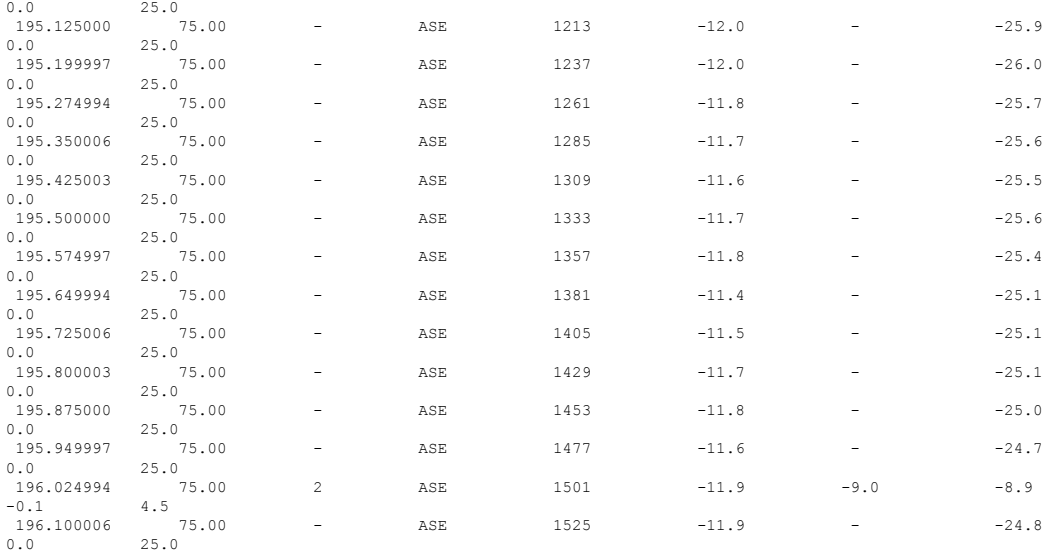

#### **OLT-C-SITE-8:**

RP/0/RP0/CPU0:OLT-C-SITE-8#sh olc apc-local regulation-info controller ots 0/0/0/0 tX

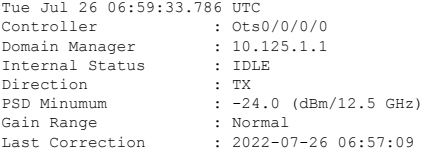

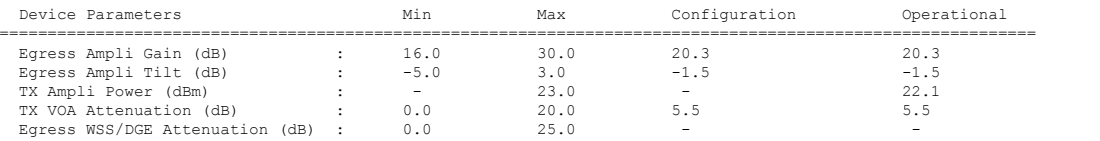

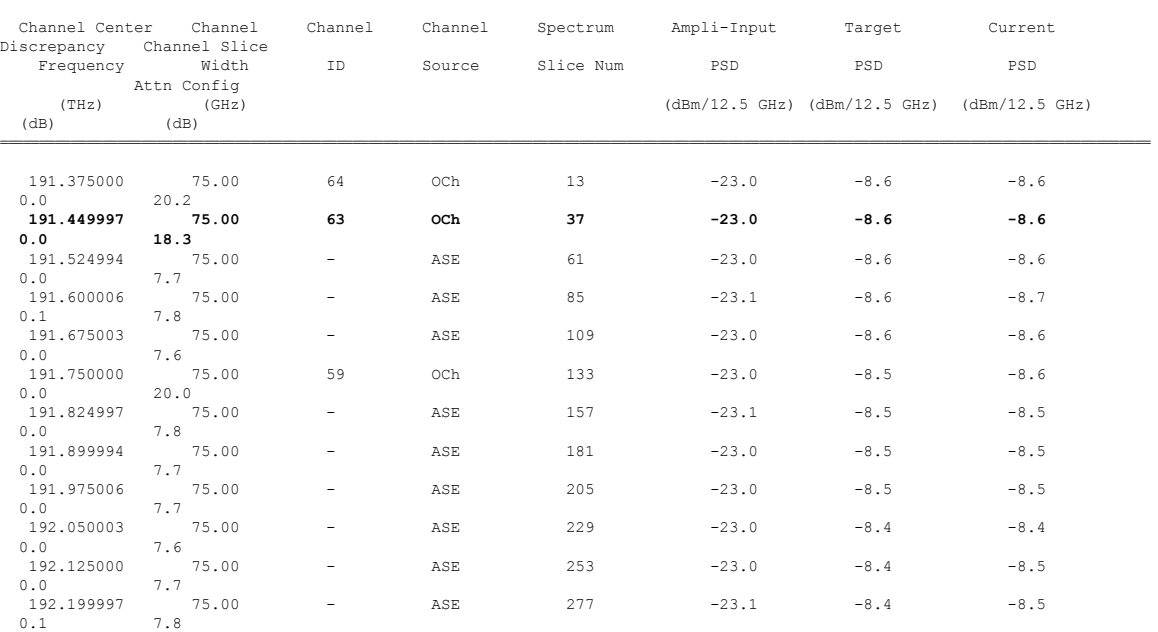

ı

 $\mathbf{l}$ 

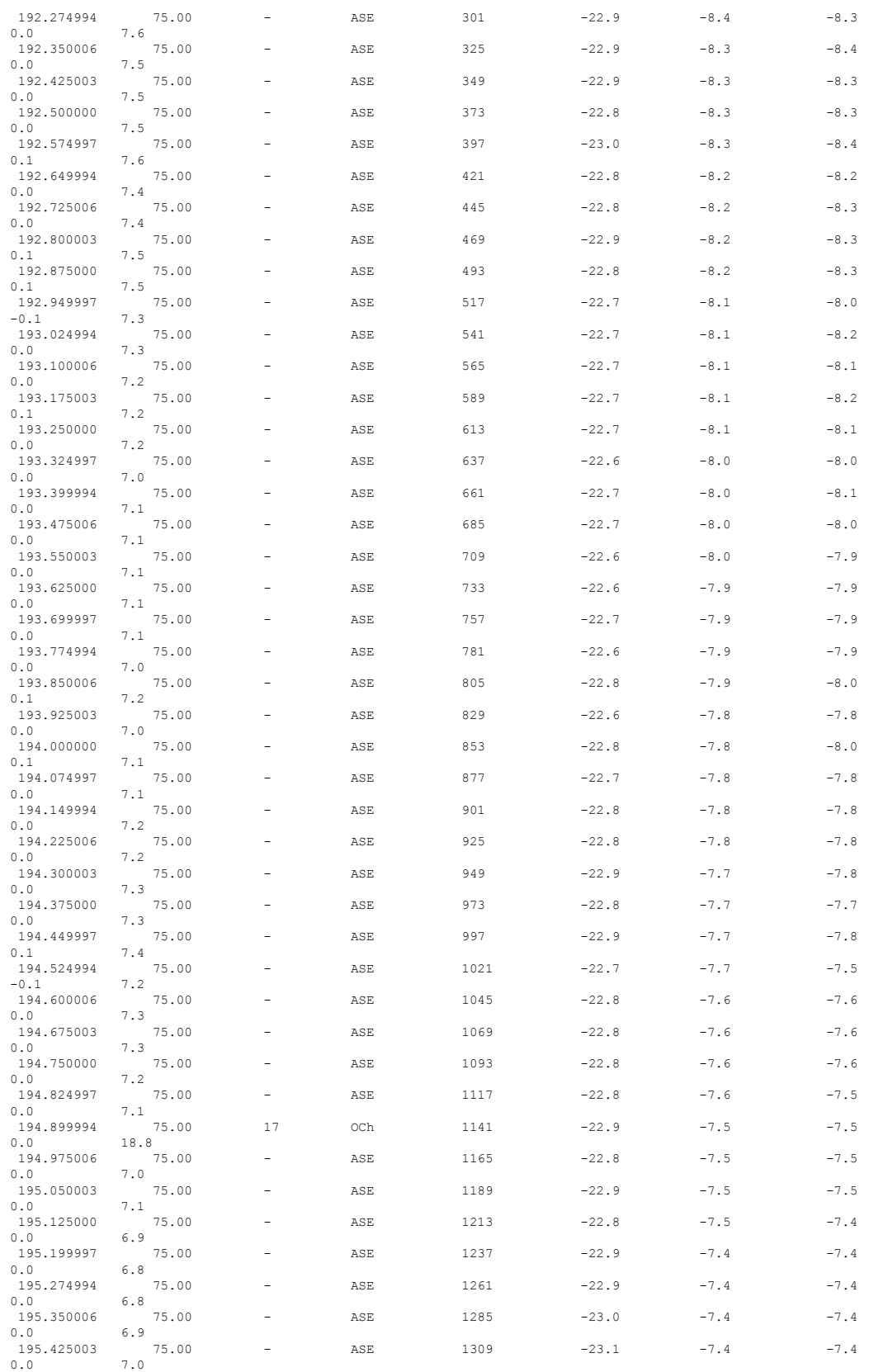

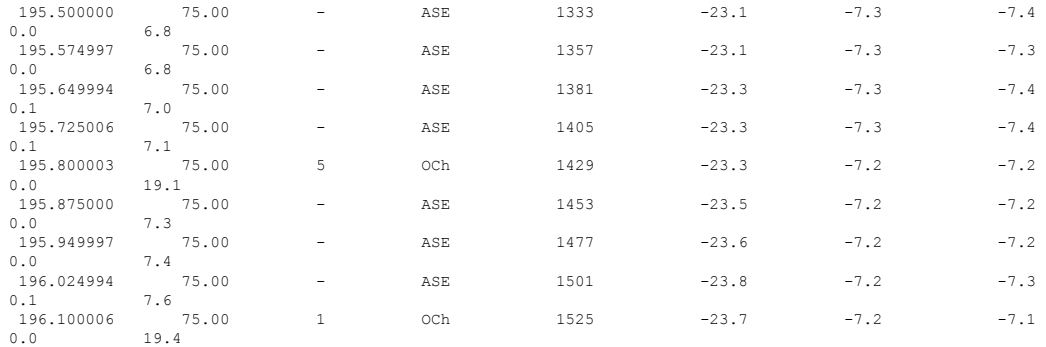

ASE - Noise Loaded Channel OCh - Optical Channel

RP/0/RP0/CPU0:OLT-C-SITE-8#sh olc apc-local regulation-info controller ots 0/0/0/0 rx<br>Tue Jul 26 06:59:42.151 UTC<br>Controller : 0ts0/0/0/0<br>Domain Manager : 10.123.1.1<br>Internal Status : DISCREPANCY<br>Direction : RX<br>FSD Minumum

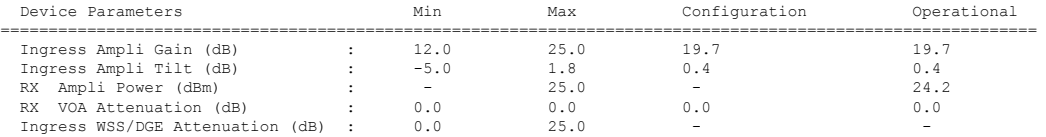

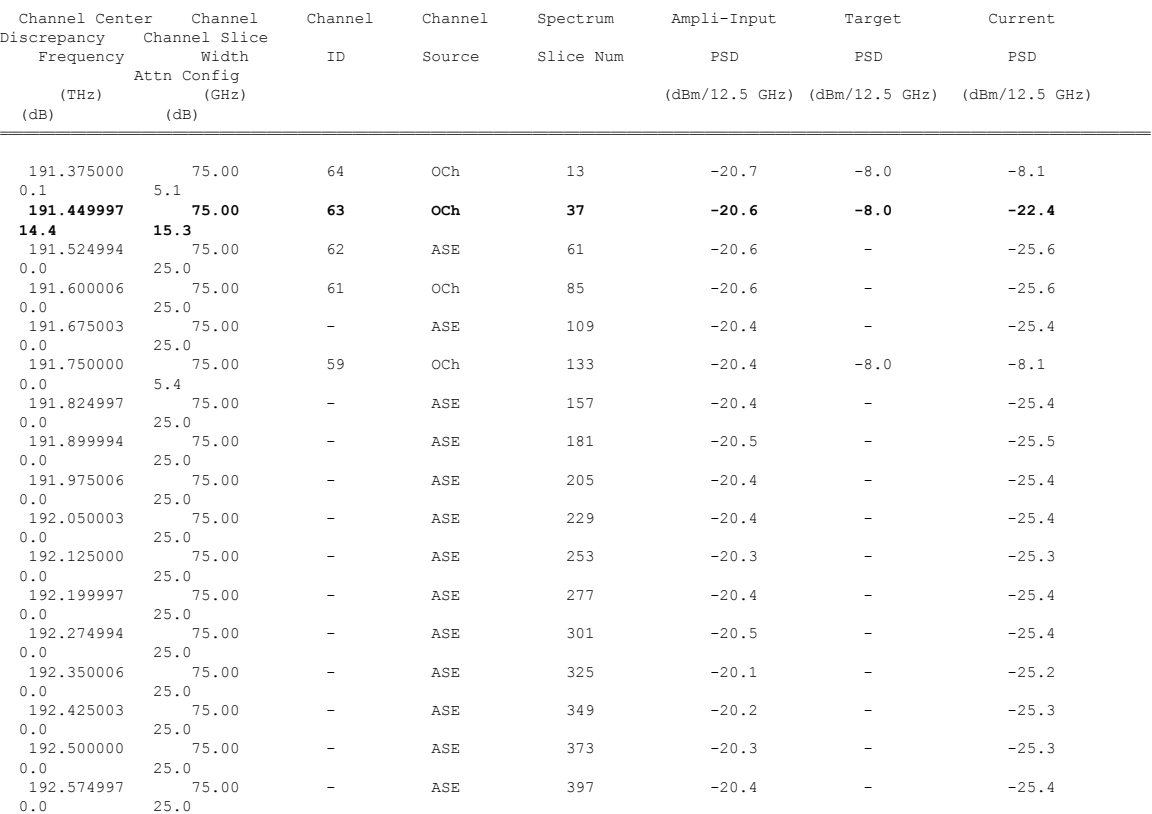

 $\mathbf{l}$ 

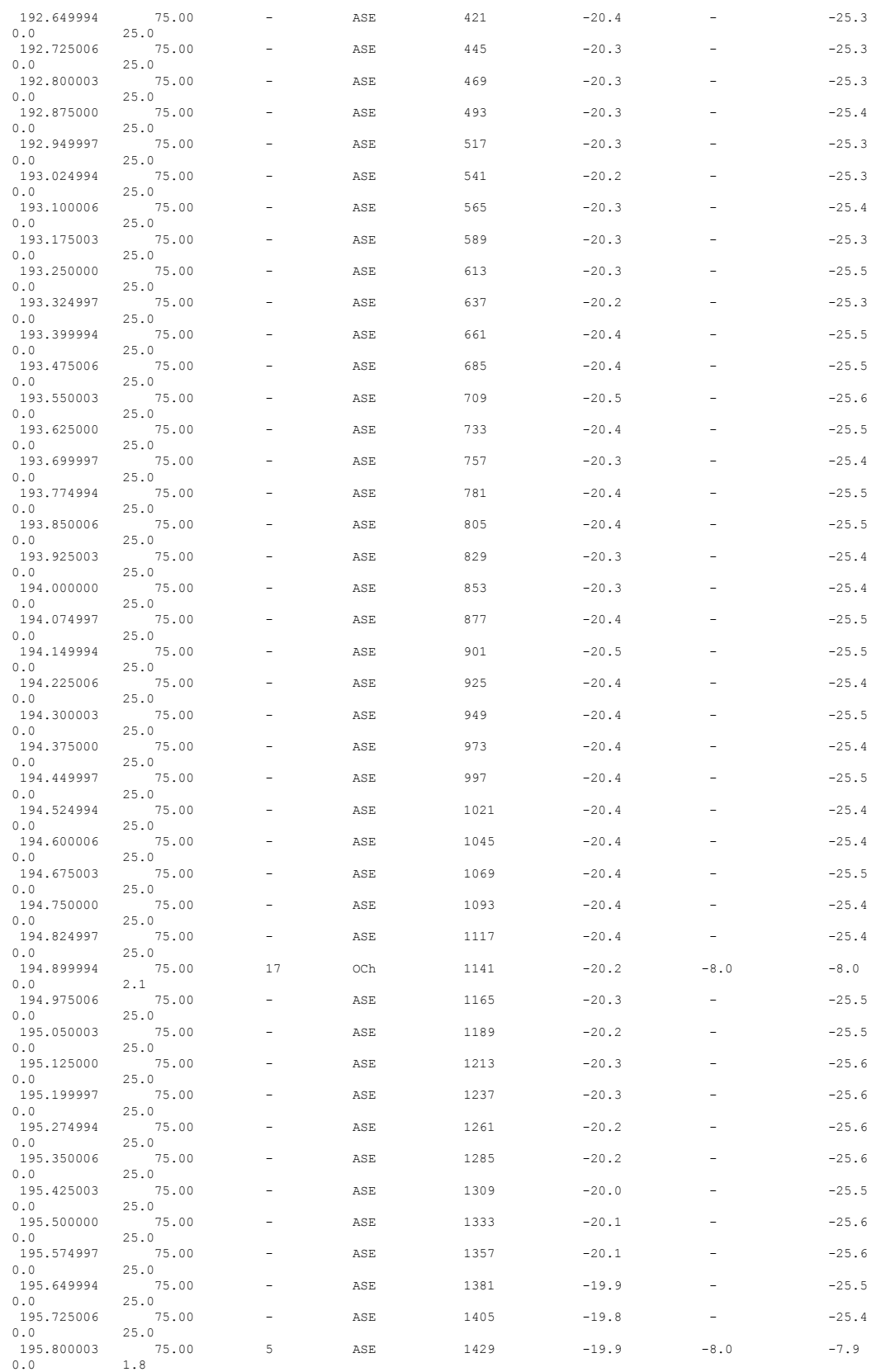

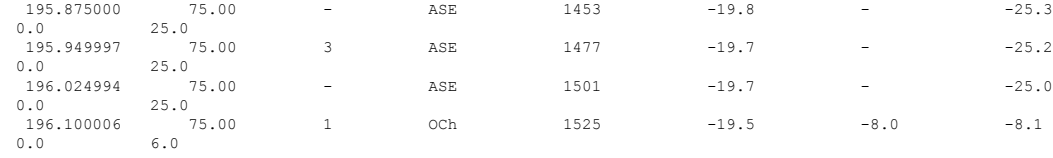

ASE - Noise Loaded Channel OCh - Optical Channel

# **Bringup NCS 1010 Using ZTP**

Perform the configurations in the following sequence to bring up NCS 1010 using ZTP.

- DHCP [Configuration,](#page-10-0) on page 7
- ZTP [Configuration](#page-50-0) Files Creation, on page 47
- ZTP [Configuration](#page-57-0) Workflow, on page 54
- Cross-connect [Configuration,](#page-30-0) on page 27

## **DHCP Configuration**

DHCP configuration is required for both manual configuration and ZTP configuration.

To run iPXE and ZTP, you need a DHCP server. To configure a DHCP server, you must edit the dhcpd.conf file available at  $/$ etc/dhcp/. This configuration file stores the network information such as the path to the script, location of the ISO install file, location of the provisioning configuration (.cfg) file, and serial number or the MAC address of the chassis.

In the following example, the settings in the dhcpd.conf refers to the span connecting OLT-R-C-SITE-1 to OLT-C-SITE-2.

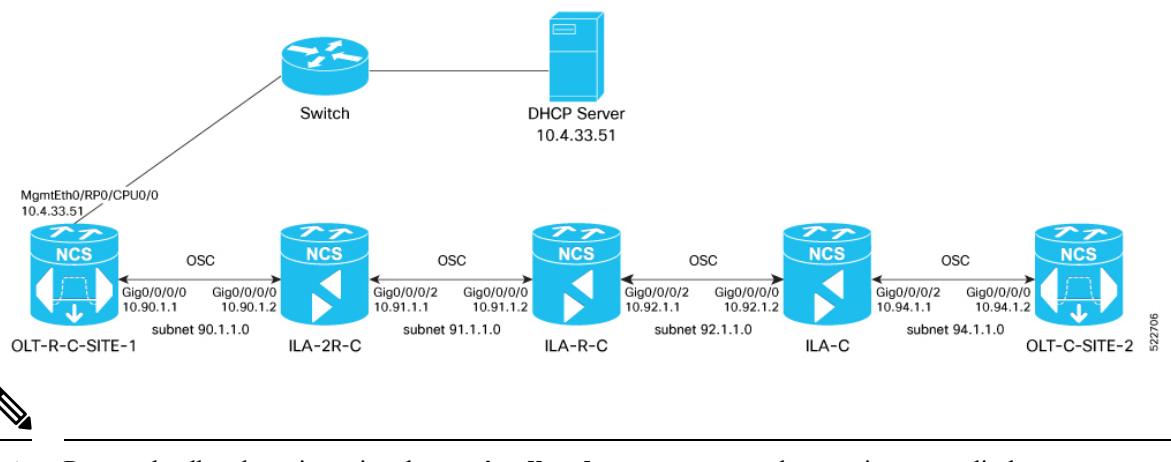

**Figure 5: NetworkTopology Diagram**

**Note** Restart the dhcpd service using the **service dhcpd restart** command every time you edit the dhcpd.conf file.

Add the following settings to the dhcpd.conf file :

The ZTP configuration files (\*.cfg) that are referenced in the dhcpd.conf file are detailed in ZTP [Configuration](#page-50-0) Files [Creation,](#page-50-0) on page 47. **Note**

```
# DHCP Server Configuration file
ddns-update-style none;
option domain-name "cisco.com";
option domain-name-servers dns-blr1.cisco.com;
default-lease-time 6000;
max-lease-time 72000;
log-facility local7;
option space VendorInfo;
option VendorInfo.clientId code 1 = string;
option VendorInfo.authCode code 2 = unsigned integer 8;
option VendorInfo.md5sum code 3 = string;
option vendor-specific code 43 = encapsulate VendorInfo;
option space cisco-vendor-id-vendor-class code width 1 length width 1;
option vendor-class.cisco-vendor-id-vendor-class code 9 = {string};
option bootstrap_servers code 143 = text;
ddns-update-style none;
#iPXE https specific configs
option space ipxe;
option ipxe-encap-opts code 175 = encapsulate ipxe;
option ipxe.crosscert code 93 = string;
option ipxe.crosscert "http://10.127.60.159/pub/mirror/ca.ipxe.org/auto";
#ZTP over OSC Configuration
subnet 10.90.1.0 netmask 255.255.255.0 {
option domain-name-servers dns-blr1.cisco.com;
option domain-name "cisco.com";
option routers 10.90.1.1;
 #option netbios-name-serv;
}
subnet 10.91.1.0 netmask 255.255.255.0 {
option domain-name-servers dns-blr1.cisco.com;
option domain-name "cisco.com";
option routers 10.91.1.1;
 #option netbios-name-serv;
}
subnet 10.92.1.0 netmask 255.255.255.0 {
option domain-name-servers dns-blr1.cisco.com;
option domain-name "cisco.com";
 option routers 10.92.1.1;
 #option netbios-name-serv;
}
subnet 10.94.1.0 netmask 255.255.255.0 {
 option domain-name-servers dns-blr1.cisco.com;
 option domain-name "cisco.com";
```

```
option routers 10.94.1.1;
 #option netbios-name-serv;
}
#DHCP Relay Configuration
host OLT-R-C-SITE-1 {
hardware ethernet 38:fd:f8:66:09:52;
 if exists user-class and option user-class = "iPXE" {
       filename "http://10.4.33.51/NCS1010/ncs1010-x64.iso";
 } else {
        filename "http://10.4.33.51/NCS1010 CFG/OLT-R-C-SITE-1.cfg";
 }
fixed-address 10.4.33.131;
}
host ILA-2R-C {
hardware ethernet 38:fd:f8:66:08:f6;
fixed-address 10.90.1.2;
if exists user-class and option user-class = "iPXE" {
  filename "http://10.4.33.51/NCS1010/ncs1010-x64.iso";
}
vendor-option-space VendorInfo;
option VendorInfo.clientId "xr-config";
option VendorInfo.authCode 0;
option bootfile-name "http://10.4.33.51/NCS1010_CFG/ILA-2R-C.cfg";
}
host ILA-R-C {
hardware ethernet 38:fd:f8:66:09:f2;
fixed-address 10.91.1.2;
if exists user-class and option user-class = "iPXE" {
 filename "http://10.4.33.51/NCS1010/ncs1010-x64.iso";
}
vendor-option-space VendorInfo;
option VendorInfo.clientId "xr-config";
option VendorInfo.authCode 0;
option bootfile-name "http://10.4.33.51/NCS1010_CFG/ILA-R-C.cfg";
}
host ILA-C {
hardware ethernet 38:fd:f8:66:09:7d;
fixed-address 10.92.1.2;
if exists user-class and option user-class = "iPXE" {
  filename "http://10.4.33.51/NCS1010/ncs1010-x64.iso";
}
vendor-option-space VendorInfo;
option VendorInfo.clientId "xr-config";
option VendorInfo.authCode 0;
option bootfile-name "http://10.4.33.51/NCS1010 CFG/ILA-C.cfg";
}
host OLT-C-SITE-2 {
hardware ethernet 38:fd:f8:66:06:79;
if exists user-class and option user-class = "iPXE" {
       filename "http://10.4.33.51/NCS010/ncs1010-x64.iso";
```

```
} else {
        filename "http://10.4.33.51/NCS1010_CFG/OLT-C-SITE-2.cfg";
 }
fixed-address 192.0.2.121;
}
```
To create the static routes in the DHCP server, use the following commands:

#### **route add -net** *OLT-OSC-ip* **gw** *OLT-MGMT-ip* **netmask 255.255.255.255 dev eth3**

#### **route add -net** *ILA-OSC-ip* **gw** *OLT-MGMT-ip* **netmask 255.255.255.255 dev eth3**

```
[root@vxr-ncs1010-02 ~]# route add -net 10.90.1.1 gw 10.4.33.131 netmask 255.255.255.255
dev eth3
[root@vxr-ncs1010-02 ~]# route add -net 10.90.1.2 gw 10.4.33.131 netmask 255.255.255.255
dev eth3
[root@vxr-ncs1010-02 ~]# route add -net 10.91.1.1 gw 10.4.33.131 netmask 255.255.255.255
dev eth3
[root@vxr-ncs1010-02 ~]# route add -net 10.91.1.2 gw 10.4.33.131 netmask 255.255.255.255
dev eth3
[root@vxr-ncs1010-02 ~]# route add -net 10.92.1.1 gw 10.4.33.131 netmask 255.255.255.255
dev eth3
[root@vxr-ncs1010-02 ~]# route add -net 10.92.1.2 gw 10.4.33.131 netmask 255.255.255.255
dev eth3
[root@vxr-ncs1010-02 ~]# route add -net 10.94.1.1 gw 10.4.33.131 netmask 255.255.255.255
dev eth3
[root@vxr-ncs1010-02 ~]# route add -net 10.94.1.2 gw 10.4.33.131 netmask 255.255.255.255
dev eth3
```
10.4.33.131 is the management IP address for the gateway node.

## <span id="page-50-0"></span>**ZTP Configuration Files Creation**

You can build the ZTP configuration files based on your network requirements. The sample ZTP files created below are used to configure the nodes from OLT-R-C-SITE-1 to OLT-C-SITE-2 as shown in the figure below. You can create similar ZTP configuration files for the rest of the NCS 1010 nodes.

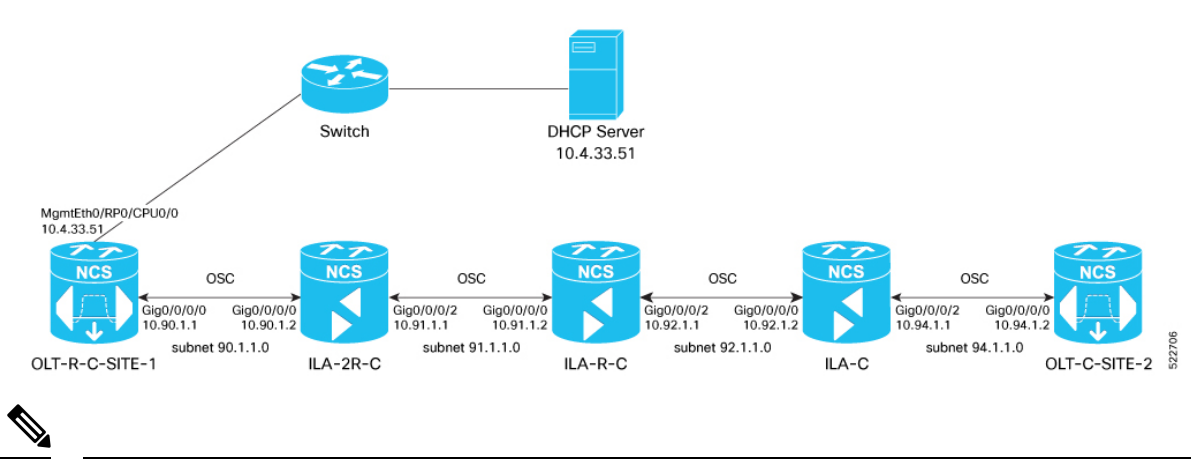

**Figure 6: Network Topology Diagram**

```
Note
```
You can remotely manage an ILA node that is not connected to a management network through an OLT gateway node via an OSC interface. ZTP can be initiated from a remote node through DHCP relay. For more information see, Remote Node [Management](https://www.cisco.com/c/en/us/td/docs/optical/ncs1010/77x/configuration/guide/b-ncs1010-system-setup-guide/m-map-remote-node-management.html) in NCS 1010.

Build the ZTP configuration files by typing the following in Notepad and save them as .cfg files in the DHCP server.

OLT-R-C-SITE-1 node:

```
!! IOS XR Configuration 7.7.1.31I
!! Last configuration change at Mon Jul 4 11:10:16 2022 by cisco
!
hostname OLT-R-C-SITE-1
logging console informational
username cisco
group root-lr
group cisco-support
password 7 01100F17585B575D72
!
grpc
port 57400
!
dhcp ipv4
profile r1 relay
helper-address vrf default 10.4.33.51 giaddr 10.90.1.1
!
interface GigabitEthernet0/0/0/0 relay profile r1
interface Loopback0
ipv4 address 10.131.1.1 255.255.255.255
!
interface MgmtEth0/RP0/CPU0/0
ipv4 address 10.4.33.131 255.255.255.0
!
interface MgmtEth0/RP0/CPU0/1
shutdown
!
interface MgmtEth0/RP0/CPU0/2
ipv4 address 10.127.59.22 255.255.255.0
!
interface GigabitEthernet0/0/0/0
ipv4 address 10.90.1.1 255.255.255.0
!
router static
address-family ipv4 unicast
0.0.0.0/0 10.4.33.1
0.0.0.0/0 10.127.59.1
!
!
router ospf 1
distribute link-state
network point-to-point
redistribute connected
area 0
interface Loopback0
 !
interface GigabitEthernet0/0/0/0
 !
ssh server rate-limit 600
ssh server session-limit 110
ssh server v2
ssh server netconf vrf default
optical-line-control
automatic-link-bringup
```
!

Save this file as **OLT-R-C-SITE-1.cfg**.

#### ILA-2R-C node:

```
!! IOS XR Configuration 7.7.1.31I
!! Last configuration change at Fri Jul 1 05:44:39 2022 by cisco
!
hostname ILA-2R-C
logging console debugging
domain name cisco.com
domain name-server 198.51.100.123
username cisco
group root-lr
group cisco-support
password 7 070C285F4D59485744
!
grpc
!
line console
exec-timeout 0 0
absolute-timeout 0
session-timeout 0
!
line default
exec-timeout 0 0
absolute-timeout 0
session-timeout 0
!
dhcp ipv4
profile r1 relay
helper-address vrf default 10.4.33.51 giaddr 10.91.1.1
!
interface GigabitEthernet0/0/0/2 relay profile r1
!
!
netconf-yang agent
ssh
!
interface Loopback0
ipv4 address 10.128.1.1 255.255.255.255
!
interface MgmtEth0/RP0/CPU0/0
ipv4 address 10.4.33.128 255.255.255.0
!
interface MgmtEth0/RP0/CPU0/1
ipv4 address dhcp
shutdown
!
interface MgmtEth0/RP0/CPU0/2
ipv4 address 10.127.59.24 255.255.255.0
!
interface GigabitEthernet0/0/0/0
ipv4 address 10.90.1.2 255.255.255.0
!
interface GigabitEthernet0/0/0/2
ipv4 address 10.91.1.1 255.255.255.0
!
interface PTP0/RP0/CPU0/0
shutdown
!
interface PTP0/RP0/CPU0/1
shutdown
```

```
!
router static
address-family ipv4 unicast
0.0.0.0/0 10.4.33.1
0.0.0.0/0 10.127.59.1
!
!
router ospf 1
distribute link-state instance-id 0 throttle 5
network point-to-point
redistribute connected
area 0
interface Loopback0
 !
interface GigabitEthernet0/0/0/0
 !
 interface GigabitEthernet0/0/0/2
 !
!
!
optical-line-control
automatic-link-bringup
ssh server rate-limit 600
ssh server session-limit 110
ssh server v2
ssh server netconf vrf default
end
```
!! Last configuration change at Mon Jul 4 08:22:51 2022 by cisco

#### Save this file as **ILA-2R-C.cfg**.

#### ILA-R-C node:

```
!! IOS XR Configuration 7.7.1.31I
!! Last configuration change at Fri Jun 3 06:26:03 2022 by cisco
!
hostname ILA-R-C
username test
password 7 094F471A1A55464058
!
username cisco
group root-lr
group cisco-support
password 7 110A101614425A5E57
!
grpc
!
line console
exec-timeout 0 0
absolute-timeout 0
session-timeout 0
!
line default
exec-timeout 0 0
absolute-timeout 0
session-timeout 0
!
dhcp ipv4
profile r1 relay
helper-address vrf default 10.4.33.51 giaddr 10.92.1.1
!
interface GigabitEthernet0/0/0/2 relay profile r1
```
!

! netconf-yang agent ssh ! interface Loopback0 ipv4 address 10.134.1.1 255.255.255.255 ! interface MgmtEth0/RP0/CPU0/0 ipv4 address 10.4.33.134 255.255.255.0 ! interface MgmtEth0/RP0/CPU0/1 shutdown ! interface MgmtEth0/RP0/CPU0/2 ipv4 address 10.127.59.28 255.255.255.0 ! interface GigabitEthernet0/0/0/0 ipv4 address 10.91.1.2 255.255.255.0 ! interface GigabitEthernet0/0/0/2 ipv4 address 10.92.1.1 255.255.255.0 ! interface PTP0/RP0/CPU0/0 shutdown ! interface PTP0/RP0/CPU0/1 shutdown ! router static address-family ipv4 unicast 0.0.0.0/0 10.4.33.1 0.0.0.0/0 10.127.59.1 ! ! router ospf 1 distribute link-state instance-id 0 throttle 5 network point-to-point redistribute connected area 0 interface Loopback0 ! interface GigabitEthernet0/0/0/0 ! interface GigabitEthernet0/0/0/2 ! ! ! optical-line-control automatic-link-bringup ssh server rate-limit 600 ! ssh server session-limit 110 ssh server v2 ssh server netconf vrf default end

Save this file as  $ILA-R-C.cfg$ .

ILA-C node:

Building configuration... !! IOS XR Configuration 7.7.1.31I

```
!! Last configuration change at Fri Jun 3 06:26:55 2022 by cisco
!
hostname ILA-C
logging console informational
username cisco
group root-lr
group cisco-support
password 7 01100F17585B575D72
!
grpc
!
line console
exec-timeout 0 0
absolute-timeout 0
session-timeout 0
!
line default
exec-timeout 0 0
absolute-timeout 0
session-timeout 0
!
dhcp ipv4
profile r1 relay
helper-address vrf default 10.4.33.51 giaddr 10.94.1.1
!
interface GigabitEthernet0/0/0/2 relay profile r1
!
netconf-yang agent
ssh
!
interface Loopback0
ipv4 address 10.122.1.1 255.255.255.255
!
interface MgmtEth0/RP0/CPU0/0
ipv4 address 10.4.33.122 255.255.255.0
!
interface MgmtEth0/RP0/CPU0/1
shutdown
!
interface MgmtEth0/RP0/CPU0/2
ipv4 address 10.127.59.54 255.255.255.0
!
interface GigabitEthernet0/0/0/0
ipv4 address 10.92.1.2 255.255.255.0
!
interface GigabitEthernet0/0/0/2
ipv4 address 10.94.1.1 255.255.255.0
!
!
interface PTP0/RP0/CPU0/0
shutdown
!
interface PTP0/RP0/CPU0/1
shutdown
!
router static
address-family ipv4 unicast
0.0.0.0/0 10.4.33.1
0.0.0.0/0 10.127.59.1
!
!
router ospf 1
distribute link-state
```

```
segment-routing mpls
network point-to-point
redistribute connected
area 0
interface Loopback0
 !
interface GigabitEthernet0/0/0/0
 !
 interface GigabitEthernet0/0/0/2
 !
ssh server rate-limit 600
ssh server session-limit 110
ssh server v2
ssh server netconf vrf default
optical-line-control
automatic-link-bringup
```
end

#### Save this file as **ILA-C.cfg**.

#### OLT-C-SITE-2 node:

```
!! IOS XR Configuration 7.7.1.31I
!! Last configuration change at Mon Jul 4 08:22:51 2022 by cisco
!
hostname OLT-C-SITE-2
username cisco
group root-lr
group cisco-support
password 7 02050D4808565E731F
!
grpc
!
line console
exec-timeout 0 0
absolute-timeout 0
session-timeout 0
!
line default
exec-timeout 0 0
absolute-timeout 0
session-timeout 0
!
interface Loopback0
ipv4 address 10.126.1.1 255.255.255.255
!
interface MgmtEth0/RP0/CPU0/0
ipv4 address 10.4.33.126 255.255.255.0
!
interface MgmtEth0/RP0/CPU0/1
ipv4 address 10.127.59.98 255.255.255.0
!
interface MgmtEth0/RP0/CPU0/2
ipv4 address 10.127.59.98 255.255.255.0
!
interface GigabitEthernet0/0/0/0
ipv4 address 10.94.1.2 255.255.255.0
!
interface PTP0/RP0/CPU0/0
shutdown
!
interface PTP0/RP0/CPU0/1
shutdown
```

```
!
router static
address-family ipv4 unicast
0.0.0.0/0 10.4.33.1
0.0.0.0/0 10.127.59.1
!
!
router ospf 1
distribute link-state instance-id 0 throttle 5
network point-to-point
redistribute connected
area 0
interface Loopback0
 !
interface GigabitEthernet0/0/0/0
 !
optical-line-control
automatic-link-bringup
ssh server rate-limit 600
ssh server session-limit 110
ssh server v2
ssh server netconf vrf default
end
Save this file as OLT-C-SITE-2.cfg.
```
These configuration files are referenced in the dhcpd.conf file.

For more information on ZTP, see Boot Using Zero Touch [Provisioning](https://www.cisco.com/content/en/us/td/docs/optical/ncs1010/77x/configuration/guide/b-ncs1010-system-setup-guide/m-bring-up-ncs1010.html#Cisco_Concept.dita_0af31fd9-d772-4eef-af7d-ff0b8f6bee12).

## <span id="page-57-0"></span>**ZTP Configuration Workflow**

This section details how to bringup NCS 1010 nodes using ZTP. Verification outputs have been added at various steps. The iPXE CLI boot process has been used for this example.

The example used in this section is part of the overall network topology.

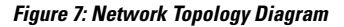

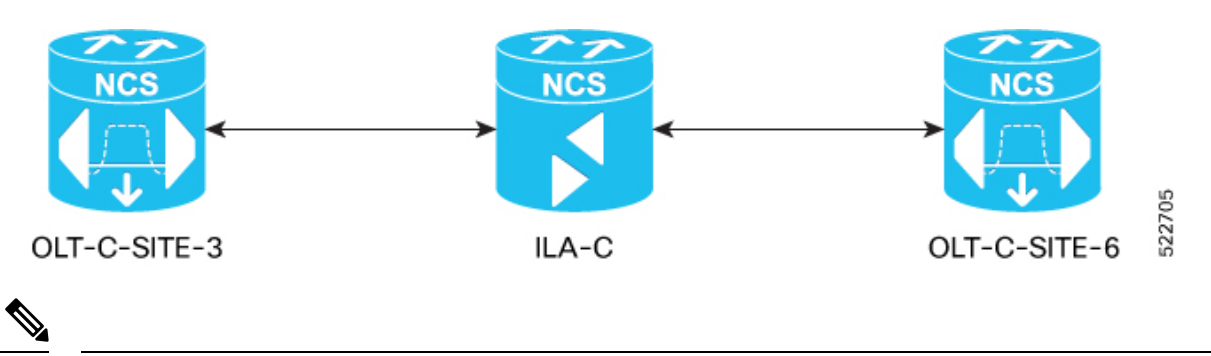

**Note**

- Before you use the iPXE boot, ensure that the DHCP server is set and is running. Create a dhepd.conf file and the required ZTP configuration files specific to the nodes in the network topology diagram shown above. For samples of the dhcpd.conf file and the ZTP configuration files, see DHCP [Configuration,](#page-10-0) on page 7 and ZTP [Configuration](#page-50-0) Files Creation, on page 47.
- **1.** Run the following CLI command to invoke the iPXE boot process to reimage the chassis:

#### **Note** This command deletes the existing configuration on the node.

```
RP/0/RP0/CPU0:ios#reload bootmedia network location 0/RP0/CPU0 noprompt
Mon Aug 1 11:49:27.269 UTC
Preparing system for backup. This may take a few minutes especially for large
configurations.
Status report: node0 RP0 CPU0: START TO BACKUP
RP/0/RP0/CPU0:ios# Status report: node0_RP0_CPU0: BACKUP HAS COMPLETED SUCCESSFULLY
[Done]
[ OK ] Stopped Docker Application Container Engine.
[ OK ] Stopped target Network is Online.
[ OK ] Stopped target Network.
         Stopping Network Service...
[ OK ] Stopped Network Service.
         Stopping D-Bus System Message Bus...
.
.
snipped
.
.
[ OK ] Stopped Patch Sirius specific OS-SDK.
[ OK ] Reached target Shutdown.
[513293.089137] reboot: Restarting system
..
System Initializing..
..
ERROR: Class:0; Subclass:10000; Operation: 1004
CPU Rese
..
System Initializing..
NCS1010, Initializing Devices
Booting from Primary Flash
Aldrin: Skipping reprogram
Version 2.19.1266. Copyright (C) 2022 American Megatrends, Inc.
BIOS Date: 05/20/2022 10:47:39 Ver: 0ACHI0410
Press <DEL> or <ESC> to enter setup.
TAM Chipguard Validate Observed DB Error: 0x48
WARNING!!! TAM: Empty Chip DB
Software Boot OK, Validated
iPXE initialising devices...ok
iPXE 1.0.0+ (c2215) -- Open Source Network Boot Firmware -- http://ipxe.org
Features: DNS HTTP TFTP VLAN EFI ISO9660 ISO9660 grub Menu
Trying net0-2051,net0-2052 and net0-2053...
```
net0-2051: 38:fd:f8:66:09:49 using NII on NII-PCI06:00.0 (open)

```
[Link:down, TX:0 TXE:0 RX:0 RXE:0]
  [Link status: Unknown (http://ipxe.org/1a086194)]
Configuring (net0-2051 38:fd:f8:66:09:49)...... ok
net0: fe80::3afd:f8ff:fe66:949/64
.
.
snipped
.
.
[ OK ] Started Cisco Directory Services.
[ OK ] Started Lightning Fast Webserver With Light System Requirements.
         Starting NOS Bootup FPD Upgrade Service...
[ OK ] Started NOS Bootup FPD Upgrade Service.
        Starting IOS-XR Reaperd and Process Manager...
[ OK ] Started IOS-XR Reaperd and Process Manager.
        Starting Setting Cgroups...
[ OK ] Started Shutdown start service.
  OK ] Started Setting Cgroups.
[ OK ] Started Kdump.
[ OK ] Reached target Multi-User System.
        Starting Update UTMP about System Runlevel Changes...
[ OK ] Reached target XR installation and startup.
[ OK ] Started Update UTMP about System Runlevel Changes.
```
#### **ios con0/RP0/CPU0 is now available**

Press RETURN to get started.

This product contains cryptographic features and is subject to United States and local country laws governing import, export, transfer and use. Delivery of Cisco cryptographic products does not imply third-party authority to import, export, distribute or use encryption. Importers, exporters, distributors and users are responsible for compliance with U.S. and local country laws. By using this product you agree to comply with applicable laws and regulations. If you are unable to comply with U.S. and local laws, return this product immediately.

A summary of U.S. laws governing Cisco cryptographic products may be found at: http://www.cisco.com/wwl/export/crypto/tool/stqrg.html

If you require further assistance please contact us by sending email to export@cisco.com.

```
RP/0/RP0/CPU0:Aug 1 12:02:22.779 UTC: ifmgr[338]: %PKT_INFRA-LINK-3-UPDOWN : Interface
GigabitEthernet0/0/0/0, changed state to Down
RP/0/RP0/CPU0:Aug 1 12:02:23.100 UTC: osa driver[254]: %PKT INFRA-FM-4-FAULT MINOR :
ALARM_MINOR :PROV-INPROGRESS :DECLARE :Oms0/2/0/8:
RP/0/RP0/CPU0:Aug 1 12:02:23.101 UTC: osa_driver[254]: %PKT_INFRA-FM-4-FAULT_MINOR :
ALARM_MINOR :PROV-INPROGRESS :DECLARE :Oms0/2/0/9:
.
.
```

```
snipped
```
. .

> !!!!!!!!!!!!!!!!!!!!!!!!! NO root-system username is configured. Need to configure root-system username. !!!!!!!!!!!!!!!!!!!!

```
--- Administrative User Dialog ---
  Enter root-system username: cisco
  Enter secret:
  Enter secret again:
Use the 'configure' command to modify this configuration.
User Access Verification
Username: cisco
Password:
RP/0/RP0/CPU0:ios#show running-config
Mon Aug 1 12:10:54.415 UTC
Building configuration...
!! IOS XR Configuration 7.7.1
!! Last configuration change at Mon Aug 1 12:10:44 2022 by SYSTEM
!
username cisco
group root-lr
group cisco-support
 secret 10
$6$lyk2E/DA/IH.3E/.$zxY.C0dqbPVwRQ.N5GKPnXFxlExAHYtnF45MvSBzhNVy15TyleF1x.Xbxlc8.JPMubwGlFkauRfeqAAjPrOTr1
!
call-home
service active
contact smart-licensing
profile CiscoTAC-1
 active
 destination transport-method email disable
 destination transport-method http
 !
!
interface MgmtEth0/RP0/CPU0/0
ipv6 enable
!
interface MgmtEth0/RP0/CPU0/1
ipv6 enable
!
interface MgmtEth0/RP0/CPU0/2
ipv6 enable
!
interface GigabitEthernet0/0/0/0
ipv6 enable
!
interface PTP0/RP0/CPU0/0
shutdown
!
interface PTP0/RP0/CPU0/1
shutdown
!
end
```
#### **2.** To remove all the ZTP logs and saved settings, use the following command:

```
RP/0/RP0/CPU0:ios#ztp clean
Mon Aug 1 12:11:07.816 UTC
This would remove all ZTP temporary files.
Would you like to proceed? [no]: yes<br>2022-08-01 12:11:10.674178:
                                           ztp[ 1900, t 1900]: ERROR: ztp proc_start
                      : 104: Failed to start process with error: 'processmgr' detected
the 'warning' condition 'The target process is already running.'
All ZTP operation files have been removed.
```
ZTP logs are present in /var/log/ztp\*.log for logrotate. Please remove manually if needed. If you now wish ZTP to run again from boot, do 'conf t/commit replace' followed by reload. RP/0/RP0/CPU0:ios#

#### **3.** To invoke ZTP manually, use the following command:

```
RP/0/RP0/CPU0:ios#ztp initiate
Mon Aug 1 12:11:24.572 UTC
Inititaing ZTP may change your configuration.
Interfaces might be brought up if they are in shutdown state
Would you like to proceed? [no]: yes
ZTP will now run in the background.
RP/0/RP0/CPU0:ios#show logging | i ztp
Mon Aug 1 12:12:05.736 UTC
RP/0/RP0/CPU0:Aug 1 12:02:10.074 UTC: pyztp2[196]: %INFRA-ZTP-6-START : ZTP has started.
Interfaces might be brought up if they are shutdown
RP/0/RP0/CPU0:Aug 1 12:03:18.574 UTC: pyztp2[196]: %INFRA-ZTP-6-DISCOVERY_COMPLETED :
Discovery successful on MgmtDhcp4Fetcher. Will proceed with fetching.
.
.
snipped
.
.
RP/0/RP0/CPU0:Aug 1 12:12:40.784 UTC: osa_driver[254]: %PKT_INFRA-FM-4-FAULT_MINOR :
ALARM_MINOR :PROV-INPROGRESS :CLEAR :Oms0/2/0/13:
RP/0/RP0/CPU0:Aug 1 12:12:42.011 UTC: config[69106]: %MGBL-CONFIG-6-DB_COMMIT :
Configuration committed by user 'ZTP'. Use 'show configuration commit changes 1000000018'
to view the changes.
RP/0/RP0/CPU0:Aug 1 12:12:50.103 UTC: pyztp2[196]: %INFRA-ZTP-6-PROVISIONING_COMPLETED
: Provisioning successful
RP/0/RP0/CPU0:Aug 1 12:12:52.464 UTC: ospf[1036]: %ROUTING-OSPF-5-ADJCHG : Process 1,
Nbr 10.121.1.1 on GigabitEthernet0/0/0/0 in area 0 from LOADING to FULL, Loading Done,
vrf default vrfid 0x60000000
RP/0/RP0/CPU0:Aug 1 12:12:57.733 UTC: olc[159]: %PKT_INFRA-FM-4-FAULT_MINOR : ALARM_MINOR
:APC-BLOCKED :CLEAR :Ots0/0/0/0:
RP/0/RP0/CPU0:Aug 1 12:12:58.997 UTC: pyztp2[196]: %INFRA-ZTP-4-EXITED : ZTP exited
```
#### **4.** To view the running configuration on OLT-C-SITE-3:

```
RP/0/RP0/CPU0:OLT-C-SITE-3#show running-config
Mon Aug 1 12:13:07.535 UTC
Building configuration...
!! IOS XR Configuration 7.7.1
!! Last configuration change at Mon Aug 1 12:12:28 2022 by ZTP
!
hostname OLT-C-SITE-3
logging console informational
username cisco
group root-lr
group cisco-support
password 7 1511021F077A7A767B67
!
grpc
port 57400
no-tls
!
address-family ipv4 unicast
!
line console
exec-timeout 0 0
absolute-timeout 0
session-timeout 0
```

```
!
line default
exec-timeout 0 0
absolute-timeout 0
session-timeout 0
!
.
.
snipped
.
.
!
!
ssh server rate-limit 600
ssh server session-limit 110
ssh server v2
ssh server vrf default
ssh server netconf vrf default
auto-ip-ring
end
```
**5.** Use the following show commands to view the status of the optical applications that are running on OLT-C-SITE-3:

```
RP/0/RP0/CPU0:OLT-C-SITE-3#show olc apc
Mon Aug 1 12:13:15.379 UTC
Controller : Ots0/0/0/0
APC Status : WORKING
Correcting Node : 10.120.1.1
Node RID : 10.120.1.1
Internal State : CORRECTING
Node RID : 10.121.1.1
Internal State : DISCREPANCY
RP/0/RP0/CPU0:OLT-C-SITE-3#show olc apc
Mon Aug 1 12:20:48.513 UTC
Controller : Ots0/0/0/0
APC Status : IDLE
Node RID : 10.120.1.1
Internal State : IDLE
Node RID : 10.121.1.1
Internal State : IDLE
RP/0/RP0/CPU0:OLT-C-SITE-3#show olc span-loss
Mon Aug 1 12:23:19.827 UTC
Controller name : 0ts0/0/0/0
Neighbour RID : 10.121.1.1
Rx Span Loss : 10.3 dB
Rx Span Loss (with pumps off) : NA
Rx Span Loss (with pumps off) measured at : NA
Estimated Rx Span Loss : NA
Tx Span Loss : 15.3 dB
Tx Span Loss (with pumps off) : NA
Tx Span Loss (with pumps off) measured at : NA
Estimated Tx Span Loss : NA
```

```
RP/0/RP0/CPU0:OLT-C-SITE-3#show olc gain-estimator
Mon Aug 1 12:23:27.016 UTC
Controller : Ots0/0/0/0
Ingress Gain Estimator Status : IDLE<br>Ingress Estimated Gain : 17.0 dB
Ingress Gain Documents<br>Ingress Estimated Gain
Ingress Estimated Gain Mode : Normal
Ingress Gain Estimation Timestamp : 2022-08-01 12:14:05
RP/0/RP0/CPU0:OLT-C-SITE-3#show olc link-tuner
Mon Aug 1 12:23:32.651 UTC
Controller : Ots0/0/0/0
Link Tuner Status : OPERATIONAL
Last PSD computation: 2022-08-01 12:14:29
----------------------------------------------------------------------
Setpoint : Computed PSD
             (dBm/12.5 GHz)
----------------------------------------------------------------------
01 -6.4<br>02 -6.4-6.4-6.304 -6.3<br>05 -6.3
              -6.306 -6.2<br>07 -6.2-6.208 -6.2
09 -6.110 -6.111 -6.112 -6.013 -6.014 -6.015 -5.9
16 -5.9
17 -5.818 -5.8
19 -5.8
20 -5.7<br>21 -5.7
              -5.722 -5.723 -5.624 -5.625 -5.6
26 -5.5<br>27 -5.5
              -5.528 -5.4
29 -5.430 -5.4-5.3<br>32 -5.3-5.3-5.3
```
#### **6.** To view the running configuration on OLT-C-SITE6:

```
RP/0/RP0/CPU0:OLT-C-SITE6#show running-config
Tue Aug 2 05:07:27.989 UTC
Building configuration...
!! IOS XR Configuration 7.7.1.33I
!! Last configuration change at Mon Aug 1 12:29:44 2022 by cisco
!
hostname OLT-C-SITE6
logging console informational
username cisco
group root-lr
group cisco-support
```

```
!
grpc
port 57400
no-tls
!
line console
exec-timeout 0 0
absolute-timeout 0
session-timeout 0
!
line default
exec-timeout 0 0
absolute-timeout 0
session-timeout 0
!
vty-pool default 0 99 line-template default
ntp
server 10.4.33.51 burst iburst
!
alias fpd show hw-module fpd
alias plat show platform
alias alarm show alarms brief system active
call-home
service active
contact smart-licensing
profile CiscoTAC-1
 active
 destination transport-method email disable
 destination transport-method http
!
!
netconf-yang agent
ssh
!
.
.
snipped
.
.
!
!
interface PTP0/RP0/CPU0/0
shutdown
!
interface PTP0/RP0/CPU0/1
shutdown
!
router static
address-family ipv4 unicast
 0.0.0.0/0 10.4.33.1
!
!
router ospf 1
distribute link-state instance-id 0 throttle 5
network point-to-point
redistribute connected
area 0
 interface Loopback0
  !
 interface GigabitEthernet0/0/0/0
  !
 !
netconf agent tty
```
password 7 02050D4808565E731F1A

```
!
ssh server rate-limit 600
ssh server session-limit 110
ssh server v2
ssh server netconf vrf default
optical-line-control
automatic-link-bringup
```
**7.** Use the following show commands to view the status of the optical applications that are running on OLT-C-SITE6:

```
RP/0/RP0/CPU0:OLT-C-SITE6#show olc apc
Mon Aug 1 12:23:46.224 UTC
Controller : Ots0/0/0/0
APC Status : IDLE
Node RID : 10.121.1.1
Internal State : IDLE
Node RID : 10.120.1.1
Internal State : IDLE
RP/0/RP0/CPU0:OLT-C-SITE6#show olc span-loss
Mon Aug 1 12:24:06.632 UTC
Controller name : 0ts0/0/0/0
Neighbour RID : 10.120.1.1
Rx Span Loss : 15.3 dB
Rx Span Loss (with pumps off) : NA
Rx Span Loss (with pumps off) measured at : NA
Estimated Rx Span Loss : NA
Tx Span Loss : 10.3 dB
Tx Span Loss (with pumps off) : NA
Tx Span Loss (with pumps off) measured at : NA
Estimated Tx Span Loss : NA
RP/0/RP0/CPU0:OLT-C-SITE6#show olc gain-estimator
Mon Aug 1 12:23:50.246 UTC
Controller : Ots0/0/0/0
Ingress Gain Estimator Status : IDLE
Ingress Estimated Gain : 19.0 dB
Ingress Estimated Gain Mode : Normal
Ingress Gain Estimation Timestamp : 2022-07-19 07:58:12
RP/0/RP0/CPU0:OLT-C-SITE6#show olc link-tuner
Mon Aug 1 12:24:00.355 UTC
Controller : Ots0/0/0/0
Link Tuner Status : OPERATIONAL
Last PSD computation: 2022-08-01 12:14:05
----------------------------------------------------------------------
Setpoint : Computed PSD
               (dBm/12.5 GHz)
---------------------------s-------------------------------------------
01 -8.002 -8.0-8.004 -8.005 -7.906 -7.9
07 -7.908 -7.9
09 -7.8<br>10 -7.8-7.8
```
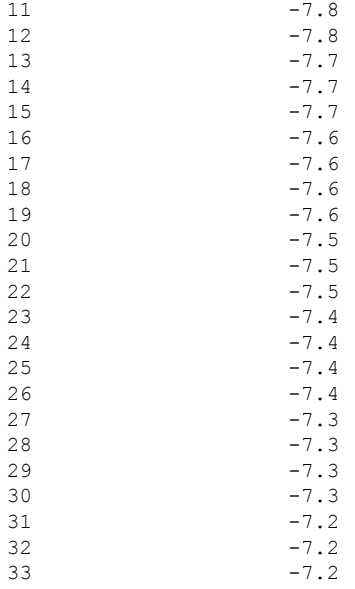

RP/0/RP0/CPU0:OLT-C-SITE6#

**8.** Configure the optical cross-connects for OLT-C-SITE-3 and OLT-C-SITE6. We are going to create a single channel from OLT-C-SITE-3 to OLT-C-SITE6 . The channel is mapped to **193.925 THz**.

#### **Configuration for OLT-C-SITE-3**

```
RP/0/RP0/CPU0:OLT-C-SITE-3#config
Tue Jul 26 06:30:25.087 UTC
RP/0/RP0/CPU0:OLT-C-SITE-3(config)#hw-module location 0/0/NXR0 terminal-ampli grid-mode
flex
RRP/0/RP0/CPU0:OLT-C-SITE-3(config-hwmod-olt-flexi)#channel-id 30 centre-freq 193.925
width 75
RP/0/RP0/CPU0:OLT-C-SITE-3(config-hwmod-olt-flexi)#commit
Tue Jul 26 06:33:03.824 UTC
RP/0/RP0/CPU0:OLT-C-SITE-3(config-hwmod-olt-flexi)#end
RP/0/RP0/CPU0:OLT-C-SITE-3#config
Tue Jul 26 06:33:29.885 UTC
RP/0/RP0/CPU0:OLT-C-SITE-3(config)#controller ots-Och 0/0/0/0/30
RP/0/RP0/CPU0:OLT-C-SITE-3(config-Ots)#add-drop-channel ots-Och 0/0/0/3/30
RP/0/RP0/CPU0:OLT-C-SITE-3(config-Ots)#commit
RP/0/RP0/CPU0:OLT-C-SITE-3(config-Ots)#end
RP/0/RP0/CPU0:OLT-C-SITE-3#sh hw-module location 0/0/NXR0 terminal-ampli
Mon Aug 1 12:36:23.954 UTC
Legend:
NXC - Channel not cross-connected
ACTIVE - Channel cross-connected to data port
ASE - Channel filled with ASE
FAILED - Data channel failed, pending transition to ASE
Location: 0/0/NXR0
Status: Provisioned
Flex Grid Info
Channel Number Centre Frequency(THz) Channel Width(GHz) Channel Status<br>30 193.925000 75.000 ACTIVE
30 193.925000 75.000 ACTIVE
```
RP/0/RP0/CPU0:OLT-C-SITE-3#

#### **Configuration for OLT-C-SITE-6**

```
RP/0/RP0/CPU0:OLT-C-SITE-6#config
Tue Jul 26 06:30:25.087 UTC
RP/0/RP0/CPU0:OLT-C-SITE-6(config)#hw-module location 0/0/NXR0 terminal-ampli grid-mode
flex
RRP/0/RP0/CPU0:OLT-C-SITE-6(config-hwmod-olt-flexi)#channel-id 30 centre-freq 193.925
width 75
RP/0/RP0/CPU0:OLT-C-SITE-6(config-hwmod-olt-flexi)#commit
Tue Jul 26 06:33:03.824 UTC
RP/0/RP0/CPU0:OLT-C-SITE-6(config-hwmod-olt-flexi)#end
RP/0/RP0/CPU0:OLT-C-SITE-6#config
```
Mon Aug 1 12:42:09.686 UTC

```
RP/0/RP0/CPU0:OLT-C-SITE-6(config)#controller ots-Och 0/0/0/0/30
RP/0/RP0/CPU0:OLT-C-SITE-6(config-Ots)#add-drop-channel ots-Och 0/0/0/3/30
RP/0/RP0/CPU0:OLT-C-SITE-6(config-Ots)#commit
RP/0/RP0/CPU0:OLT-C-SITE-6(config-Ots)#end
RP/0/RP0/CPU0:OLT-C-SITE-6#sh hw-module location 0/0/NXR0 terminal-ampli
Mon Aug 1 12:36:23.954 UTC
```

```
Legend:
NXC - Channel not cross-connected
ACTIVE - Channel cross-connected to data port
ASE - Channel filled with ASE
FAILED - Data channel failed, pending transition to ASE
Location: 0/0/NXR0
Status: Provisioned
Flex Grid Info
Channel Number Centre Frequency(THz) Channel Width(GHz) Channel Status
30 193.925000 75.000 ACTIVE
```

```
RP/0/RP0/CPU0:OLT-C-SITE-6#
```
After the cross-connects are created on the OLT nodes, APC regulates the power on each node. The APC status moves from WORKING to IDLE when the process completes. Use the **show olc apc** command to view the status of the operation. The following samples are for OLT-C-SITE-3.

```
RP/0/RP0/CPU0:OLT-C-SITE-3#show olc apc
Mon Aug 1 12:33:15.671 UTC
Controller : Ots0/0/0/0
APC Status : WORKING
Correcting Node : 10.120.1.1
Node RID : 10.120.1.1
Internal State : CORRECTING
Node RID : 10.121.1.1
Internal State : DISCREPANCY
RP/0/RP0/CPU0:OLT-C-SITE-3#show olc apc
Mon Aug 1 12:39:57.187 UTC
Controller : Ots0/0/0/0
APC Status : IDLE
```
Node RID : 10.120.1.1 Internal State : IDLE Node RID : 10.121.1.1 Internal State : IDLE

RP/0/RP0/CPU0:OLT-C-SITE-3#

After the APC process is complete, the link comes up. You can view the details using the **sh olc apc-local regulation-info controller ots** command on the near-end and far-end nodes.

#### **OLT-C-SITE-3:**

RP/0/RP0/CPU0:OLT-C-SITE-3#sh olc apc-local regulation-info controller ots 0/0/0/0 rx Mon Aug 1 12:44:42.887 UTC

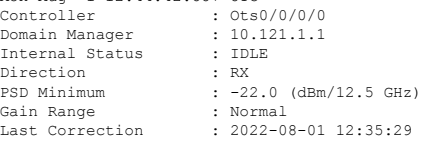

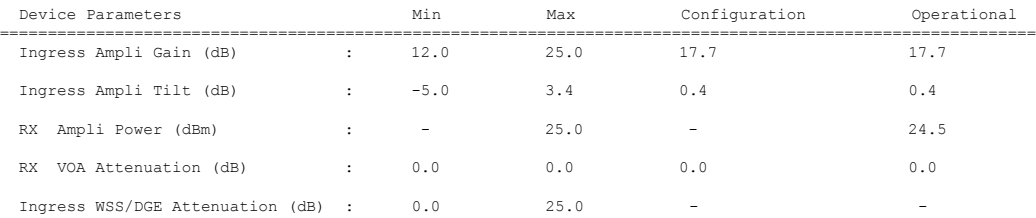

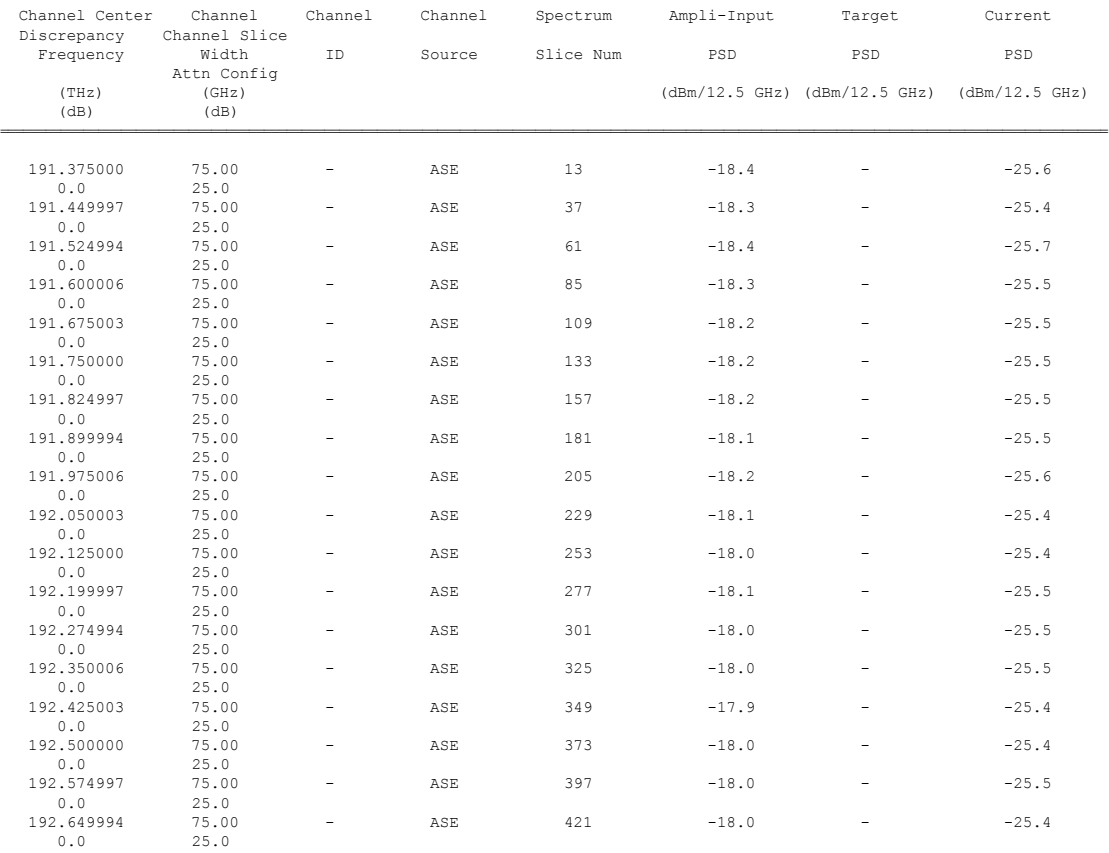

 $\mathbf I$ 

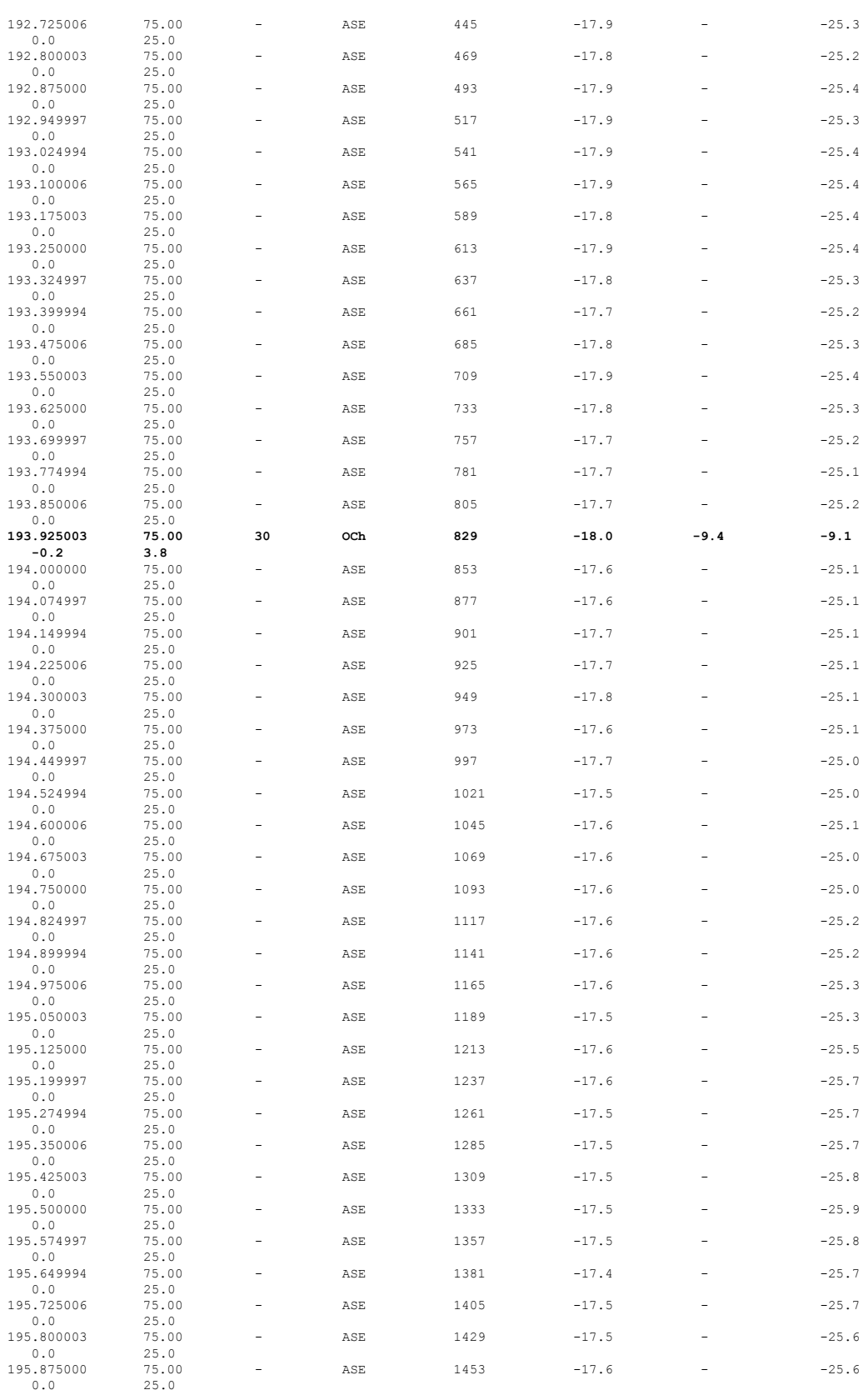

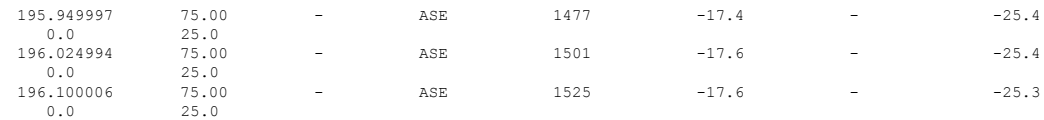

ASE - Noise Loaded Channel OCh - Optical Channel

RP/0/RP0/CPU0:OLT-C-SITE-3#

### **OLT-C-SITE-6:**

RP/0/RP0/CPU0:OLT-C-SITE6#sh olc apc-local regulation-info controller ots 0/0/0/0 rx Mon Aug 1 12:42:41.213 UTC

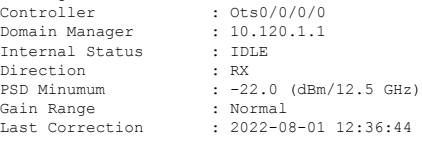

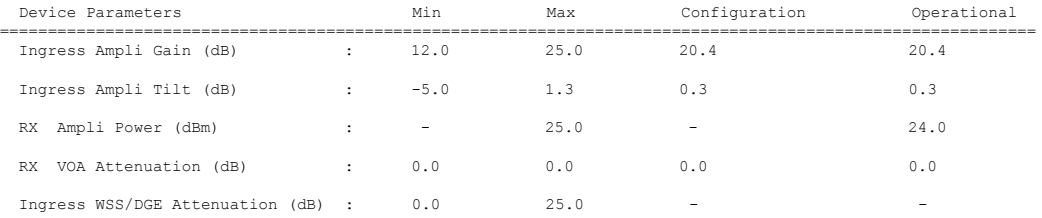

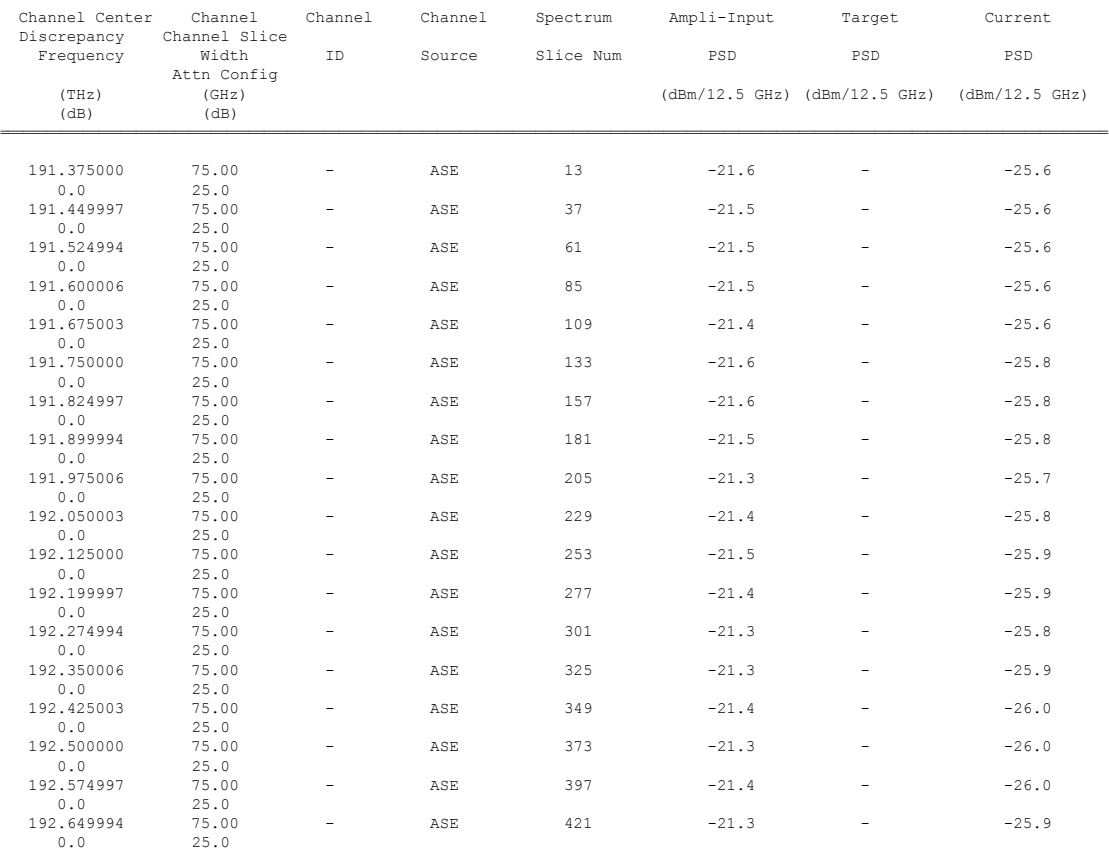

 $\mathbf I$ 

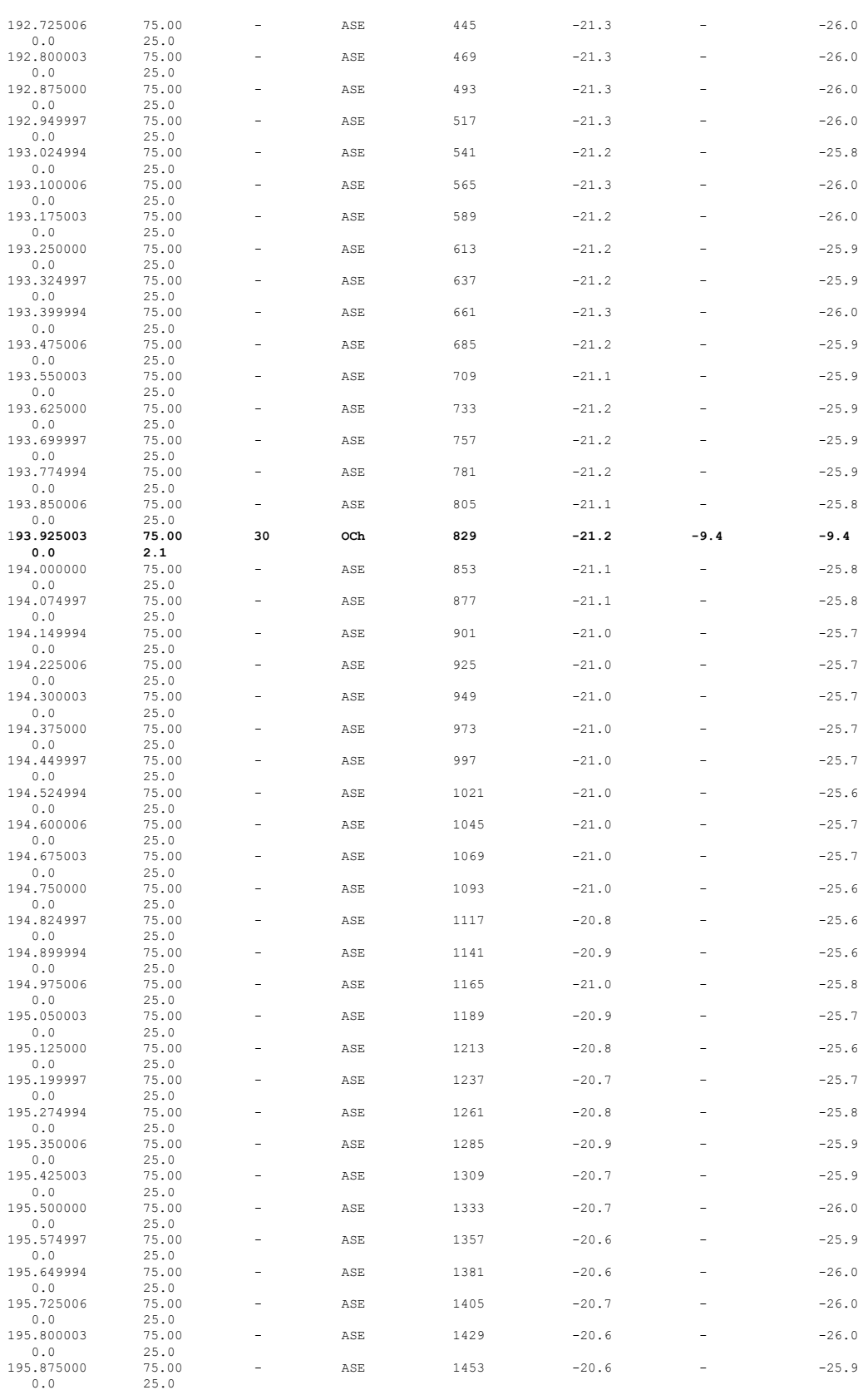
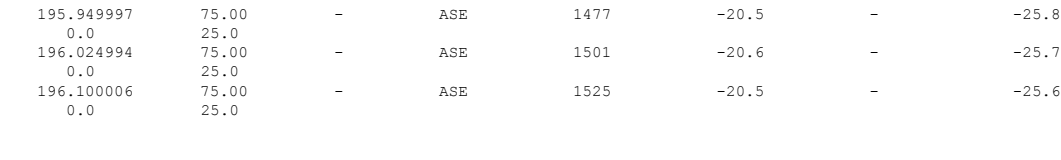

ASE - Noise Loaded Channel OCh - Optical Channel

RP/0/RP0/CPU0:OLT-C-SITE6#

# **Cross-connect Configuration**

The OTS-OCH controllers are not created by default when the cards (NCS1K-ILA-2R-C, NCS1K-ILA-R-C , NCS1K-ILA-C, NCS1K-OLT-R-C , and NCS1K-OLT-C) are brought up. The LINE OTS-OCH controllers can be created using the **hw-module** command.

Optical Cross Connections can be configured only on OLT nodes. In these nodes, the OTS-OCH controller is not created automatically on the Add/Drop ports(COM side).The optical cross connect configuration defines the line side OTS-OCH channel as the source and creates an OTS-OCH controller on the ADD/Drop port to which the cross connection is made. The channel ID must be the same for both the LINE side and COM side OTS-OCH controller.

To illustrate the creation of the cross-connects, we are going to create a single channel from OLT-R-C-SITE-1 to OLT-C-SITE-8 in the topology diagram. The channel is mapped to **191.45 THz**.

### **Configuration for OLT-R-C-SITE-1**

```
P/0/RP0/CPU0:OLT-R-C-SITE-1#config
Tue Jul 26 06:30:25.087 UTC
RP/0/RP0/CPU0:OLT-R-C-SITE-1(config)#hw-module location 0/0/NXR0 terminal-ampli grid-mode
flex
RP/0/RP0/CPU0:OLT-R-C-SITE-1(config-hwmod-olt-flexi)#channel-id 63 centre-freq 191.45 width
75
RP/0/RP0/CPU0:OLT-R-C-SITE-1(config-hwmod-olt-flexi)#commit
Tue Jul 26 06:33:03.824 UTC
RP/0/RP0/CPU0:OLT-R-C-SITE-1(config-hwmod-olt-flexi)#end
RP/0/RP0/CPU0:OLT-R-C-SITE-1#sh hw-module location 0/0/NXR0 terminal-ampli
Tue Jul 26 06:33:13.093 UTC
Legend:
NXC - Channel not cross-connected
ACTIVE - Channel cross-connected to data port
ASE - Channel filled with ASE
FAILED - Data channel failed, pending transition to ASE
Location: 0/0/NXR0
Status: Provisioned
Flex Grid Info
Channel Number Centre Frequency(THz) Channel Width(GHz) Channel Status
2 196.025000 75.000 ASE
17 194.900000 75.000 ACTIVE
63 191.450000 75.000 NXC
RP/0/RP0/CPU0:OLT-R-C-SITE-1#config
Tue Jul 26 06:33:29.885 UTC
```

```
RP/0/RP0/CPU0:OLT-R-C-SITE-1(config)#controller ots-Och 0/0/0/0/63
RP/0/RP0/CPU0:OLT-R-C-SITE-1(config-Ots)#add-drop-channel ots-Och 0/0/0/3/63
RP/0/RP0/CPU0:OLT-R-C-SITE-1(config-Ots)#commit
```

```
RP/0/RP0/CPU0:OLT-R-C-SITE-1(config-Ots)#end
RP/0/RP0/CPU0:OLT-R-C-SITE-1#sh hw-module location 0/0/NXR0 terminal-ampli
Tue Jul 26 06:34:27.110 UTC
Legend:
NXC - Channel not cross-connected
ACTIVE - Channel cross-connected to data port
ASE - Channel filled with ASE
FAILED - Data channel failed, pending transition to ASE
Location: 0/0/NXR0
Status: Provisioned
Flex Grid Info
Channel Number Centre Frequency(THz) Channel Width(GHz) Channel Status
2 196.025000 75.000 ASE 17 194.900000 75.000
                194.900000
63 191.450000 75.000 ACTIVE
Configuration for ILA-2R-C
```

```
RP/0/RP0/CPU0:ILA-2R-C#config
Tue Jul 26 06:35:12.145 UTC
RP/0/RP0/CPU0:ILA-2R-C(config)#hw-module location 0/0/NXR0 inline-ampli
RP/0/RP0/CPU0:ILA-2R-C(config-hwmod-ila)#grid-mode flex
RP/0/RP0/CPU0:ILA-2R-C(config-hwmod-ila-flexi)#channel-id 63 centre-freq 191.45 width 75
RP/0/RP0/CPU0:ILA-2R-C(config-hwmod-ila-flexi)#commit
RP/0/RP0/CPU0:ILA-2R-C(config-hwmod-ila-flexi)#end
RP/0/RP0/CPU0:ILA-2R-C#sh hw-module location 0/0/NXR0 inline-ampli
Tue Jul 26 06:36:33.333 UTC
```

```
Location: 0/0/NXR0
```
Status: Provisioned

Flex Grid Info

```
Channel Number Centre Frequency(THz) Channel Width(GHz)
63 191.450000 75.000
```
RP/0/RP0/CPU0:ILA-2R-C#sh controllers ots-Och 0/0/0/0/63 Tue Jul 26 06:36:41.935 UTC

Controller State: Up

Transport Admin State: In Service

Alarm Status: ------------- Detected Alarms: None

Parameter Statistics: --------------------- Total RX Power =  $-13.40$  dBm Total TX Power = 0.99 dBm

Configured Parameters: -------------

```
RP/0/RP0/CPU0:ILA-2R-C#sh controllers ots-Och 0/0/0/2/63
Tue Jul 26 06:36:52.466 UTC
```
Controller State: Up Transport Admin State: In Service Alarm Status: ------------- Detected Alarms: None Parameter Statistics: --------------------- Total RX Power =  $-5.50$  dBm Total TX Power = 2.29 dBm

#### Configured Parameters: -------------

#### **Configuration for ILA-R-C**

```
RP/0/RP0/CPU0:ILA-R-C#config
Tue Jul 26 06:36:45.377 UTC
RP/0/RP0/CPU0:ILA-R-C(config)#hw-module location 0/0/NXR0 inline-ampli grid-mode flex
RP/0/RP0/CPU0:ILA-R-C(config-hwmod-ila-flexi)#channel-id 63 centre-freq 191.45 width 75
RP/0/RP0/CPU0:ILA-R-C(config-hwmod-ila-flexi)#commit
RP/0/RP0/CPU0:ILA-R-C(config-hwmod-ila-flexi)#end
RP/0/RP0/CPU0:ILA-R-C#sh hw-module location 0/0/NXR0 inline-ampli
Tue Jul 26 06:37:08.127 UTC
Location: 0/0/NXR0
Status: Provisioned
Flex Grid Info
Channel Number Centre Frequency(THz) Channel Width(GHz)
63 191.450000 75.000
RP/0/RP0/CPU0:ILA-R-C#sh controllers ots-Och 0/0/0/0/63
Tue Jul 26 07:08:07.280 UTC
Controller State: Up
 Transport Admin State: In Service
        Alarm Status:
         -------------
        Detected Alarms: None
        Parameter Statistics:
         ---------------------
        Total RX Power = -12.40 dBm
        Total TX Power = 1.19 dBm
        Configured Parameters:
        -------------
RP/0/RP0/CPU0:ILA-R-C#sh controllers ots-Och 0/0/0/2/63
Tue Jul 26 07:08:10.854 UTC
```
Controller State: Up Transport Admin State: In Service Alarm Status: ------------- Detected Alarms: None Parameter Statistics: --------------------- Total RX Power =  $-9.10$  dBm Total TX Power = 1.39 dBm Configured Parameters:

```
-------------
```
#### **Configuration for ILA-C**

```
RP/0/RP0/CPU0:ILA-C#config
Tue Jul 26 06:38:56.584 UTC
RP/0/RP0/CPU0:ILA-C(config)#hw-module location 0/0/NXR0 inline-ampli grid-mode flex
RP/0/RP0/CPU0:ILA-C(config-hwmod-ila-flexi)#channel-id 63 centre-freq 191.45 width 75
RP/0/RP0/CPU0:ILA-C(config-hwmod-ila-flexi)#commit
Tue Jul 26 06:39:24.378 UTC
RP/0/RP0/CPU0:ILA-C(config-hwmod-ila-flexi)#end
RP/0/RP0/CPU0:ILA-C#
RP/0/RP0/CPU0:ILA-C#sh hw-module location 0/0/NXR0 inline-ampli
Tue Jul 26 06:39:43.874 UTC
```
Location: 0/0/NXR0

Status: Provisioned

Flex Grid Info

Channel Number Centre Frequency(THz) Channel Width(GHz) **63 191.450000 75.000**

RP/0/RP0/CPU0:ILA-C#sh controllers ots-Och 0/0/0/0/63 Tue Jul 26 07:10:32.333 UTC

Controller State: Up

Transport Admin State: In Service

Alarm Status: ------------- Detected Alarms: None

Parameter Statistics: --------------------- Total RX Power =  $-15.80$  dBm Total TX Power =  $-0.60$  dBm

Configured Parameters: -------------

RP/0/RP0/CPU0:ILA-C#sh controllers ots-Och 0/0/0/2/63 Tue Jul 26 07:10:38.238 UTC

```
Controller State: Up
Transport Admin State: In Service
        Alarm Status:
        -------------
        Detected Alarms: None
        Parameter Statistics:
         ---------------------
        Total RX Power = -11.00 dBm
        Total TX Power = -1.60 dBm
        Configured Parameters:
```
## ------------- **Configuration for OLT-C-SITE-2**

```
RP/0/RP0/CPU0:OLT-C-SITE-2#config
Tue Jul 26 06:38:54.139 UTC
RP/0/RP0/CPU0:OLT-C-SITE-2(config)#hw-module location 0/0/NXR0 terminal-ampli
RP/0/RP0/CPU0:OLT-C-SITE-2(config-hwmod-olt)#grid-mode flex
RP/0/RP0/CPU0:OLT-C-SITE-2(config-hwmod-olt-flexi)#channel-id 63 centre-freq 191.45 width
75
RP/0/RP0/CPU0:OLT-C-SITE-2(config-hwmod-olt-flexi)#commit
RP/0/RP0/CPU0:OLT-C-SITE-2(config-hwmod-olt-flexi)#end
RP/0/RP0/CPU0:OLT-C-SITE-2#sh hw-module location 0/0/NXR0 terminal-ampli
Tue Jul 26 06:39:23.878 UTC
Legend:
NXC - Channel not cross-connected
ACTIVE - Channel cross-connected to data port
ASE - Channel filled with ASE
FAILED - Data channel failed, pending transition to ASE
Location: 0/0/NXR0
Status: Provisioned
Flex Grid Info
Channel Number Centre Frequency(THz) Channel Width(GHz) Channel Status
2 196.025000 75.000 ASE
                 17 194.900000 75.000 ACTIVE
63 191.450000 75.000 NXC
RP/0/RP0/CPU0:OLT-C-SITE-2#config
Tue Jul 26 06:48:25.732 UTC
RP/0/RP0/CPU0:OLT-C-SITE-2(config)#controller ots-Och 0/0/0/0/63
RP/0/RP0/CPU0:OLT-C-SITE-2(config-Ots)#add-drop-channel ots-Och 0/0/0/30/63
RP/0/RP0/CPU0:OLT-C-SITE-2(config-Ots)#commit
RP/0/RP0/CPU0:OLT-C-SITE-2(config-Ots)#end
RP/0/RP0/CPU0:OLT-C-SITE-2#sh controllers ots-Och 0/0/0/0/63
Tue Jul 26 07:10:28.928 UTC
Controller State: Up
 Transport Admin State: In Service
       Alarm Status:
        -------------
       Detected Alarms: None
```

```
Parameter Statistics:
          ---------------------
         Total RX Power = -11.80 dBm
         Total TX Power = 0.99 dBm
         Cross Connect Info:
         ---------------------
         Add-Drop Channel = Ots-Och0/0/0/30/63
         Configured Parameters:
              -------------
RP/0/RP0/CPU0:OLT-C-SITE-2#sh controllers ots-Och 0/0/0/30/63
Tue Jul 26 07:10:33.899 UTC
Controller State: Up
Transport Admin State: In Service
         Alarm Status:
         -------------
         Detected Alarms: None
         Parameter Statistics:
         ---------------------
         Total RX Power = -4.50 dBm
         Total TX Power = -2.20 dBm
         Cross Connect Info:
```
-------------------- **line Channel = Ots-Och0/0/0/0/63**

Configured Parameters:

#### **Configuration for OLT-C-SITE-5**

```
RP/0/RP0/CPU0:OLT-C-SITE-5#config
Tue Jul 26 06:50:27.739 UTC
Current Configuration Session Line User Date Lock<br>00001000-000044b2-00000000 con0_RPO_C cisco Fri Jul 22 11:53:12 2022<br>RP/0/RPO/CPUO·OLT-C-SITER EXAMPLE
00001000-000044b2-00000000 con0_RP0_C cisco Fri Jul 22 11:53:12 2022
RP/0/RP0/CPU0:OLT-C-SITE-5(config)#hw-module location 0/0/NXR0 terminal-ampli grid-mode
flex
RP/0/RP0/CPU0:OLT-C-SITE-5(config-hwmod-olt-flexi)#channel-id 63 centre-freq 191.45 width
75
RP/0/RP0/CPU0:OLT-C-SITE-5(config-hwmod-olt-flexi)#commit
Tue Jul 26 06:50:54.786 UTC
RP/0/RP0/CPU0:OLT-C-SITE-5(config-hwmod-olt-flexi)#end
RP/0/RP0/CPU0:OLT-C-SITE-5#sh hw-module location 0/0/NXR0 terminal-ampli
Tue Jul 26 06:51:01.966 UTC
Legend:
NXC - Channel not cross-connected
ACTIVE - Channel cross-connected to data port
ASE - Channel filled with ASE
FAILED - Data channel failed, pending transition to ASE
Location: 0/0/NXR0
Status: Provisioned
```
 $\mathbf l$ 

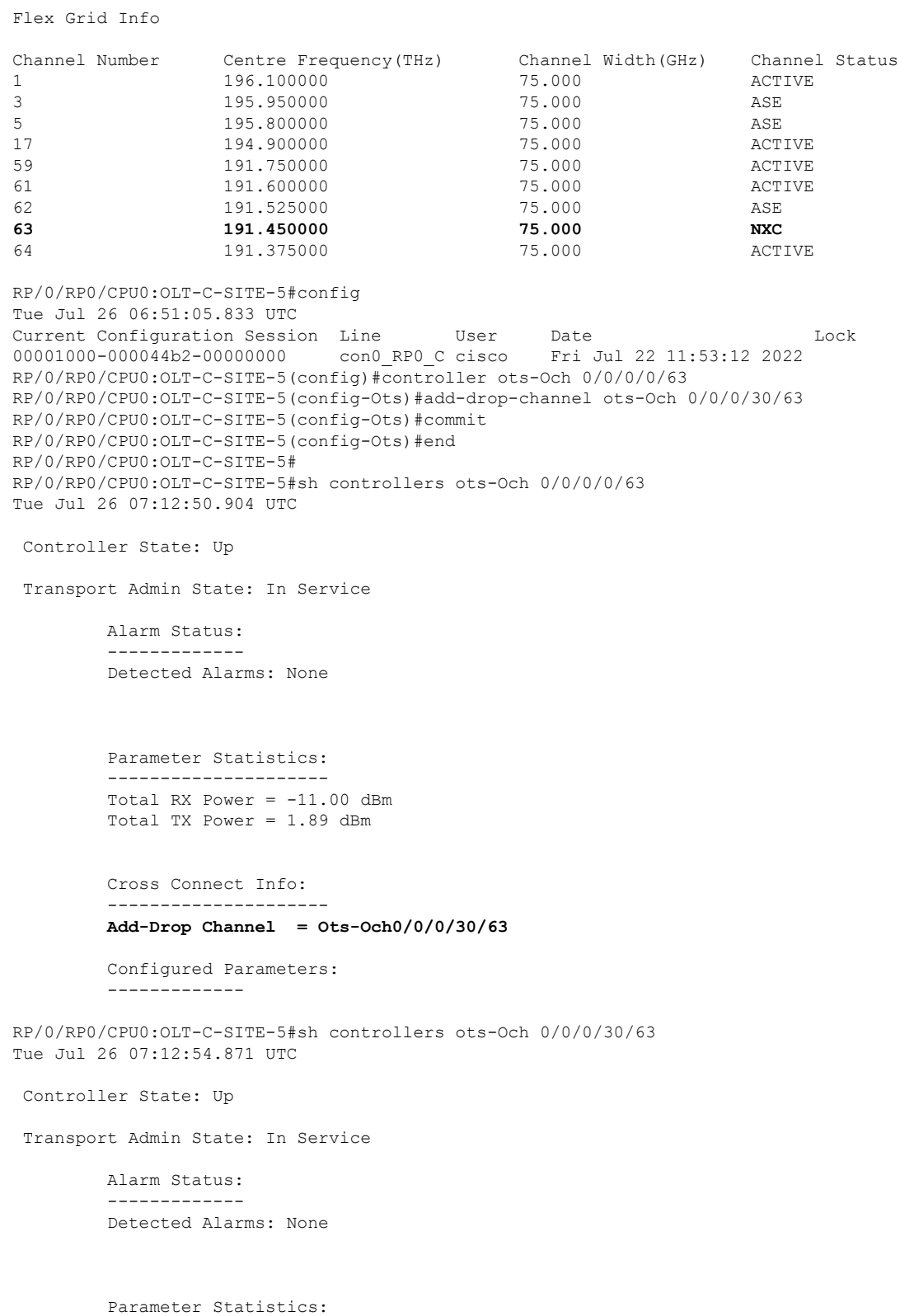

---------------------

Total RX Power =  $-3.70$  dBm Total TX Power =  $-2.70$  dBm Cross Connect Info: -------------------- line Channel =  $0ts-Och0/0/0/0/63$ 

Configured Parameters:

#### **Configuration for OLT-C-SITE-8**

RP/0/RP0/CPU0:OLT-C-SITE-8#config Tue Jul 26 06:56:26.764 UTC Current Configuration Session Line User Date Lock 00001000-0000345b-00000000 con0\_RP0\_C cisco Fri Jul 22 11:54:38 2022 RP/0/RP0/CPU0:OLT-C-SITE-8(config)#controller ots-Och 0/0/0/0/63 RP/0/RP0/CPU0:OLT-C-SITE-8(config-Ots)#add-drop-channel ots-Och 0/0/0/3/63 RP/0/RP0/CPU0:OLT-C-SITE-8(config-Ots)#commit Tue Jul 26 06:56:46.290 UTC RP/0/RP0/CPU0:OLT-C-SITE-8(config-Ots)#end RP/0/RP0/CPU0:OLT-C-SITE-8#sh hw-module location 0/0/NXR0 terminal-ampli Tue Jul 26 06:57:06.011 UTC Legend: NXC - Channel not cross-connected ACTIVE - Channel cross-connected to data port ASE - Channel filled with ASE FAILED - Data channel failed, pending transition to ASE Location: 0/0/NXR0 Status: Provisioned Flex Grid Info Channel Number Centre Frequency (THz) Channel Width(GHz) Channel Status<br>196.100000 75.000 ACTIVE 1 196.100000 75.000 ACTIVE 3 195.950000 75.000 NXC 5 195.800000 75.000 ACTIVE 17 194.900000 75.000 ACTIVE 59 191.750000 75.000 ACTIVE **63 191.450000 75.000 ACTIVE** 64 191.375000 75.000 ACTIVE RP/0/RP0/CPU0:OLT-C-SITE-8#sh controllers ots-Och 0/0/0/0/63 Tue Jul 26 06:57:28.630 UTC Controller State: Up Transport Admin State: In Service

> Alarm Status: ------------- Detected Alarms: None

Parameter Statistics: --------------------- Total RX Power =  $-13.20$  dBm Total TX Power =  $-1.50$  dBm

```
Cross Connect Info:
         ---------------------
         Add-Drop Channel = Ots-Och0/0/0/3/63Configured Parameters:
         -------------
RP/0/RP0/CPU0:OLT-C-SITE-8#sh controllers ots-Och 0/0/0/3/63
Tue Jul 26 06:57:35.129 UTC
Controller State: Up
 Transport Admin State: Automatic In Service
         Alarm Status:
         -------------
         Detected Alarms: None
         Parameter Statistics:
         ---------------------
         Total RX Power = -7.50 dBm
         Total TX Power = -21.80 dBm
         Cross Connect Info:
         ---------------------
         line Channel = Ots-Och0/0/0/0/63
         Configured Parameters:
         -------------
```
After the cross-connects are created on the OLT nodes, APC regulates the power on each node. The APC status moves from WORKING to IDLE when the process completes. Use the **show olc apc** command to view the status of the operation. The following samples are for OLT-C-SITE-8.

```
RP/0/RP0/CPU0:OLT-C-SITE-8#sh olc apc
Tue Jul 26 06:57:16.020 UTC
Controller : Ots0/0/0/0
APC Status : WORKING
Correcting Node : 10.123.1.1
Node RID : 10.125.1.1
Internal State : IDLE
Node RID : 10.123.1.1
Internal State : CORRECTING
RP/0/RP0/CPU0:OLT-C-SITE-8#sh olc apc
Tue Jul 26 06:59:11.985 UTC
Controller : Ots0/0/0/0
APC Status : IDLE
Node RID : 10.125.1.1
Internal State : IDLE
Node RID : 10.123.1.1
Internal State : IDLE
```
After the APC process is complete, the link comes up. You can view the details using the **sh olc apc-local regulation-info controller ots** command on the near-end and far-end nodes.

### **OLT-R-C-SITE-1:**

RP/0/RP0/CPU0:OLT-R-C-SITE-1#sh olc apc-local regulation-info controller ots 0/0/0/0 Tue Jul 26 07:02:57.244 UTC

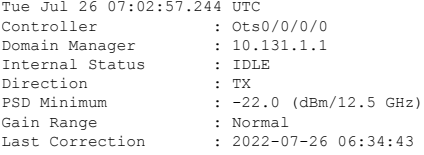

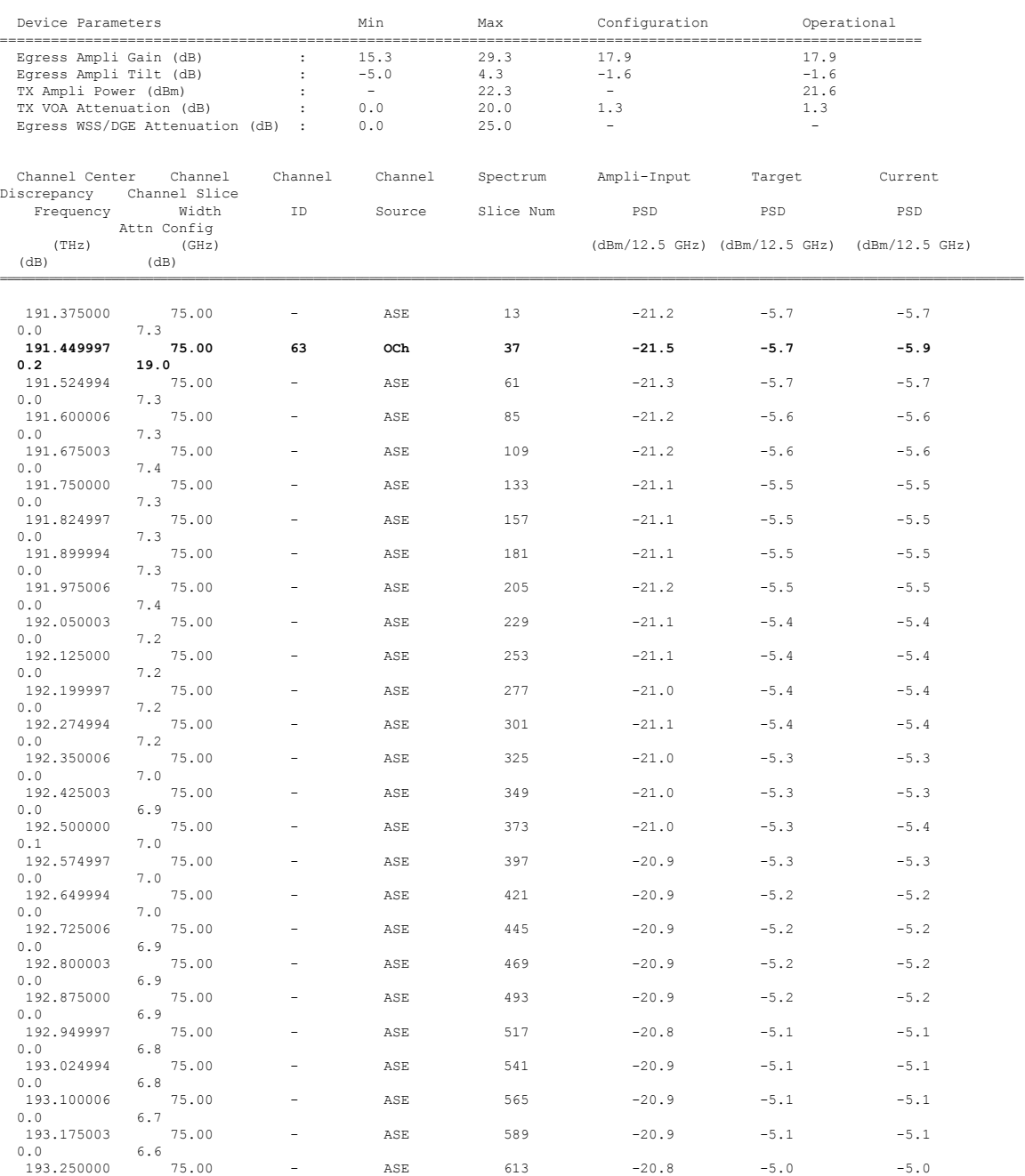

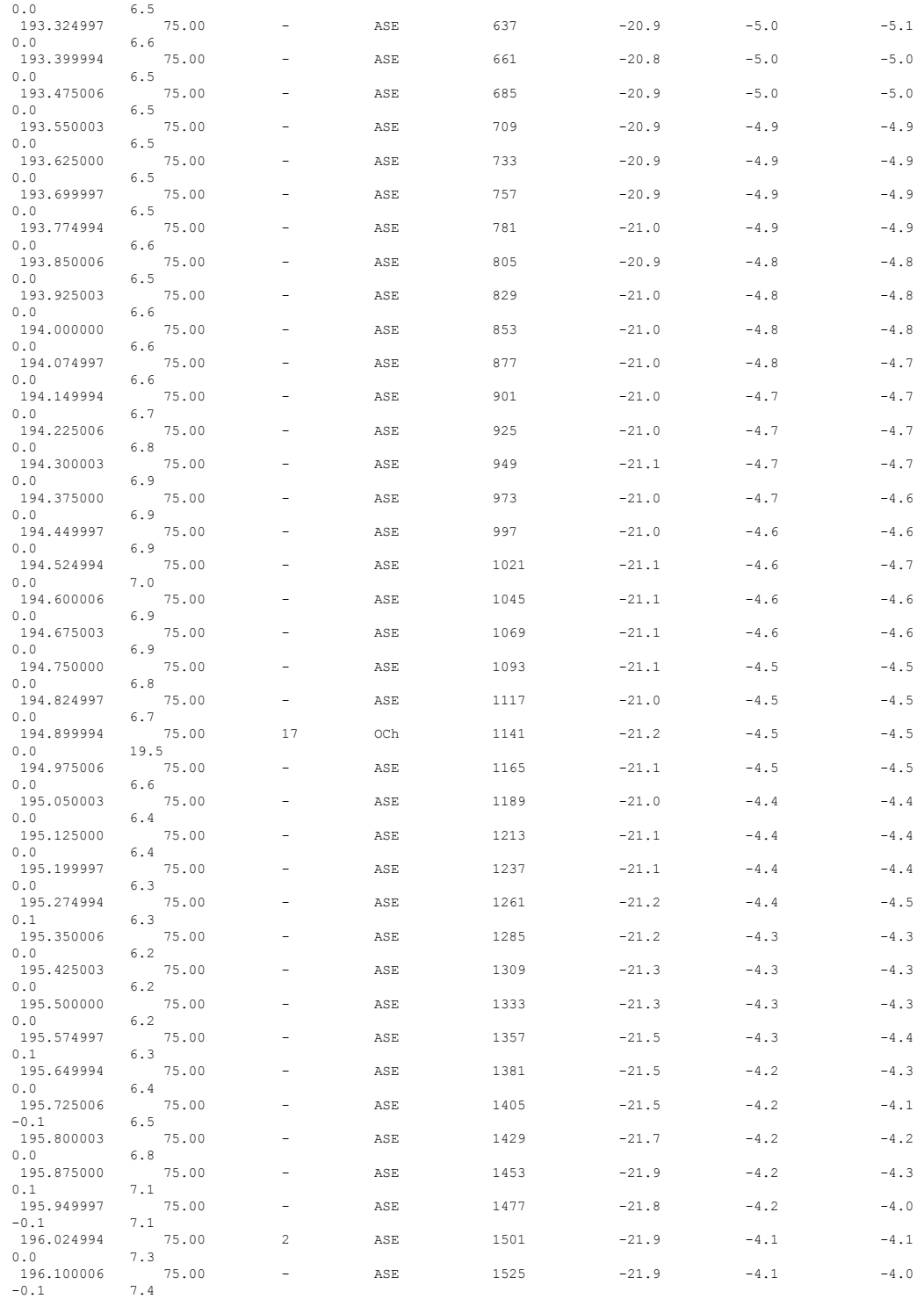

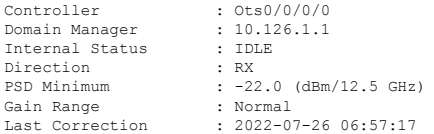

 $\mathbf{l}$ 

 $\mathbf I$ 

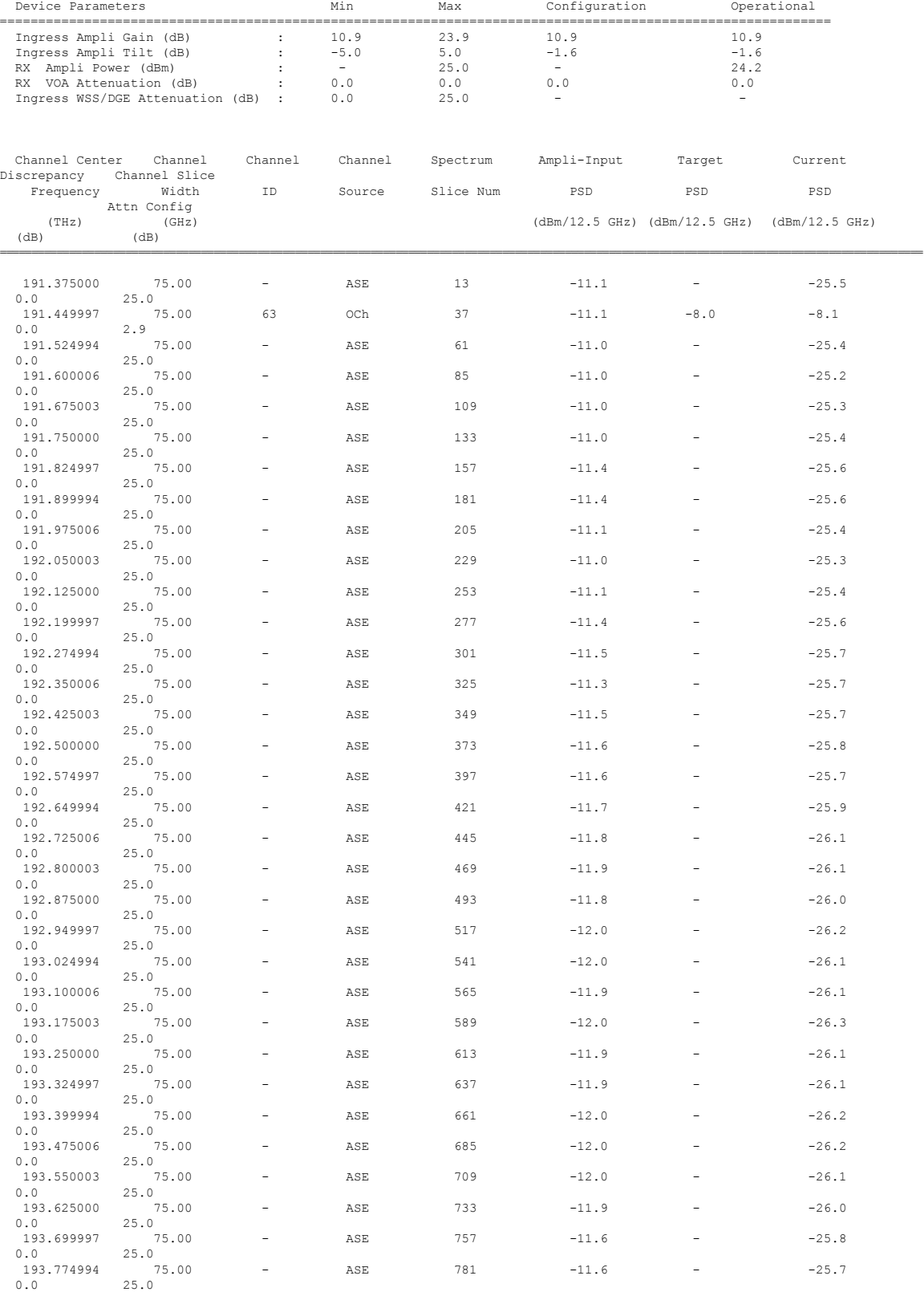

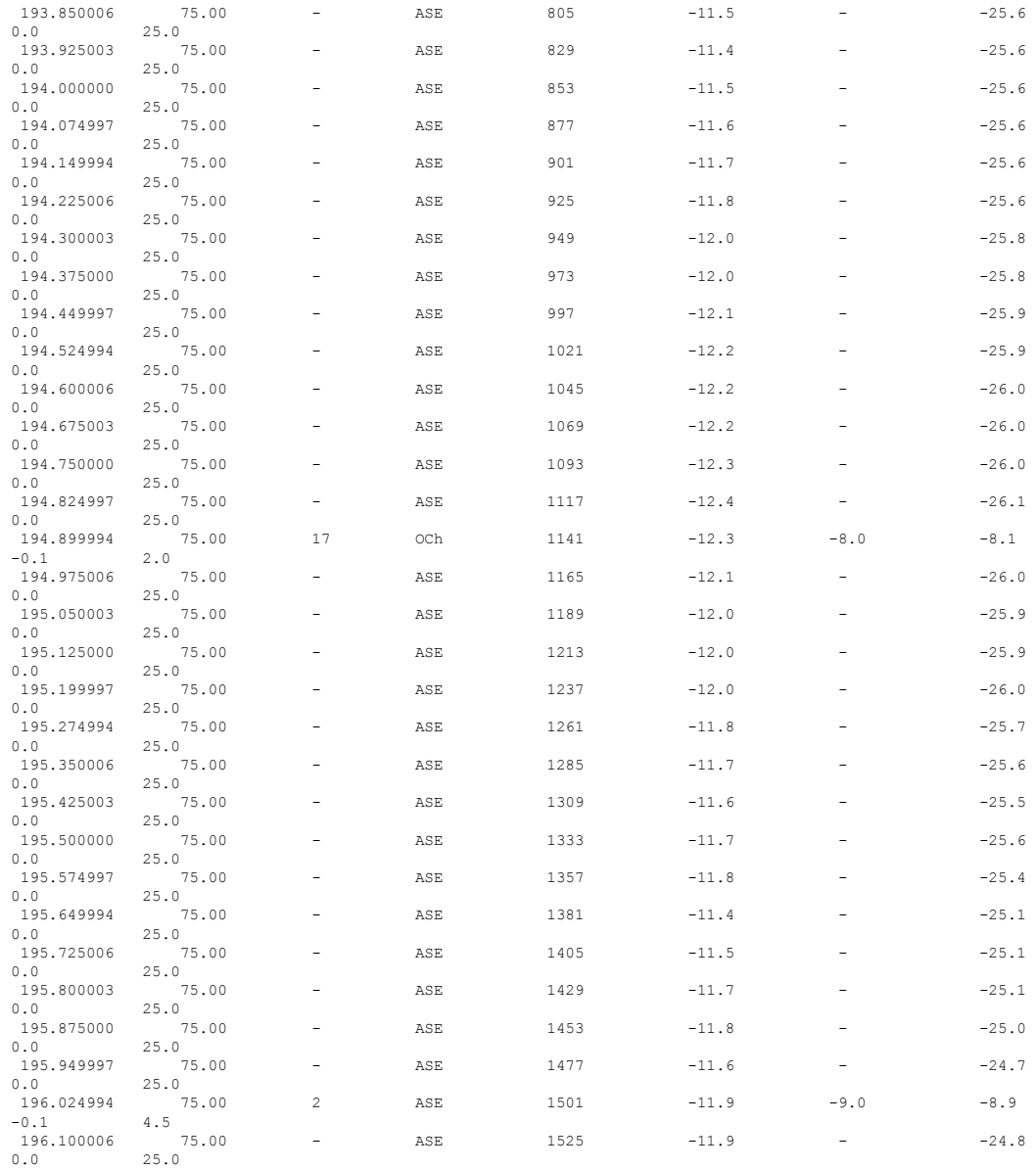

## **OLT-C-SITE-8:**

I

RP/0/RP0/CPU0:OLT-C-SITE-8#sh olc apc-local regulation-info controller ots 0/0/0/0 tX Tue Jul 26 06:59:33.786 UTC

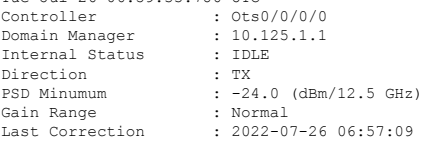

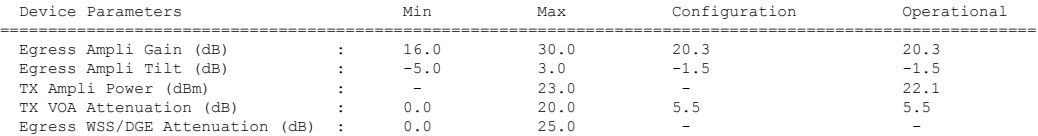

 $\mathbf I$ 

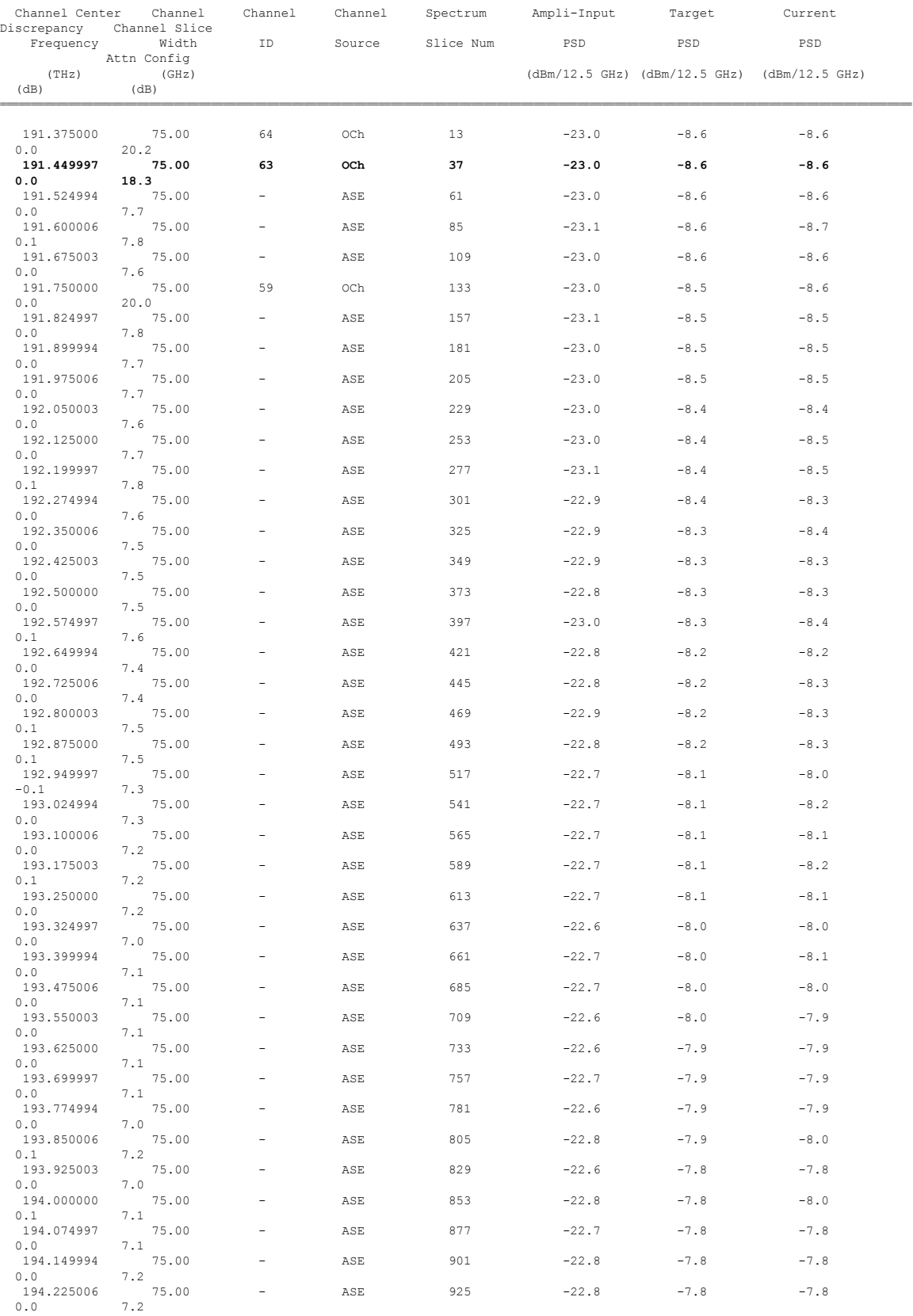

### **Cisco NCS 1010 Automation Workflows, Cisco IOS XR Releases**

i.

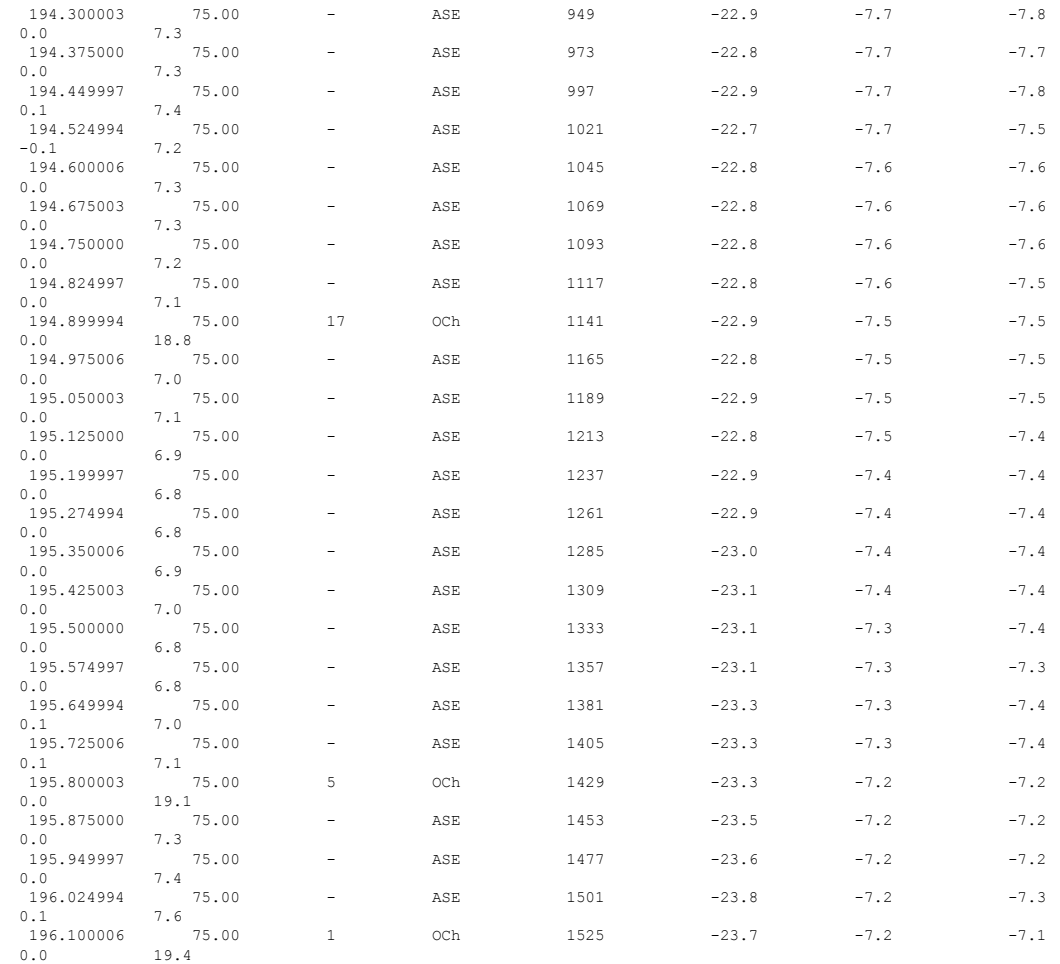

#### ASE - Noise Loaded Channel OCh - Optical Channel

RP/0/RP0/CPU0:OLT-C-SITE-8#sh olc apc-local regulation-info controller ots 0/0/0/0 rx Tue Jul 26 06:59:42.151 UTC Controller : 0ts0/0/0/0<br>
Domain Manager : 10.123.1.1<br>
Direction : RX<br>
Direction : RX<br>
Gain Range : 24.0 (dBm/12.5 GHz)<br>
Gain Range : Normal

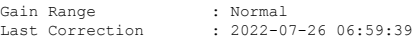

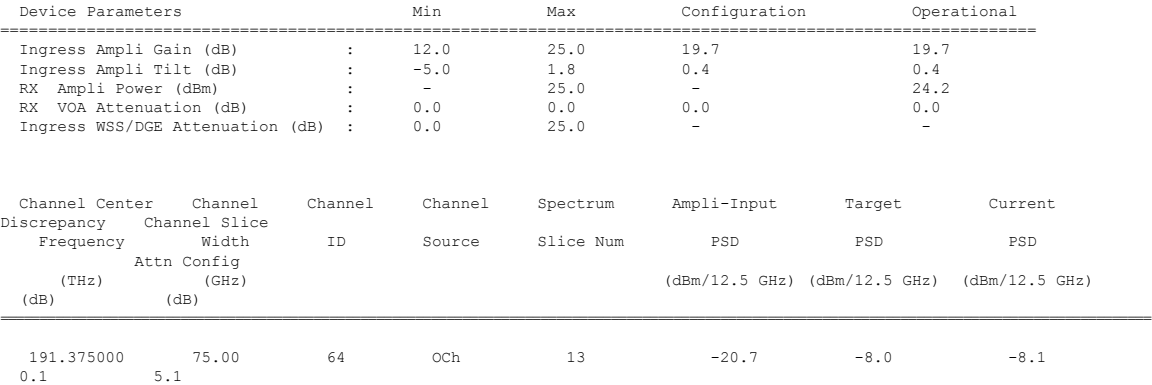

 $\mathbf I$ 

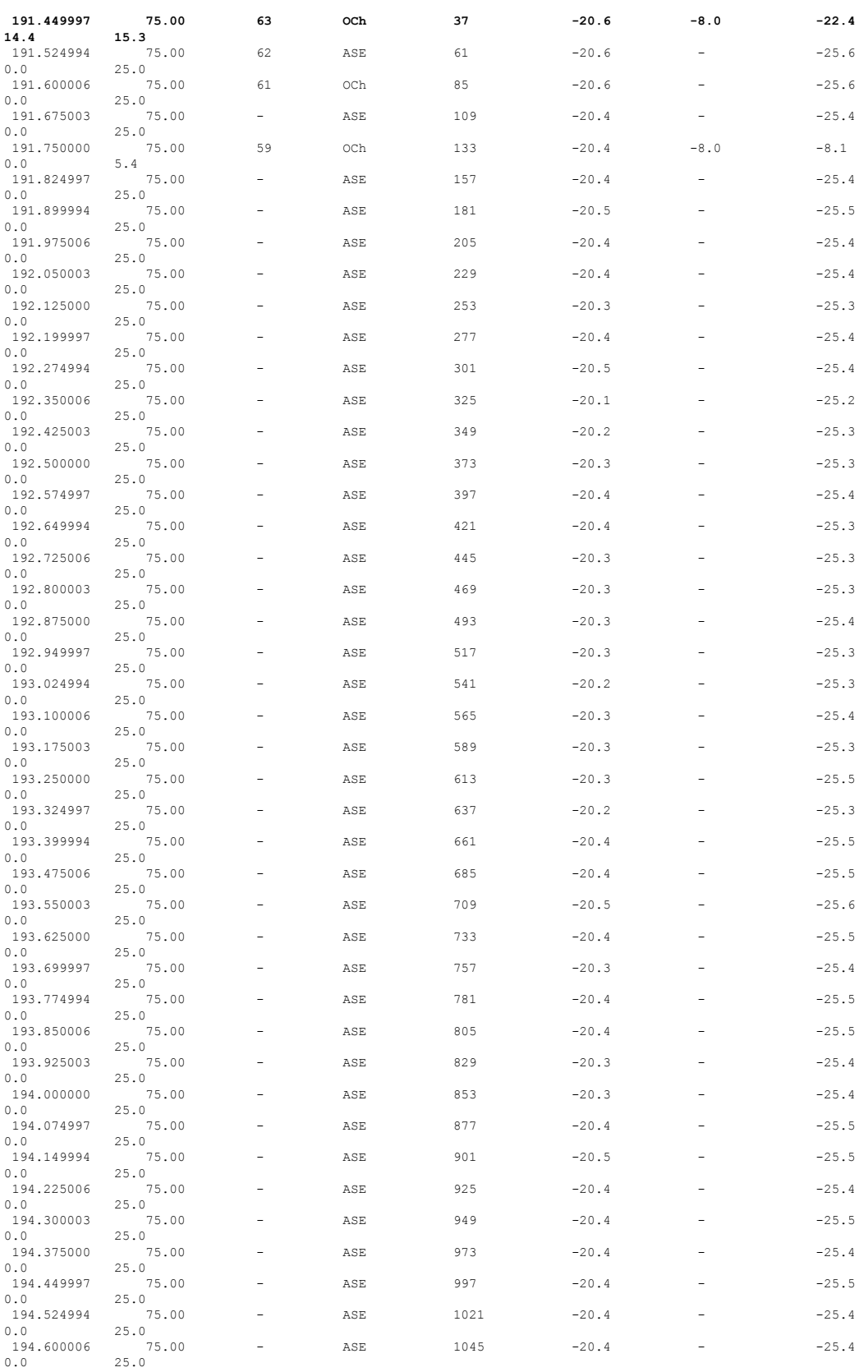

### **Cisco NCS 1010 Automation Workflows, Cisco IOS XR Releases**

i.

 $\mathbf{l}$ 

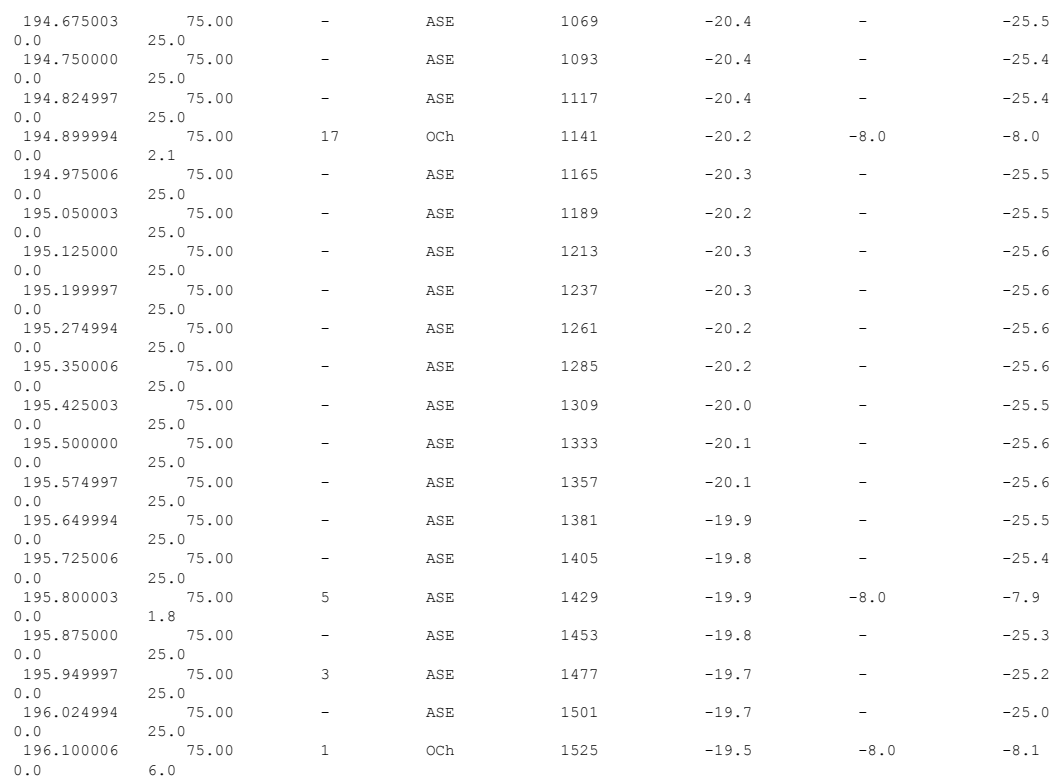

ASE - Noise Loaded Channel OCh - Optical Channel

 $\mathbf I$ 

i.

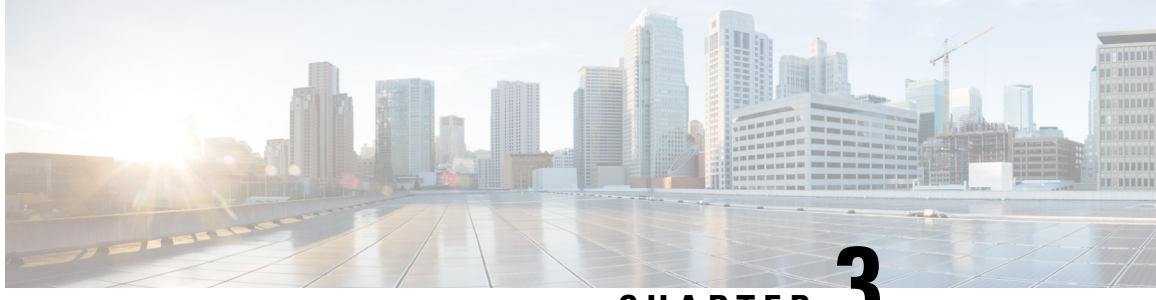

# **CHAPTER 3**

# **Network Set Up Using Cisco Optical Network Controller**

This chapter describes how to Onboard devices, Import Planning data, and Monitor Connection Issues in Cisco Optical Network Controller.

• Cisco ONC [Workflow,](#page-90-0) on page 87

# <span id="page-90-0"></span>**Cisco ONC Workflow**

In Cisco ONC, you import the planning data from Cisco ONP and associate the hardware brought up using CLI or ZTP to the planned devices. For this, you must first onboard the devices in Cisco ONC. After associating actual devices to planned data, you can push the necessary configurations for planned passives, connections, and optical attributes on to the devices from the Cisco ONC web interface. The following sections describe the Cisco ONC workflow to onboard devices, import planning data, associate planned devices to actual devices, and push configurations on to the devices in bulk.

# <span id="page-90-1"></span>**Onboard Devices in Cisco ONC**

## **Before you begin**

You need an XLSX file that contains the information required to onboard the devices in Cisco ONC. See Excel File for [Onboarding](#page-92-0) Devices on Cisco ONC , on page 89

- **Step 1** Log in to Cisco ONC Web Interface.
- **Step 2** Click **Devices** in the left panel
- **Step 3** Click **Import Devices**.
- **Step 4** Select the spreadsheet which has all the device details and click Open.

Cisco ONC takes a few seconds to import each device. While the import is in progress, Cisco ONC displays **XLSimport in progress**.

You can manually add each device using by clicking **+New** from the **Devices** page and entering the device information. **Note**

# <span id="page-91-0"></span>**Import Planning Data in Cisco ONC**

## **Before you begin**

You need the planning data JSON file generated using Cisco ONP.

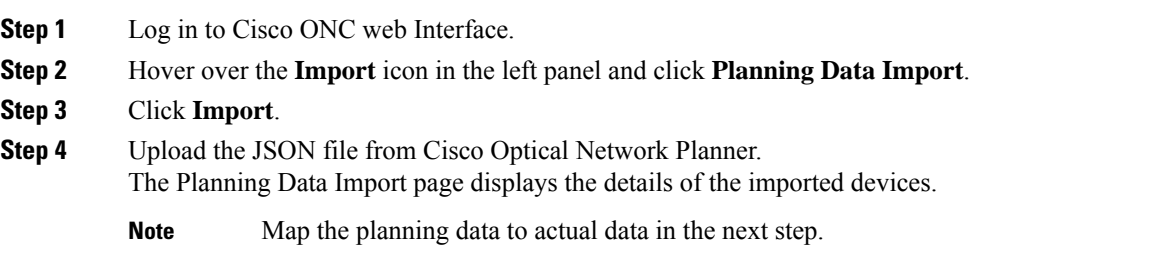

# <span id="page-91-1"></span>**Import Planned Passives, Connections, Optical Attributes**

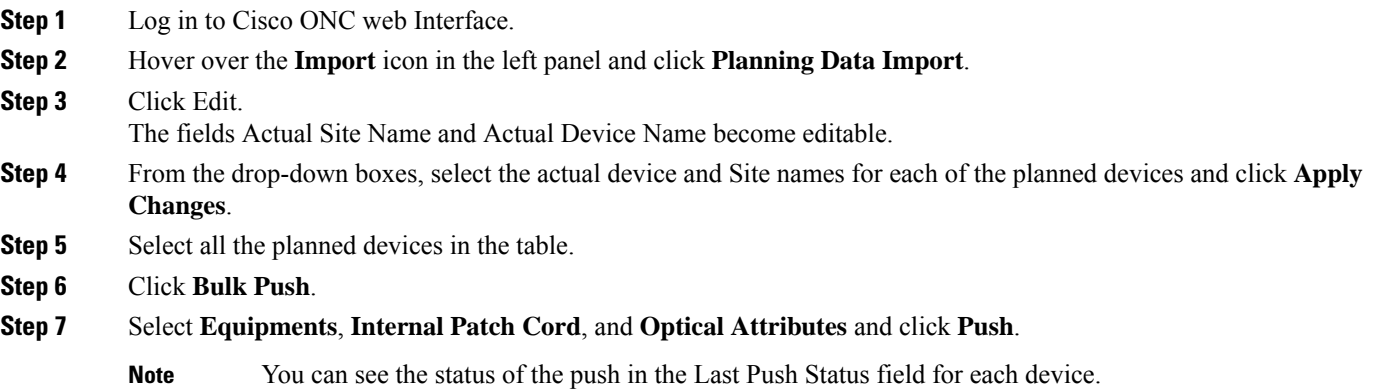

# **Connect Passives and Cables**

Create port connections asseen in the [Reference](#page-4-0) Network Topology .For more information on port connections between the devices, see NCS 1010 [Overview](https://www.cisco.com/c/en/us/td/docs/optical/ncs1010/hardware/guide/b-ncs1010-hardware-guide/m-overview.html).

Ш

# **Monitor Connection Issues in Cisco ONC**

You can monitor the following connection issues using the Cisco ONC web interface:

• **Passive slot mismatch due to USB connection issues**

If a passive module is placed in an incorrect slot, it may cause errors. Connection Verification of all connections to the passive module in an incorrect slot fails.

To identify a module in an incorrect slot, follow these steps:

- **1.** Log in to Cisco ONC Web Interface.
- **2.** Click **Sites** in the left panel.
- **3.** Click the target site.
- **4.** Click Inventory.
- **5.** In the inventory table, check if there are any entries where **Eqpt Type** and **Actual Eqpt Type** are different.

If there is a mismatch between Eqpt Type and Actual Eqpt Type for a passive module, the module may be in an incorrect slot.

#### • **Wrong patch cord connections**

To identify an incorrect patch cord connection, follow these steps:

- **1.** Log in to Cisco ONC web Interface.
- **2.** Click **Sites** in the left panel.
- **3.** Click the target site.
- **4.** Click **Optical Configurations**.
- **5.** Under **Internal Patch Cords**, select the patch cord you want to check and click **Verify Connection**.

Cisco ONC performs connection verification. If the Forward CV Status or Reverse CV Status is **FAILED**, it may be an incorrect connection.

# <span id="page-92-0"></span>**Excel File for Onboarding Devices on Cisco ONC**

Use this Excel file to onboard devices on Cisco ONC. The information in this file is based on the sample topology and ZTP configuration discussed in previous sections of this document.

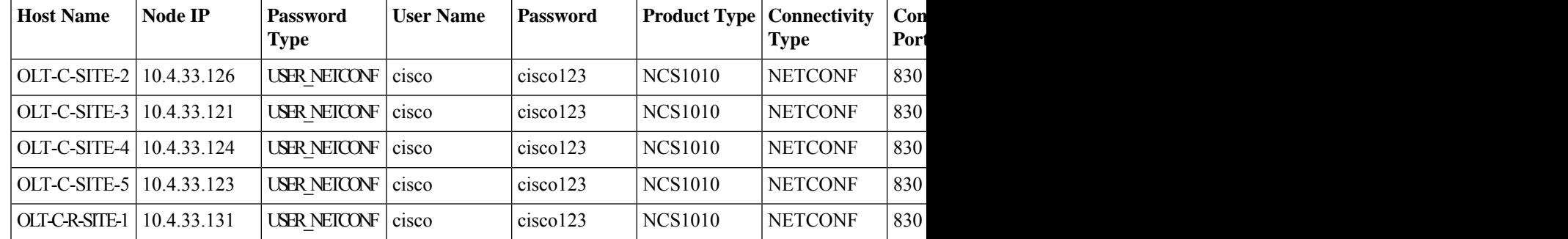

I

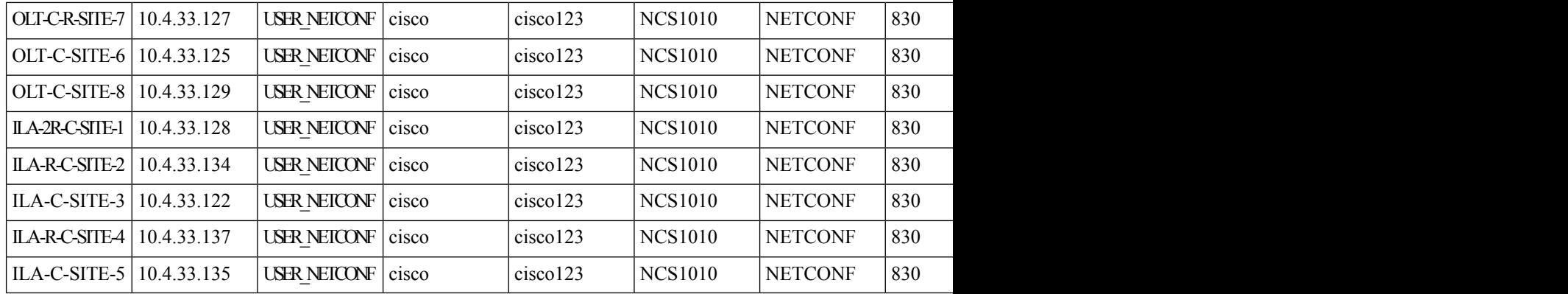

i.

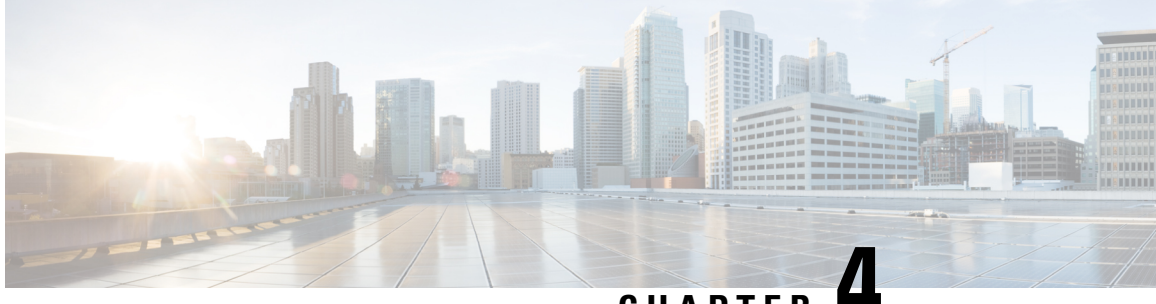

# **CHAPTER 4**

# **Network Discovery and Link Provisioning in Cisco Crosswork Hierarchical Controller**

This chapter describes Network Discovery in the Hierarchical Controller, Provisioning end-to-end OCH-NC and IP Links, and Troubleshooting OCH-NC and IP Links using the Hierarchical Controller and Cisco Optical Network Controller

- Network Discovery in the [Hierarchical](#page-94-0) Controller, on page 91
- Provision [End-to-End](#page-98-0) OCH-NC Link, on page 95
- [Provision](#page-102-0) the IP Link, on page 99
- [Troubleshoot](#page-103-0) IP Link and OCH-NC through the Hierarchical Controller and Cisco Optical Network [Controller,](#page-103-0) on page 100

# <span id="page-94-0"></span>**Network Discovery in the Hierarchical Controller**

### **Prerequisite:**

Verify the following Crosswork Hierarchical Controller Applications are installed and enabled.

- Explorer
- Network Inventory
- Link Assurance
- Service Manager
- Device Manager

# **View Installed Crosswork Hierarchical Controller Applications**

Use this procedure to view the installed Crosswork Hierarchical Controller Applications.

**Step 1** To view the installed Crosswork Hierarchical Controller applications:

After the installation is complete, ensure that you have root access to the OS where Crosswork Hierarchical Controller is installed, and type sedo -h to open the sedo utility.

**Step 2** Run the following command to see which applications are installed:

sedo apps list

The output displays the installed applications with their ID, name and if they are enabled or not. All applications, except system applications (for example, Device Manager) are disabled by default.

# **Add Cisco Optical Network Controller Adapter**

Use this procedure to add Cisco ONC adapter.

**Step 1** In the applications bar in Crosswork Hierarchical Controller, select **Services** > **Device Manager**.

A list of the adapters appears in the Adapters pane.

### **Step 2** Click **Add new adapter**.

- **Step 3** Enter the adapter details:
	- **Adapter Type**: Select the adapter type from the list of available adapter types currently installed in Crosswork Hierarchical Controller. The Cisco Optical Network Controller adapter is cisco-onc-adpt.
	- **Adapter Name**: Unique user defined name of this adapter type instance (there can be several instances of the same adapter type).

### **Step 4** Click **Add**.

- **Step 5** To configure the adapter, select the adapter in the **Adapters** pane.
	- **Enabled**: Whether the adapter is enabled or disabled.
	- **Logging Level**: The logging level (Info, Critical, Error, Warning, Debug). Info by default.
	- **Polling Cycle (sec)**: The polling interval in seconds. The Polling cycle must be set to 300s or higher.
	- **Number of concurrent routers collected**: The number of network elements that can be concurrently polled in a polling cycle.
	- **Enable provisioning support**: Whether or not to enable provisioning support. For example, if provisioning is enabled, creating a new tunnel or service.
- **Step 6** Click the **General** tab.
- **Step 7** Configure the following options:
	- **Enabled**: Whether the adapter is enabled or disabled.
	- **Logging Level**: The logging level (Info, Critical, Error, Warning, Debug). Info by default.
	- **Polling Cycle (sec)**: The polling interval in seconds.
	- **Number of concurrent routers collected**: The number of network elements that can be concurrently polled in a polling cycle.
	- **Enable provisioning support**: Whether or not to enable provisioning support. For example, if provisioning is enabled, creating a new tunnel or service.

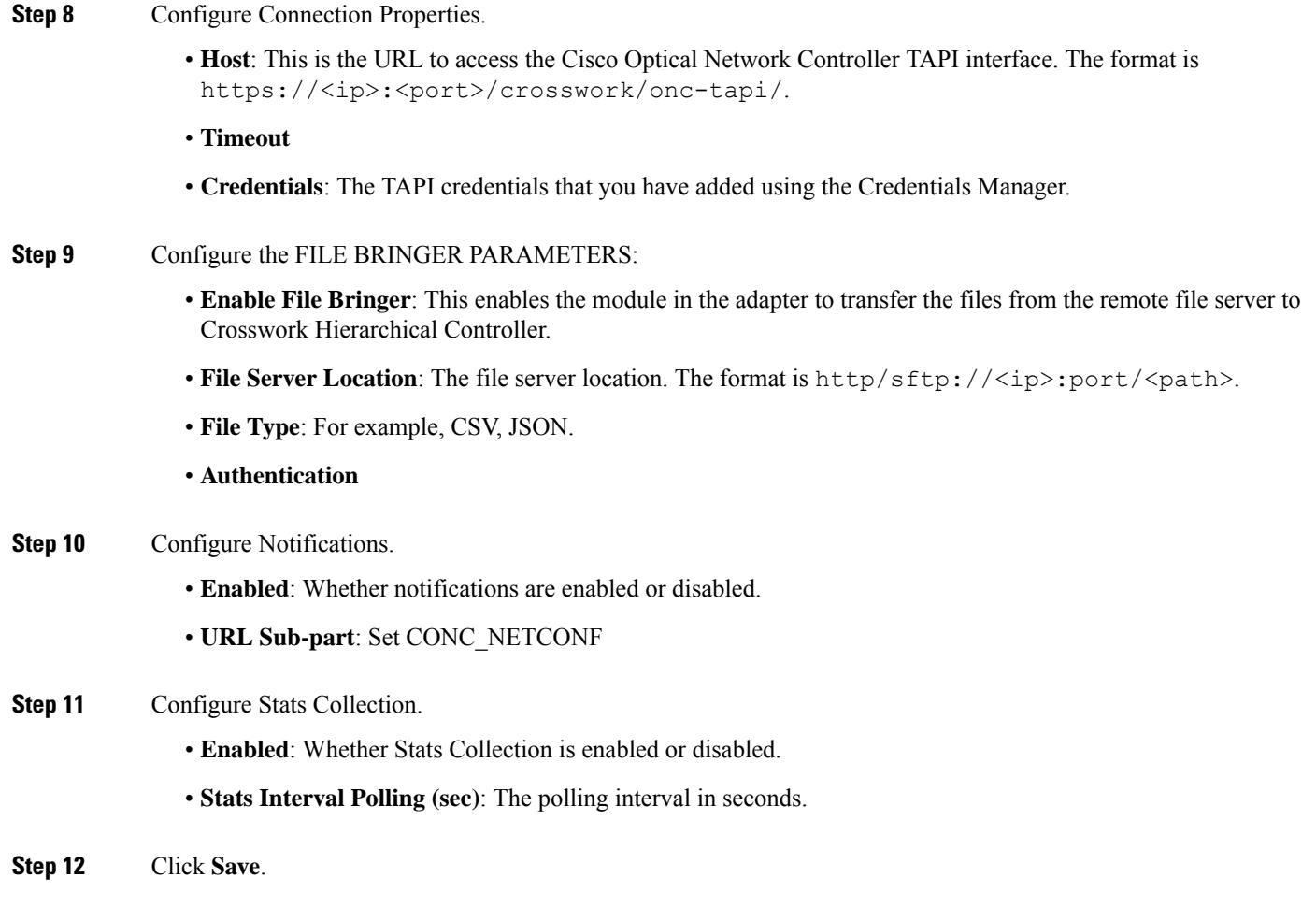

# **Network Discovery for a New Network**

# <span id="page-96-0"></span>**Onboard Devices in Cisco Optical Network Controller**

Follow the steps in Onboard Devices in Cisco ONC, Import Planning Data in Cisco ONC, and Import Planned Passives, [Connections,](#page-91-1) Optical Attributes from Cisco Optical Network Controller workflows.

After onboarding is complete in Cisco Optical Network Controller, the devices are automatically populated in the Hierarchical Controller.

## **Create Sites for Network View**

To add sites in Sites Manager:

- **Step 1** In the applications bar in Crosswork Hierarchical Controller, select **Services** > **Model Settings**.
- **Step 2** Select the **Sites** tab.
- **Step 3** Click **Add New Site**.
- **Step 4** Enter the site details. For example, ST/London.

**Step 5** Click **Save Site**.

## <span id="page-97-0"></span>**Map Devices to Geographical Location**

To map devices to sites in Device Manager:

**Step 1** In the applications bar in Crosswork Hierarchical Controller, select **Device Manager** > **Adapters** > **Devices**.

- **Step 2** Click a device.
- **Step 3** In the general tab, select the site for the device.
- **Step 4** Click **Save**.
- **Step 5** Repeat for all devices.

Network discovery in Crosswork Hierarchical Controller is complete. You can view devices and links in the Network Explorer app.

# **Network Discovery for an Existing Network**

If a network has already been onboarded on to Cisco Optical Network Controller before adding the Optical Network Controller adapter to Crosswork Hierarchical Controller, the devices get automatically populated in the Hierarchical Controller after the adapter is added. After the devices are populated on the Hierarchical Controller, Create Sites for [Network](#page-96-0) View and Map Devices to [Geographical](#page-97-0) Location. You can view devices and links in the Network Explorer app.

# **Network Discovery after Update of an Existing Network**

In case of a network update follow the same procedure as for a new network. [Onboard](#page-90-1) Devices in Cisco ONC, Create Sites for [Network](#page-96-0) View, and Map Devices to [Geographical](#page-97-0) Location. You can view the new devices and links in the Network Explorer app.

# **Delete Devices from the Network**

To delete a device from Crosswork Hierarchical Controller:

## **Prerequisites**

You must remove all the circuits passing through that device to delete a device from the Hierarchical Controller.

## **Delete Device from Cisco Optical Network Controller**

Use this task to delete the devices onboarded to Cisco Optical Network Controller.

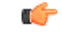

**Restriction** Do not delete more than 10 devices in a 5 minute interval.

- **Step 1** Log into Cisco Optical Network Controller.
- **Step 2** Click **Devices** in the left panel.
- **Step 3** Select the target device and click **Delete**.
	- You cannot delete a device if collection is in progress. The Cisco Optical Network Controller UI shows the device status. Verify the status is not collection in progress before deleting a device. **Note**

You cannot delete devices if they have circuits provisioned. Remove the circuits before deleting the devices. If you try to delete a device that has circuits passing through it, the delete operation fails.

## **Remove Device from Crosswork Hierarchical Controller**

You can delete a device and unassign it from its adapters. The device is deleted from the model.

To delete a device:

- **Step 1** In the applications bar in Crosswork Hierarchical Controller, select **Services** > **Device Manager**.
- **Step 2** Select the required adapter.
- **Step 3** Select the **Managed Devices** tab.
- **Step 4** Click on the required device row (not on the link in the Name column).
- **Step 5** Click **Delete device**.

A confirmation message appears.

<span id="page-98-0"></span>**Step 6** Click **Confirm** to delete the device, unassign it from all adapters and delete the device from the mode.

You can view the updated devices and links in the Network Explorer app.

# **Provision End-to-End OCH-NC Link**

# <span id="page-98-1"></span>**Before You Begin**

- Network Discovery in the [Hierarchical](#page-94-0) Controller
- Create IPC Using Cisco Optical Network [Controller](#page-98-1)
- Import Alien Wavelength to the [Hierarchical](#page-99-0) Controller

# **Create IPC Using Cisco Optical Network Controller**

IPCs are created between the OCH ports of the OLT device and the OMS ports of the passive device. This is needed to expose the service end points to the Hierarchical Controller.

To create IPC in Cisco Optical Network Controller:

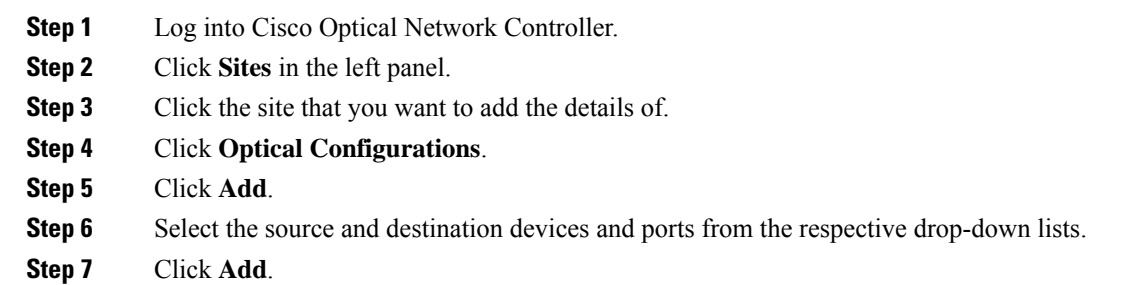

# <span id="page-99-0"></span>**Import Alien Wavelength to the Hierarchical Controller**

Importing Alien wavelength to the Hierarchical Controller involves the following steps:

- **Step 1** Download the optical source from an Excel sheet in Cisco Optical Network Planner, customize the excel template based on the requirements, and import the customized excel template in Cisco Optical Network Planner. See Import [Optical](https://www.cisco.com/c/en/us/td/docs/optical/conp/conp-5-0/configuration/guide/b-conp-5-0-config-guide/design-and-analyze-networks.html#task_1511651) [Sources.](https://www.cisco.com/c/en/us/td/docs/optical/conp/conp-5-0/configuration/guide/b-conp-5-0-config-guide/design-and-analyze-networks.html#task_1511651)
- **Step 2** [Download](https://www.cisco.com/c/en/us/td/docs/optical/conp/conp-5-0/configuration/guide/b-conp-5-0-config-guide/design-and-analyze-networks.html#task_1511651) Optical Source in XML format in Cisco Optical Network Planner. See Download Optical Sources.
- **Step 3** Import the [Alien](https://www.cisco.com/c/en/us/td/docs/optical/conc/conc-2-0/configuration/guide/b-cisco-onc-2-0-config-guide/m-use-conc.html#Cisco_Task.dita_37a657e1-2d48-421f-a6bb-150483a6845e) wavelength in Cisco Optical Network Controller from Cisco Optical Network Planner. See Use Alien [Import](https://www.cisco.com/c/en/us/td/docs/optical/conc/conc-2-0/configuration/guide/b-cisco-onc-2-0-config-guide/m-use-conc.html#Cisco_Task.dita_37a657e1-2d48-421f-a6bb-150483a6845e).
- **Step 4** Export the Alien wavelength from Cisco Optical Network Controller. See Use Alien [Import.](https://www.cisco.com/c/en/us/td/docs/optical/conc/conc-2-0/configuration/guide/b-cisco-onc-2-0-config-guide/m-use-conc.html#Cisco_Task.dita_37a657e1-2d48-421f-a6bb-150483a6845e)
- **Step 5** Import the Alien wavelength to the Hierarchical Controller.
	- In the applications bar in Crosswork Hierarchical Controller, select **Services** > **Services Manager** > **Settings**.

A list of the service settings appears.

- In OPTICAL TRANSCEIVERS APPLICATION CODES, click the **hamburger** icon to select an XML file with the application codes.
- Click **Import**.

# **Create End-to-End OCH-NC Link**

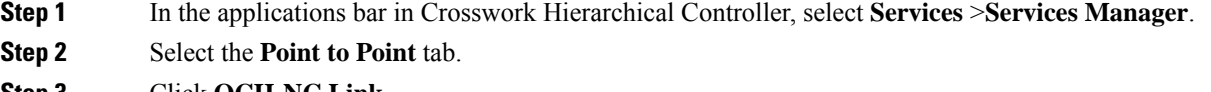

**Step 3** Click **OCH-NC Link**.

The **OCH-NC Link** wizard appears.

**Step 4** In the **GENERAL** pane of the wizard, specify the following:

- **Name:** The unique user-defined name of this link.
- **Description:** A description of the link.
- **Step 5** Click **Next**.

**Step 6** In the **SETTINGS** pane of the wizard, specify the following:

- **Optical Feasibility Threshold:** Indicates the optical feasibility of the OCH-NC link to ensure that the link is operational after provisioning. The optical feasibility isrepresented by the following colors: Choose **RED**, **GREEN**, **YELLOW** or **NONE**. For more information, see the Channel [Validation](#page-101-0) Coloring section.
- **Admin State:** Choose **ENABLED** or **DISABLED**.
- **Central Frequency (THz):** (Optional) The frequency for this OCH-NC link. A number in range of nine digits, with a dot after the first 3 digits (xxx.xxxxx). The range is between 000.000000 to 999.9999999 in steps of 000.000001. If the value is blank, the first suitable wavelength is automatically assigned.

### **Step 7** Click **Next**.

**Step 8** In the **APPLICATION CODE** pane of the wizard, specify the following:

- **Vendor Name:** The vendor name.
- **Product ID:** The product ID which is the Alien wavelength.
- **FEC:** The FEC depends on the product, for example, CFEC or OFEC.
- **Data Rate:** The data rate supported by the selected product.
- **Baud Rate:** The baud rate supported by the selected product.
- **Sub Mode:** This may appear depending on the other settings.

Application code is generated from the above parameters and is unique for each interface.

#### **Step 9** Click **Next**.

- **Step 10** In the **ENDPOINTS** pane of the wizard, specify the following:
	- Choose **Single Channel** or **Multiple Channel**. There will be multiple endpoints for Multiple Channel.
	- **Endpoint A:** Click the **Search** icon and in the **Advanced** tab, select an NMC port, or click the **3D Explorer** tab and select an endpoint.
	- **Endpoint B:** Click the **Search** icon and in the **Advanced** tab, select an NMC port, or click the **3D Explorer** tab and select an endpoint.

#### **Step 11** Click **Next**.

- **Step 12** In the **PATH** pane of the wizard, specify the following:
	- **Optimization Goal:** The optimization goal (**Number of Hops** or **Admin Cost**).
	- **Disjoint From Link:** (Optional) Click the **Search** icon and in the **Advanced** tab, select an OCH-NC link, or click the **3D Explorer** tab to select an OCH-NC link. This means that the new OCH-NC link must not traverse this path.
	- **Include Nodes or Links:** (Optional) Click the **Search** icon and in the **Advanced** tab, select a link, or click the **3D Explorer** tab to select a link.

• **Exclude Nodes or Links:** (Optional) Click the **Search** icon and in the **Advanced** tab, select a link, or click the **3D Explorer** tab to select a link.

## **Step 13** Click **Next**.

**Step 14** In the **SUMMARY** pane of the wizard, review the details provided and click **Finish** to create an OCH-NC link.

# <span id="page-101-0"></span>**Channel Validation Coloring**

The optical power and OSNR of each channel are simulated over a specific optical path with average value (considering typical values) and variance (considering statistical propagation of variances). The simulation provides the statistical optical power and OSNR at the RX side of the optical interface. The statistical optical power and OSNR values delivered from the DWDM system are compared with the target optical power and OSNR values requested at the RX side of the optical interface for error-free post-FEC. This comparison provides channel validation coloring.

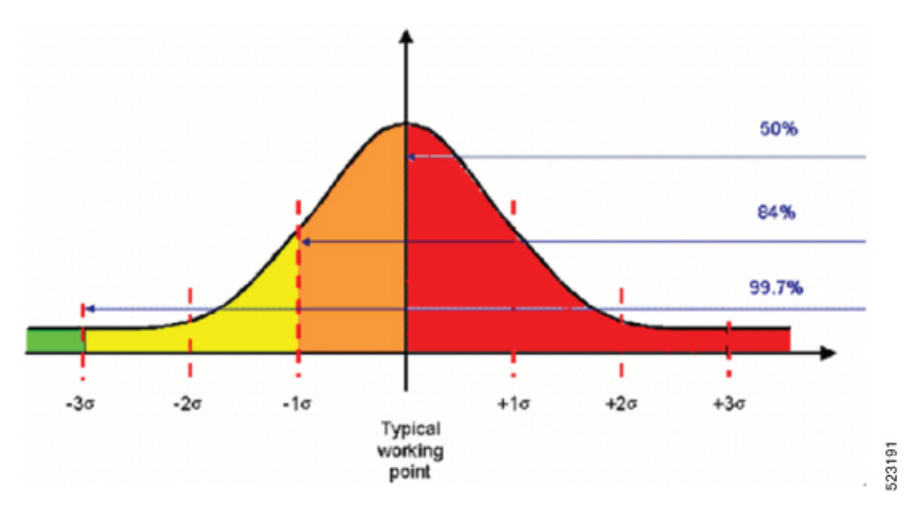

- Average-OSNR  $3x\sigma$  > target-OSNR  $\Rightarrow$  GREEN or working probability > 99%
- Average-OSNR 1xs > target-OSNR ⇒ YELLOW or 99% > working probability > 84%
- Average-OSNR  $\leq$  target-OSNR  $\Rightarrow$  RED or working probability less than 50%

For each channel, optical power and OSNR margins are calculated considering the statistical worst case.

The following figure describes the (Typical value  $-3\sigma$ ) working point with respect to the optical interface working area (including penalties).

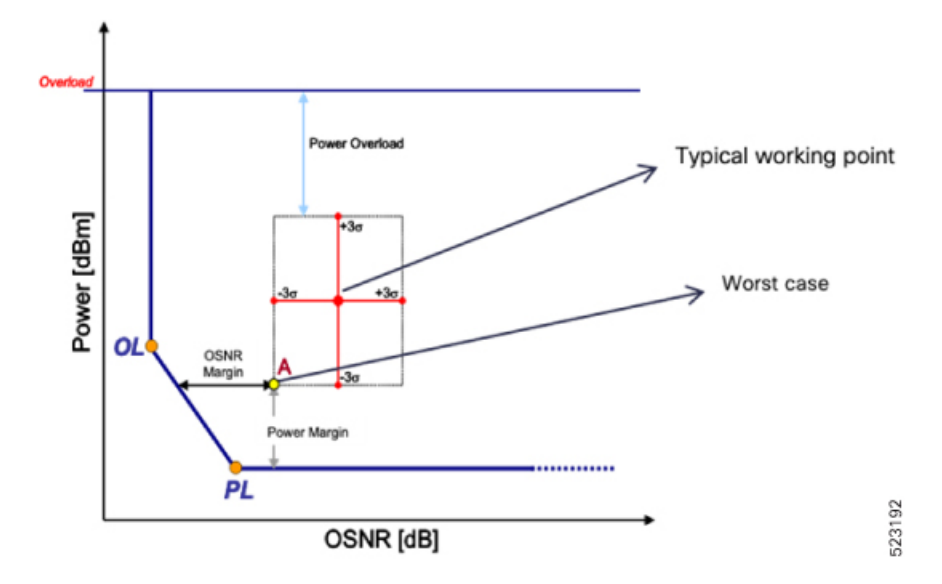

# <span id="page-102-0"></span>**Provision the IP Link**

See Provision Routed Optical Networking ML Service Using Crosswork [Hierarchical](https://www.cisco.com/c/en/us/td/docs/optical/ron/2-0/solution/guide/b-ron-solution-20/m-config-example.html#Cisco_Concept.dita_1275eeb1-f590-40ba-b664-9f2607fbf71f) Controller.

# <span id="page-103-0"></span>**Troubleshoot IP Link and OCH-NC through the Hierarchical Controller and Cisco Optical Network Controller**

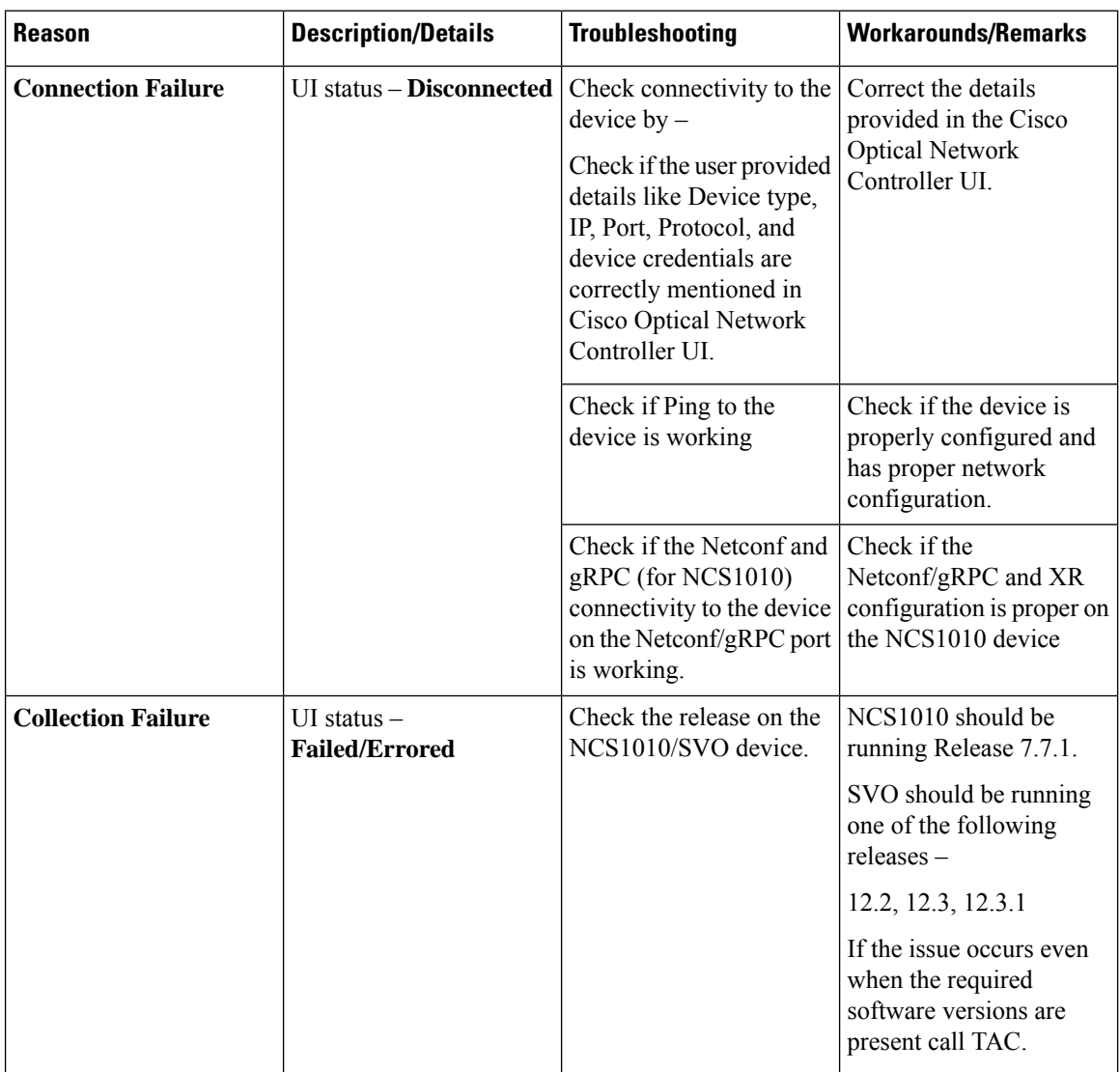

## **Device Addition Failure**

## **Device Deletion Failure**

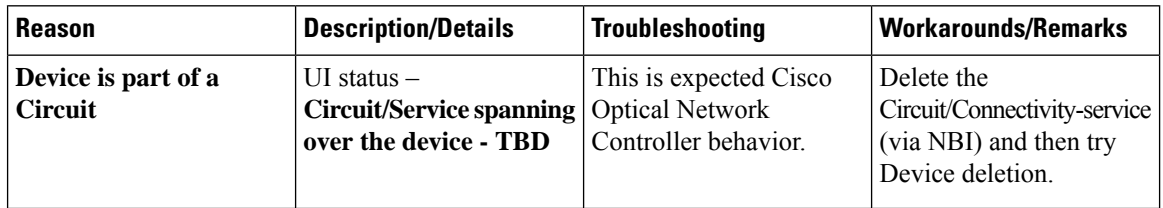

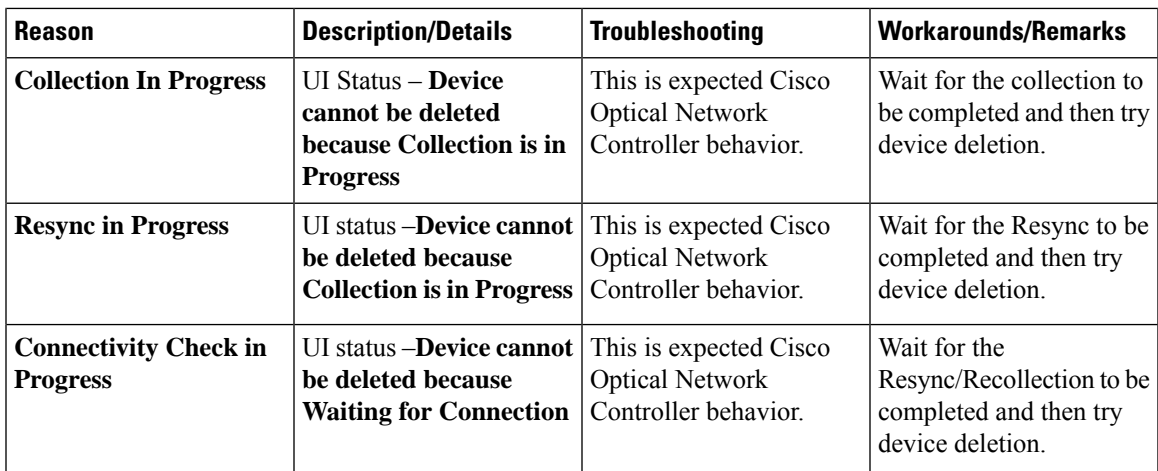

## **IPC Creation Creation/Deletion Failure**

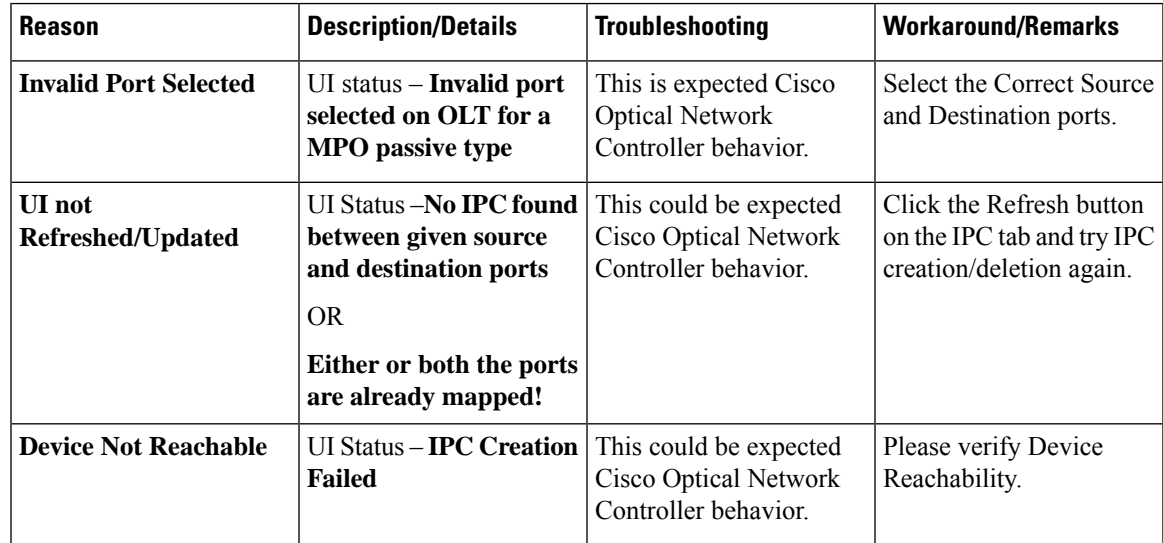

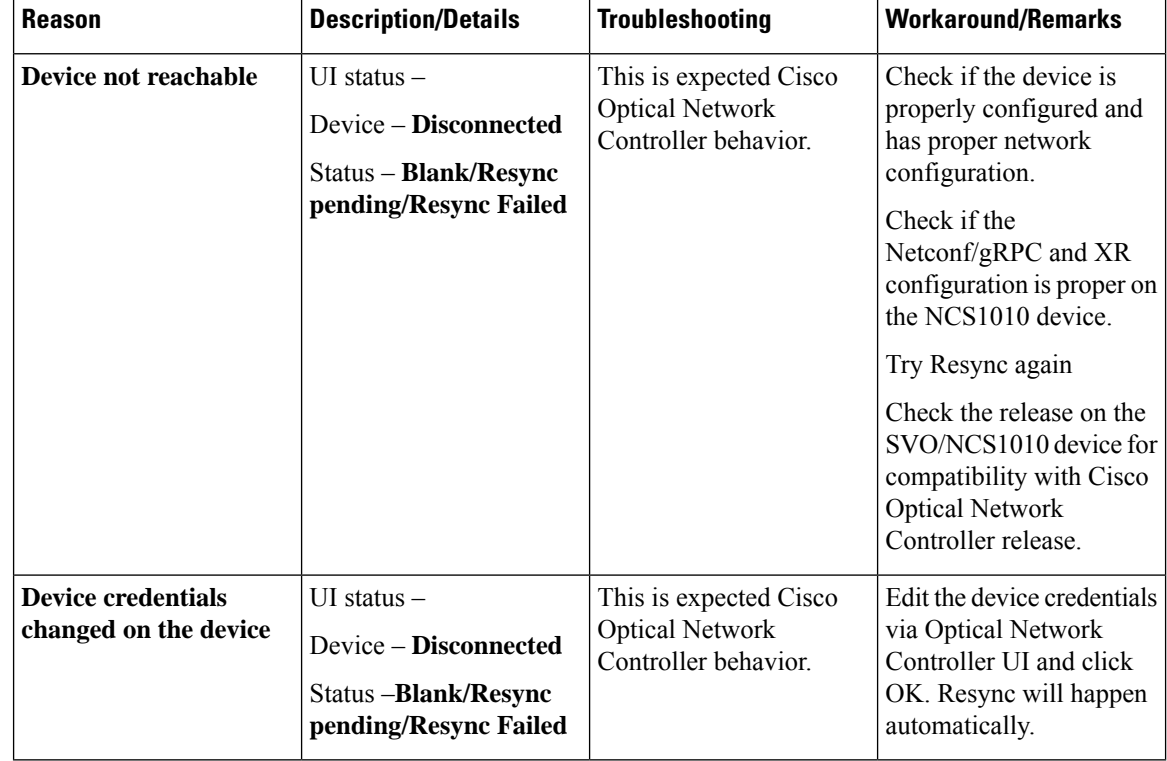

## **Resync Operation failure**

## **Circuit Creation Failure**

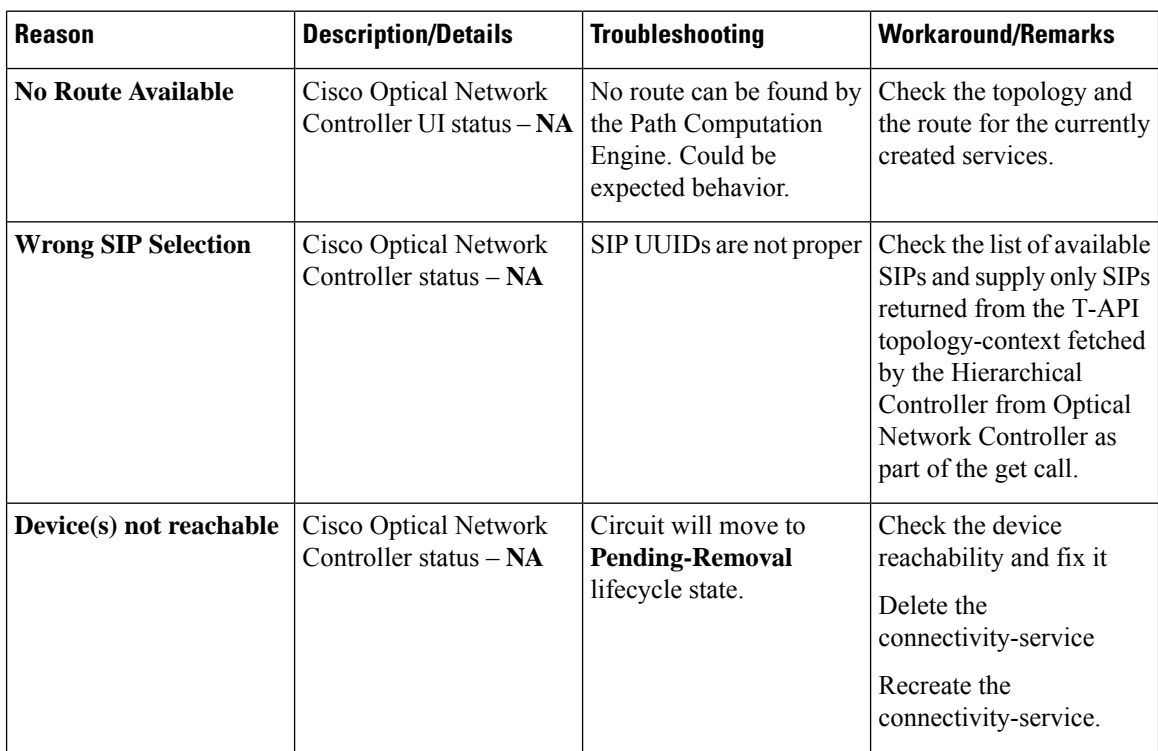

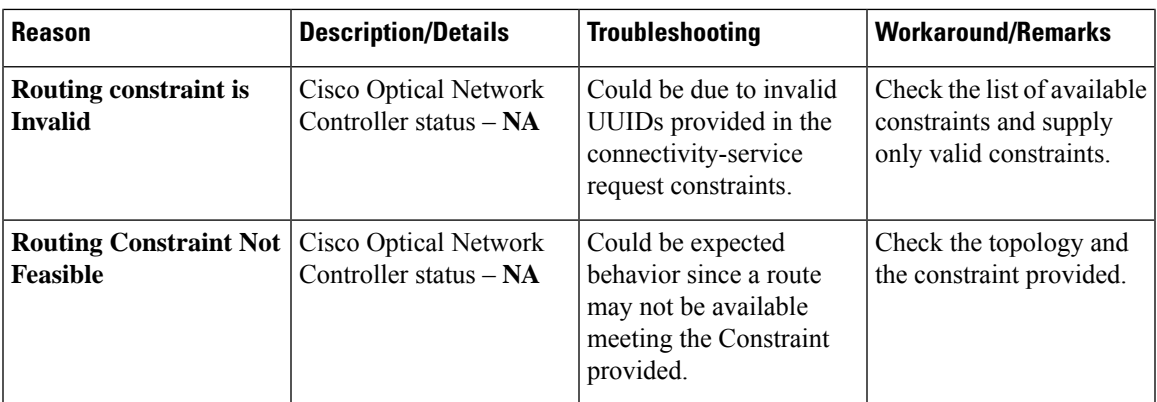

## **Circuit Deletion Failure**

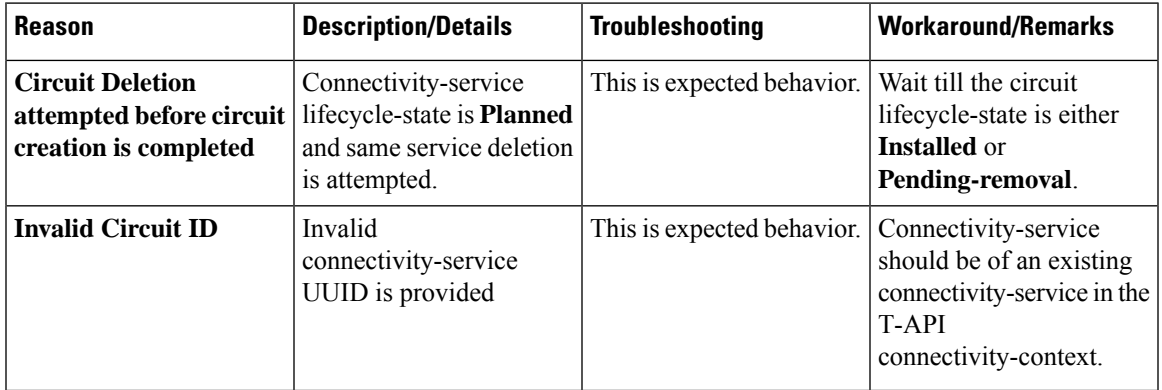

## **Planning Data Import Failure**

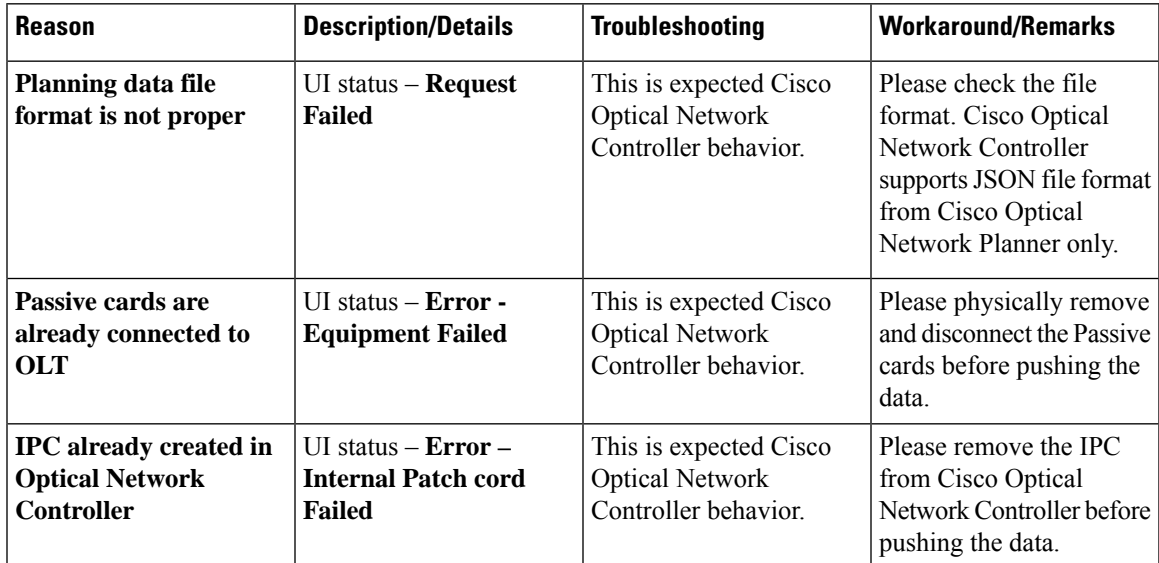

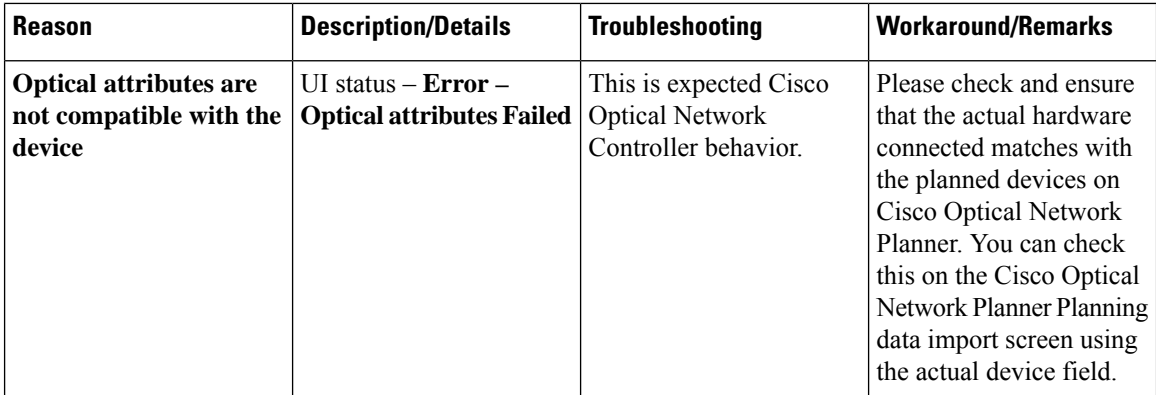

## **Alien import failure**

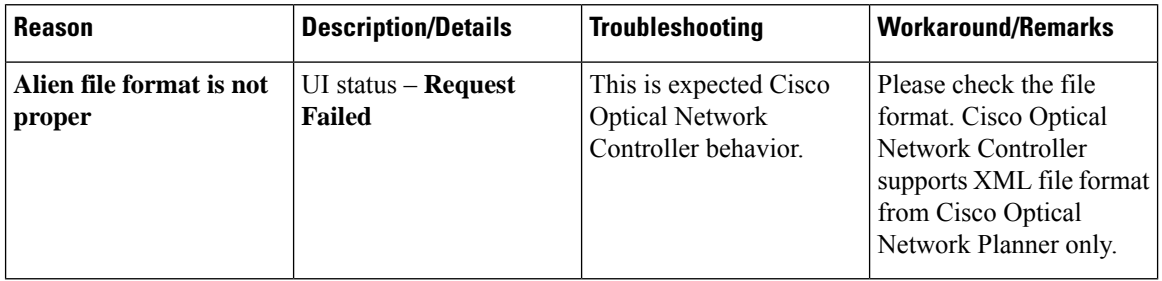

## **CV failure**

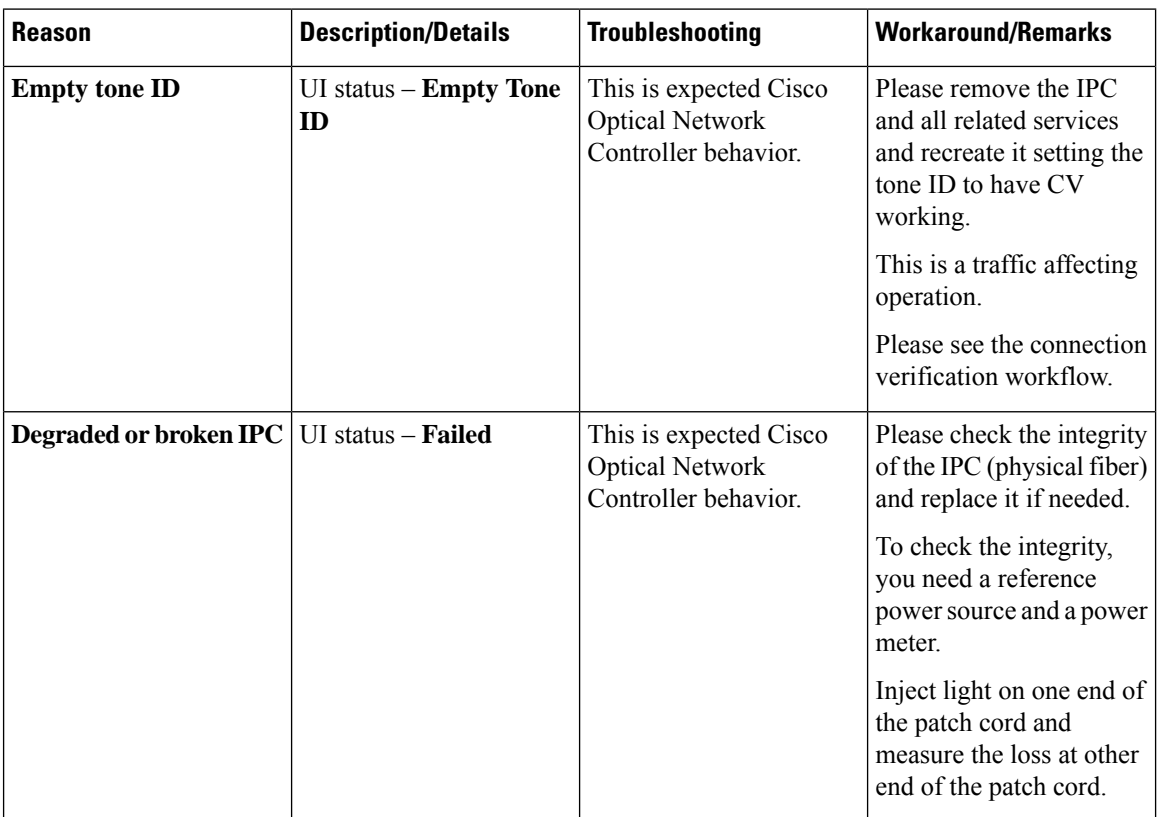
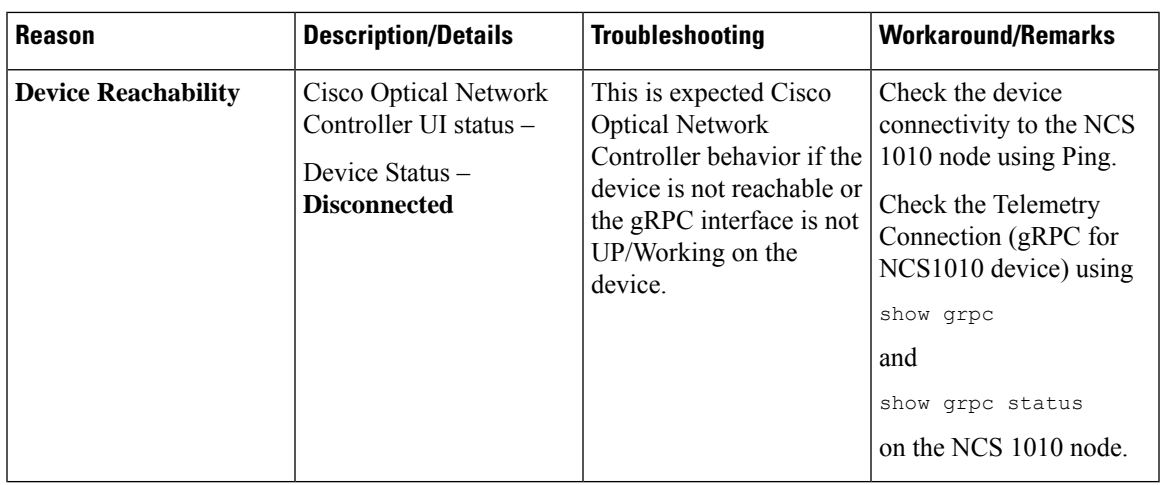

## **PM failure**

I

**Network Discovery and Link Provisioning in Cisco Crosswork Hierarchical Controller**

L

**Troubleshoot IP Link and OCH-NC through the Hierarchical Controller and Cisco Optical Network Controller**